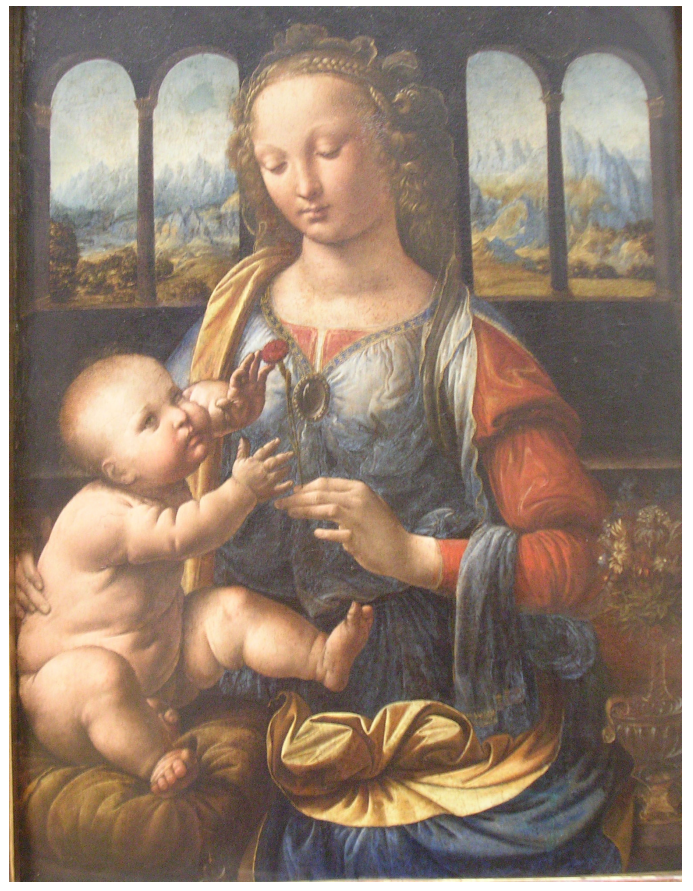

#### Leonardo da Vinci (1452-1519), Virgin and Child Alte Pinakothek, München

#### **Data Loading &3D Visualization**

#### Sonia Pujol, Ph.D.

Surgical Planning LaboratoryHarvard Medical School

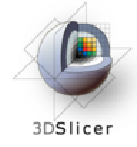

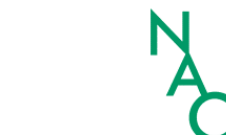

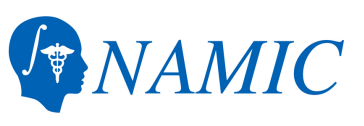

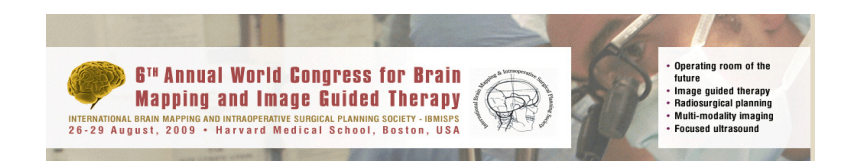

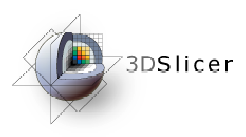

Slicer3

- $\bullet$  An end-user application for image analysis
- $\bullet$  An open-source environment for software development
- $\bullet$  A software platform that is both easy to use for clinical researchers and easy to extend for programmers

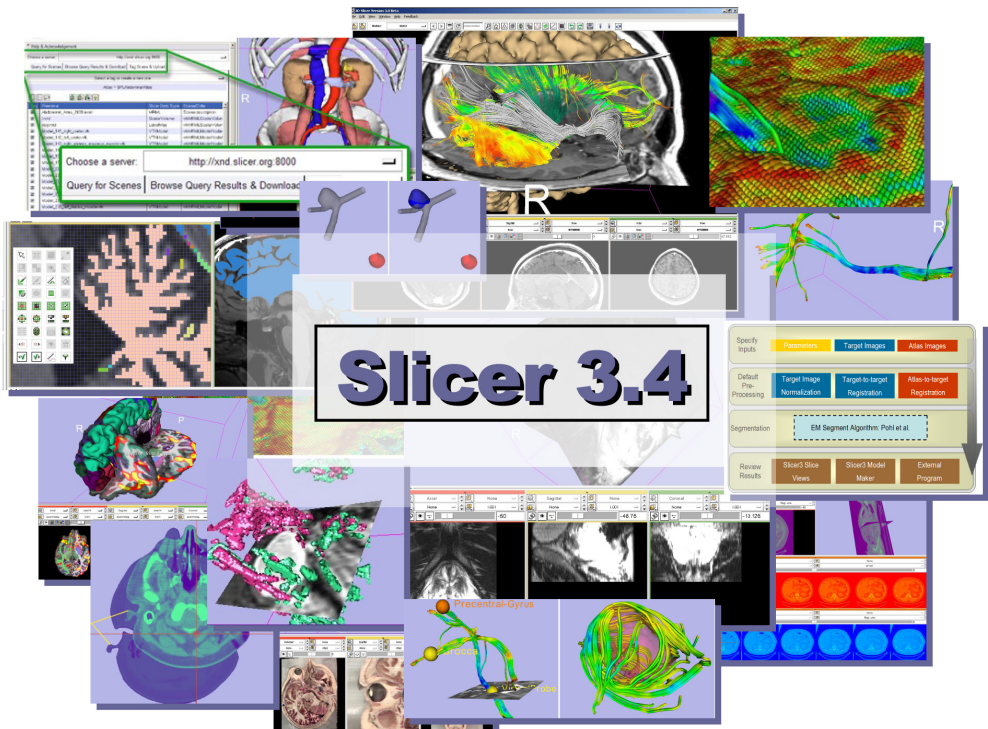

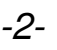

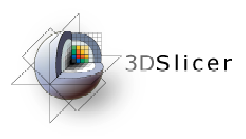

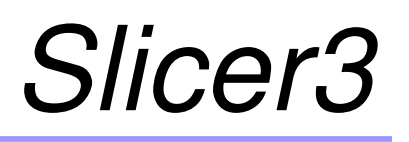

- Slicer3 is a multi-platform software that is<br>developed and maintained an: developed and maintained on:
	- –Windows XP
	- and the state of the state Linux x86\_64
	- –Linux x86
	- and the state of the state Mac OSX – Darwin x86-Intel
	- and the state of the state Mac OSX – Darwin Power PC

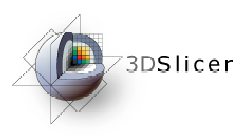

### Download Slicer3.4

• Download and install the Slicer3.4 software from the Slicer web site

http://www.slicer.org/pages/Special:SlicerDownloads

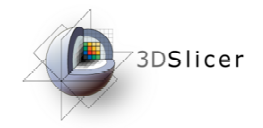

#### *Disclaimer*

It is the responsibility of the user of 3DSlicer to comply with both the terms ofthe license and with the applicable laws, regulations and rules.

**Sonia Pujol, PhD**

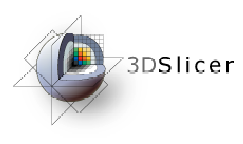

# Download the training dataset

• This course is built upon three datasets of a singlehealthy subject brain:

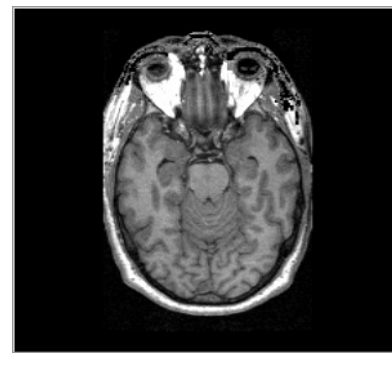

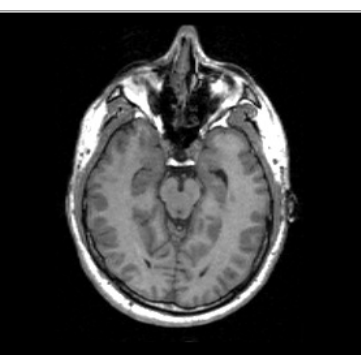

MR DICOM **GRASS** 

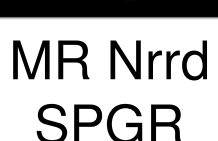

Pre-computed Label Map

• Download and unzip the training dataset Slicer3VisualizationDataset.zip

http://www.slicer.org/slicerWiki/index.php/Slicer3.4:Training

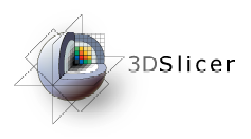

#### Learning objective

Following this tutorial, you'll be able to load and visualize volumes within Slicer3, and to interact in 3D with structural images and models.

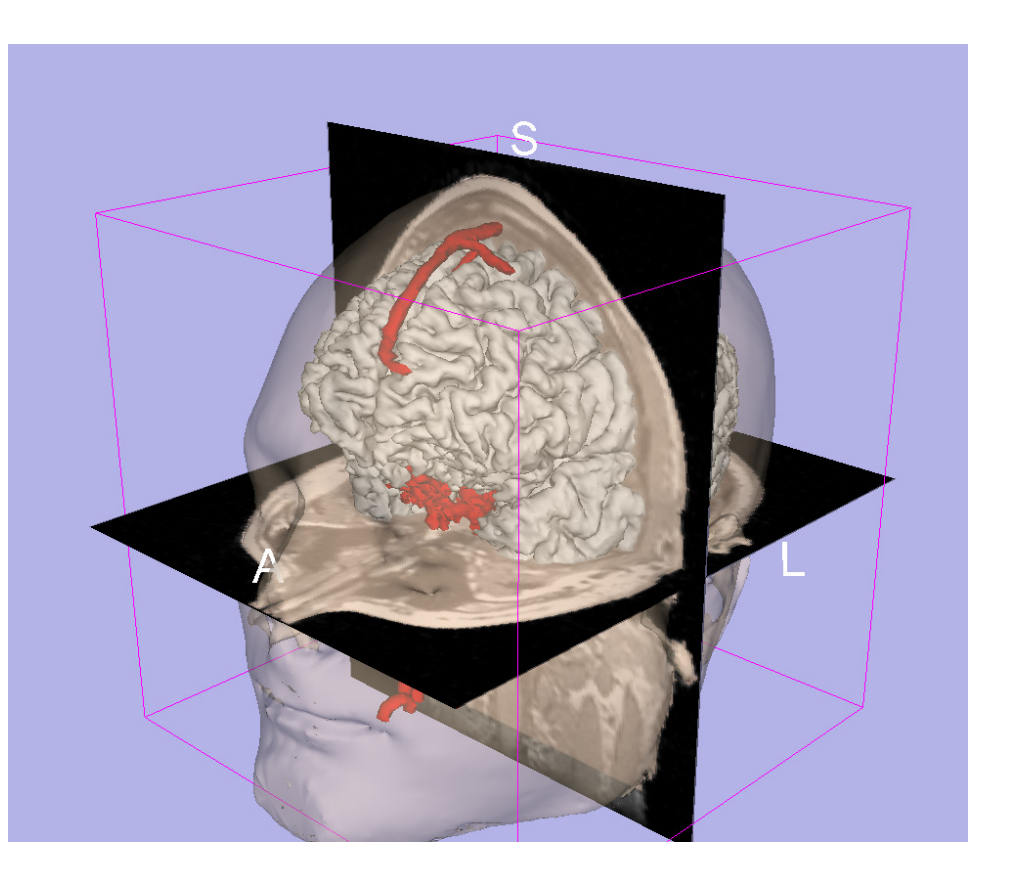

**National Alliance for Medical Image Computing Neuroimage Analysis Center**

-6-

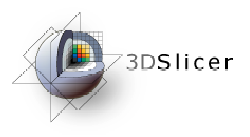

#### Start Slicer3

**Linux/Mac users**Launch the Slicer3executable located inthe Slicer3.4 directory

**Windows usersSelect** Start → All Programs<br>2. Slies:3.3.4.8999.9

 $\rightarrow$  Slicer3 3.4 2009-05-21 $\rightarrow$ Slicer3

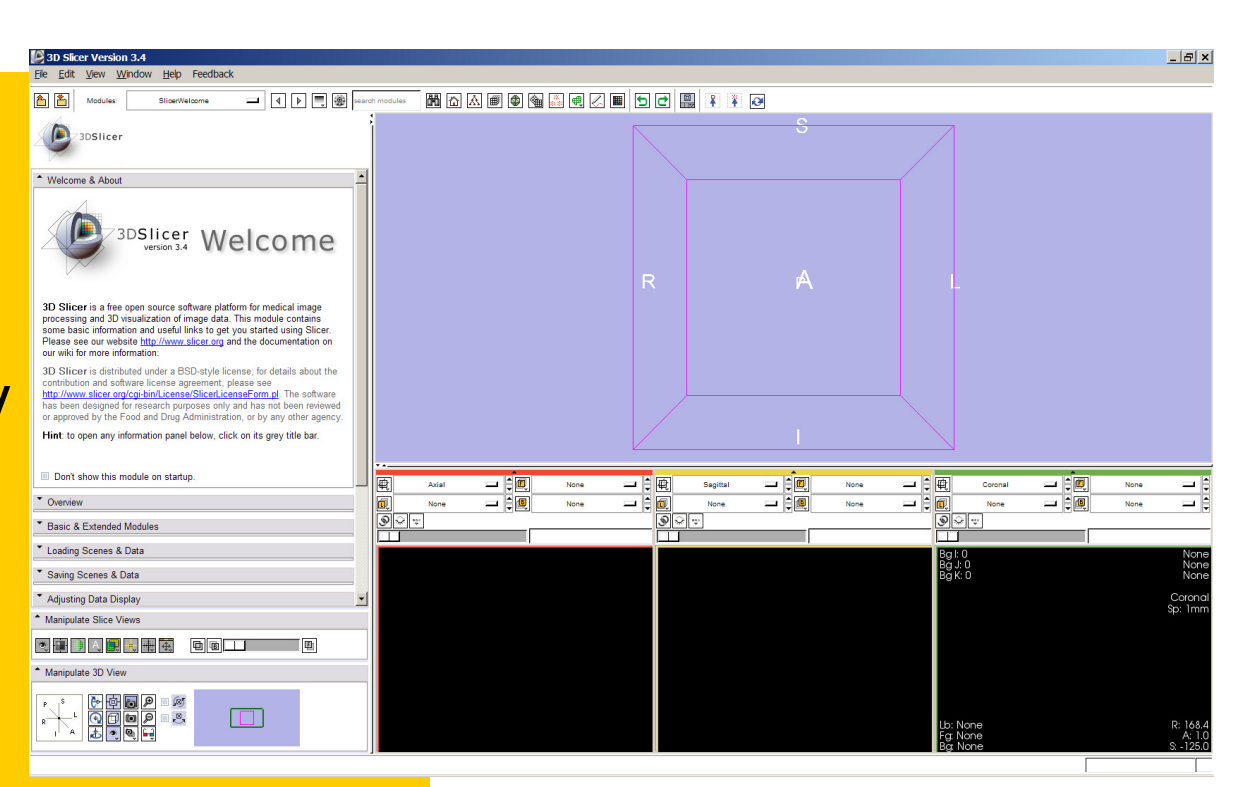

$$
-7-
$$

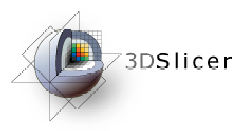

#### Slicer Welcome

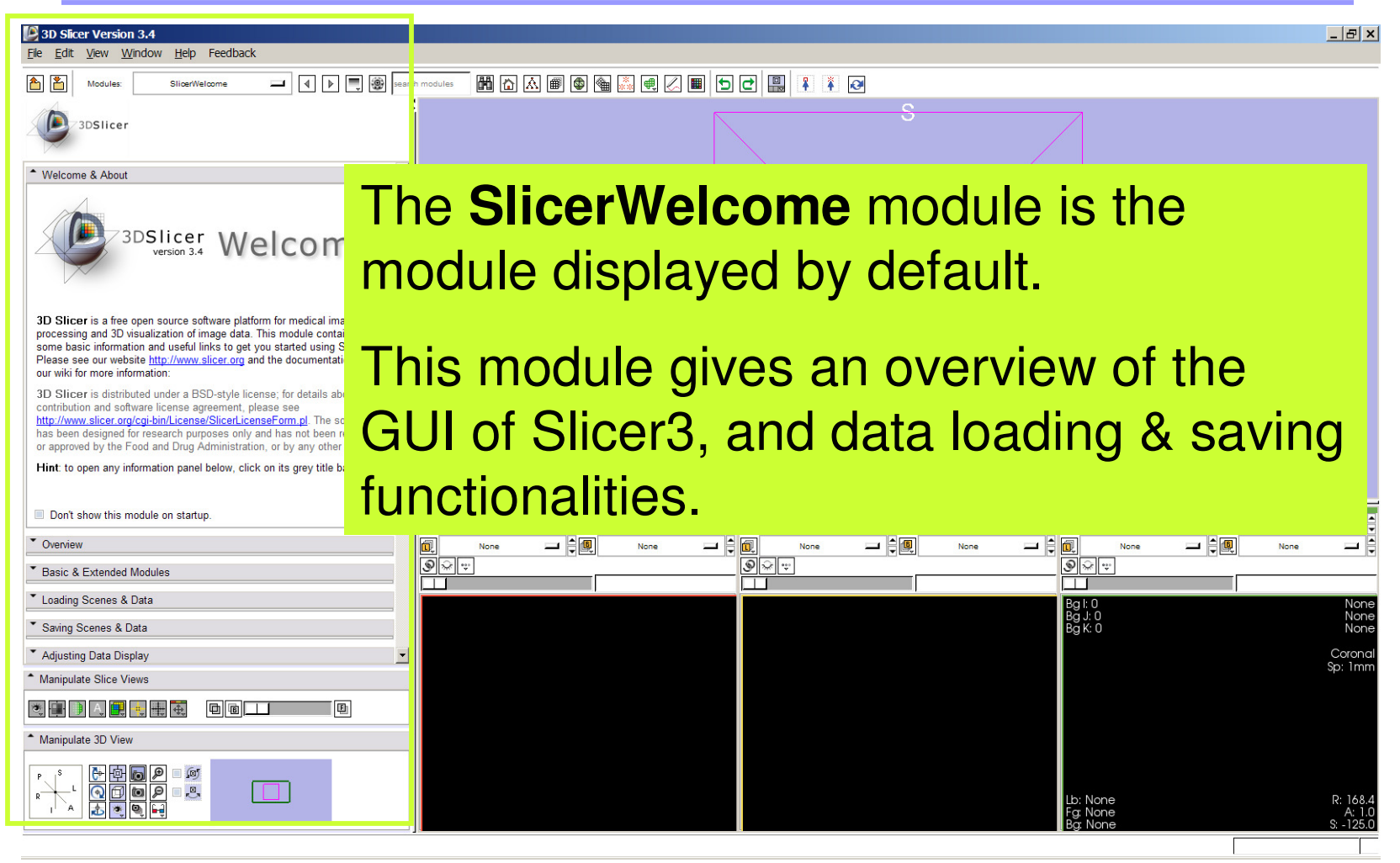

**Sonia Pujol, PhD**

**National Alliance for Medical Image Computing Neuroimage Analysis Center**

-8-

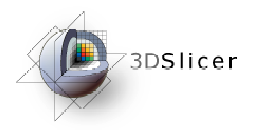

### Slicer3 GUI

The Graphical User Interface (GUI) of Slicer3.4 integrates 8 main components:

•the File Menu

•the Menu **Toolbar** 

•the Module GUI Panel

•the 3D Viewer

•the Slice Viewer

•the Slice **Controller** 

**Sonia Pujol, PhD**•the 3D View **Controller** 

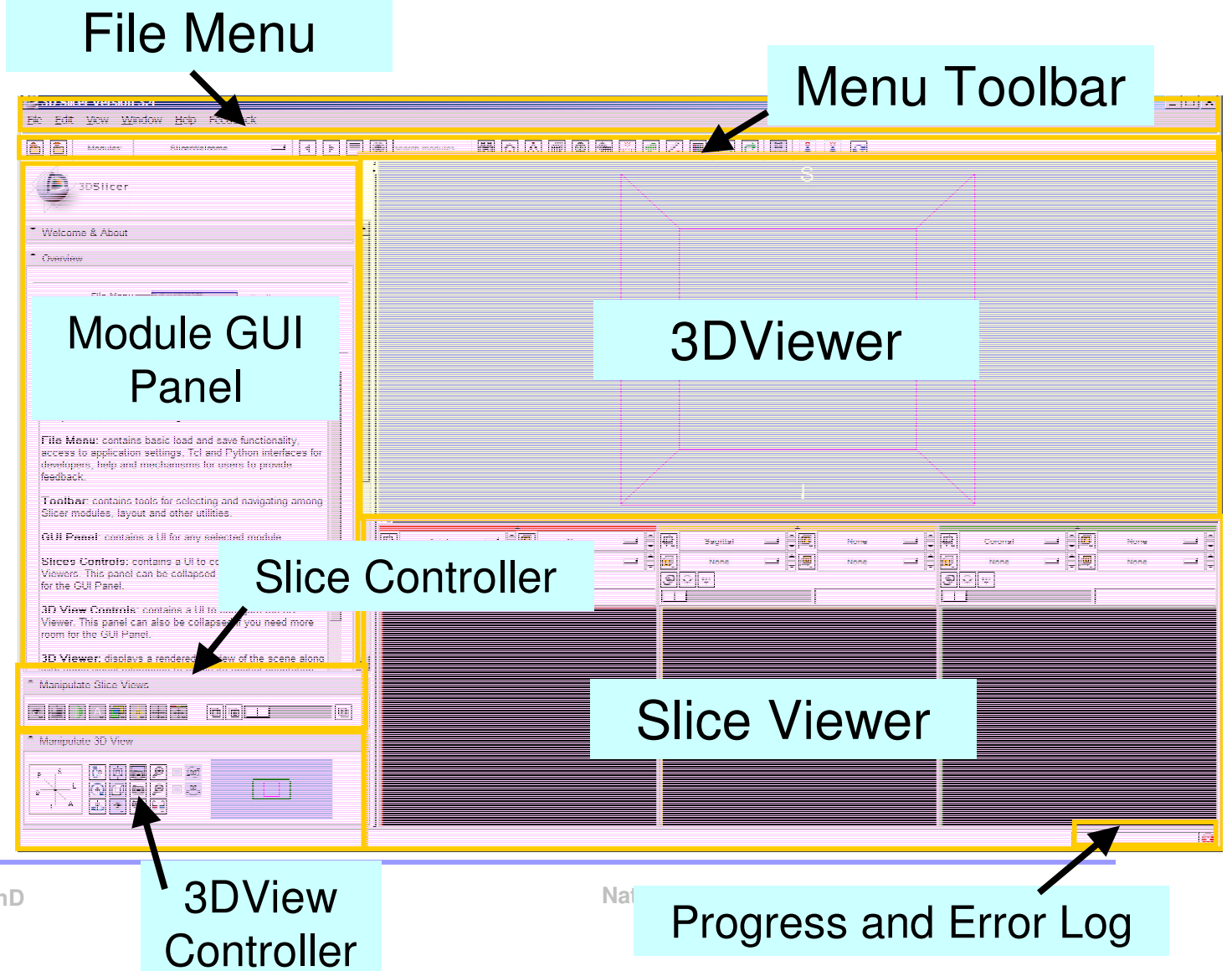

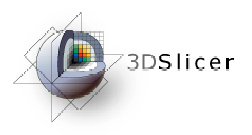

#### **Overview**

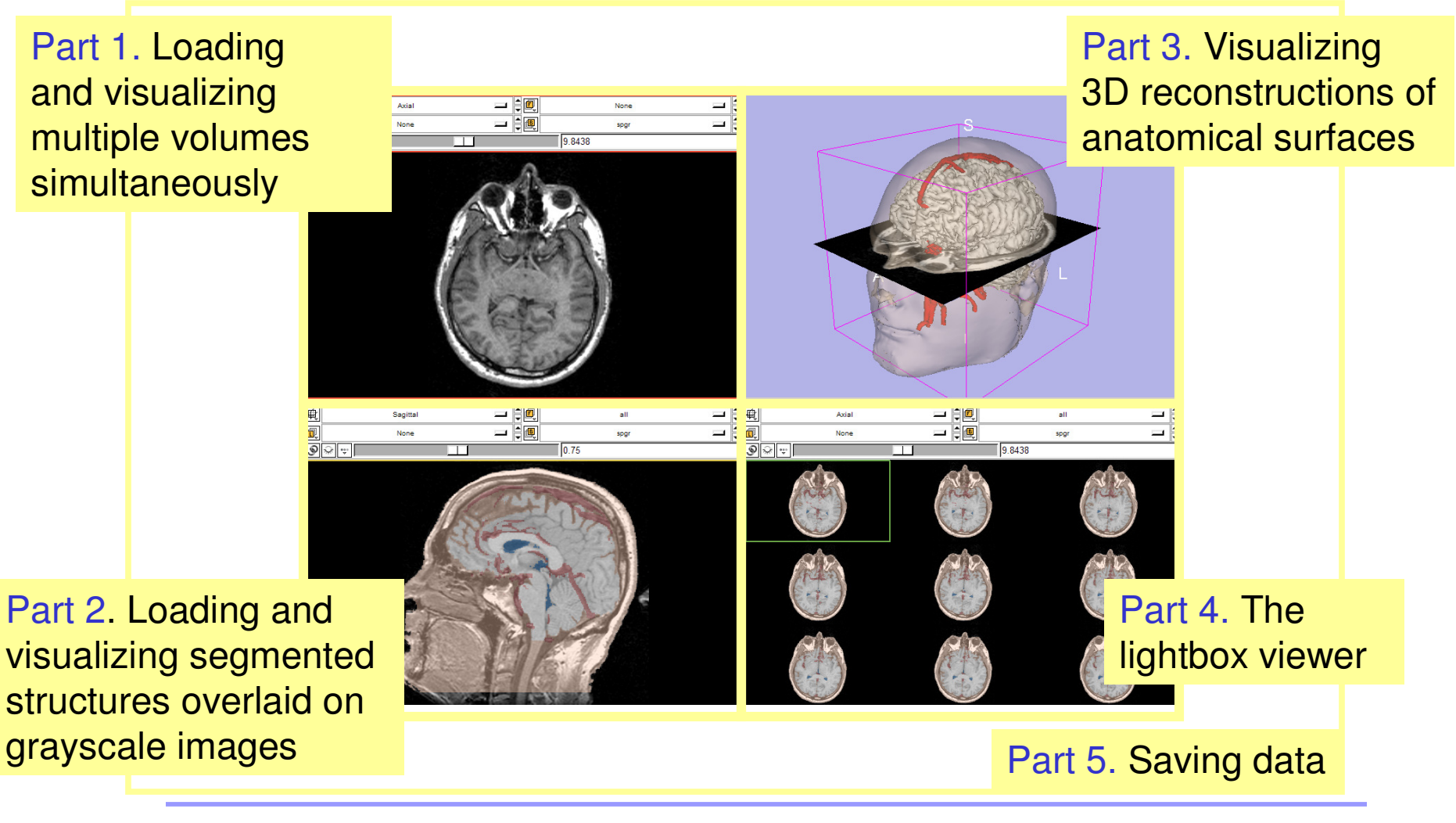

**Sonia Pujol, PhD**

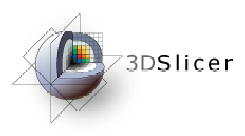

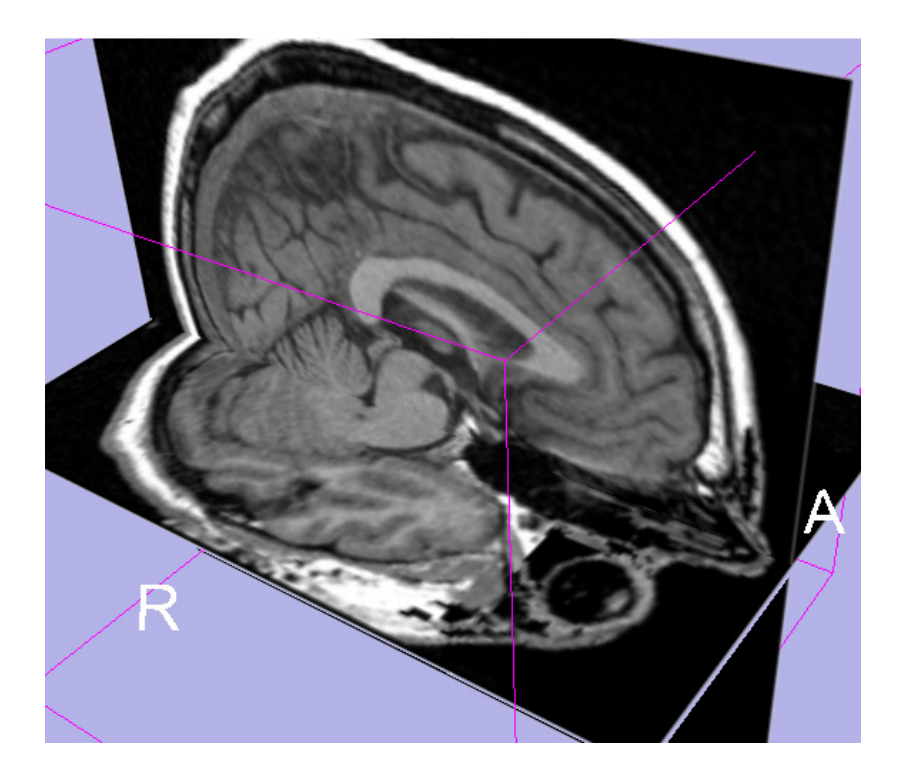

#### Part 1: Loading and visualizing multiple volumes simultaneously

**Sonia Pujol, PhD**

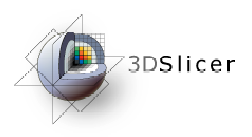

### Data Representation

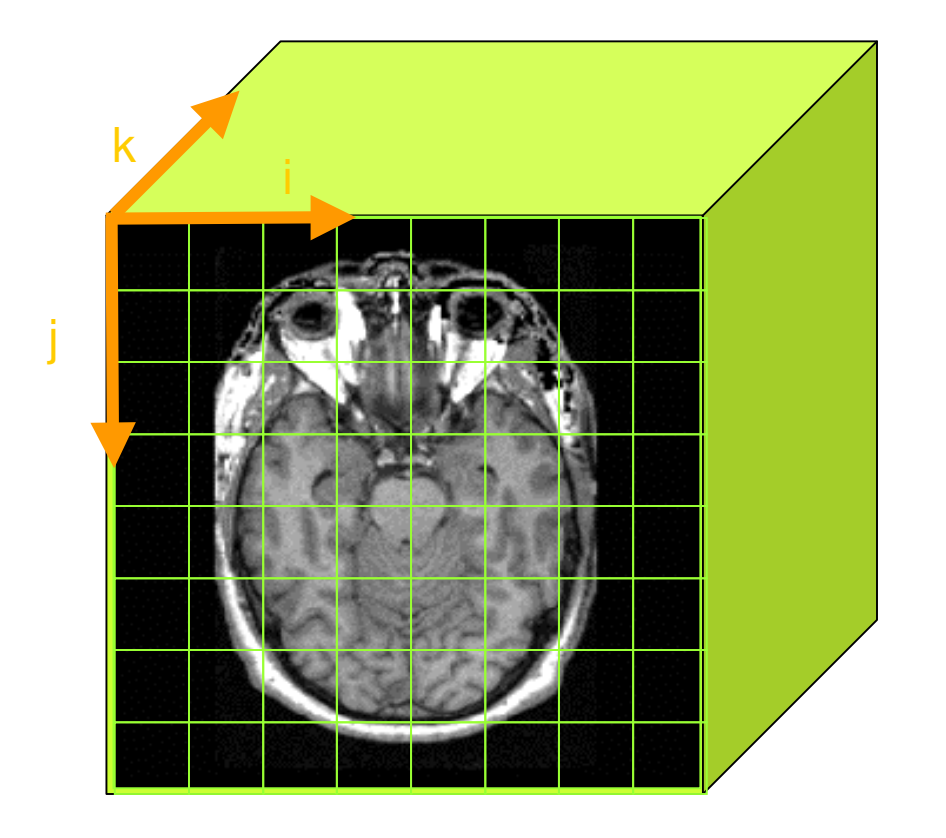

•The result of a volumetric acquisition is a 3D volume of data related to the patient.

•The 3D raster dataset is sampled on a discrete grid with elements called voxels which contain thesignal intensity.

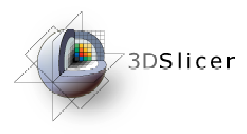

#### Loading Volumes $\overline{\ln L}$

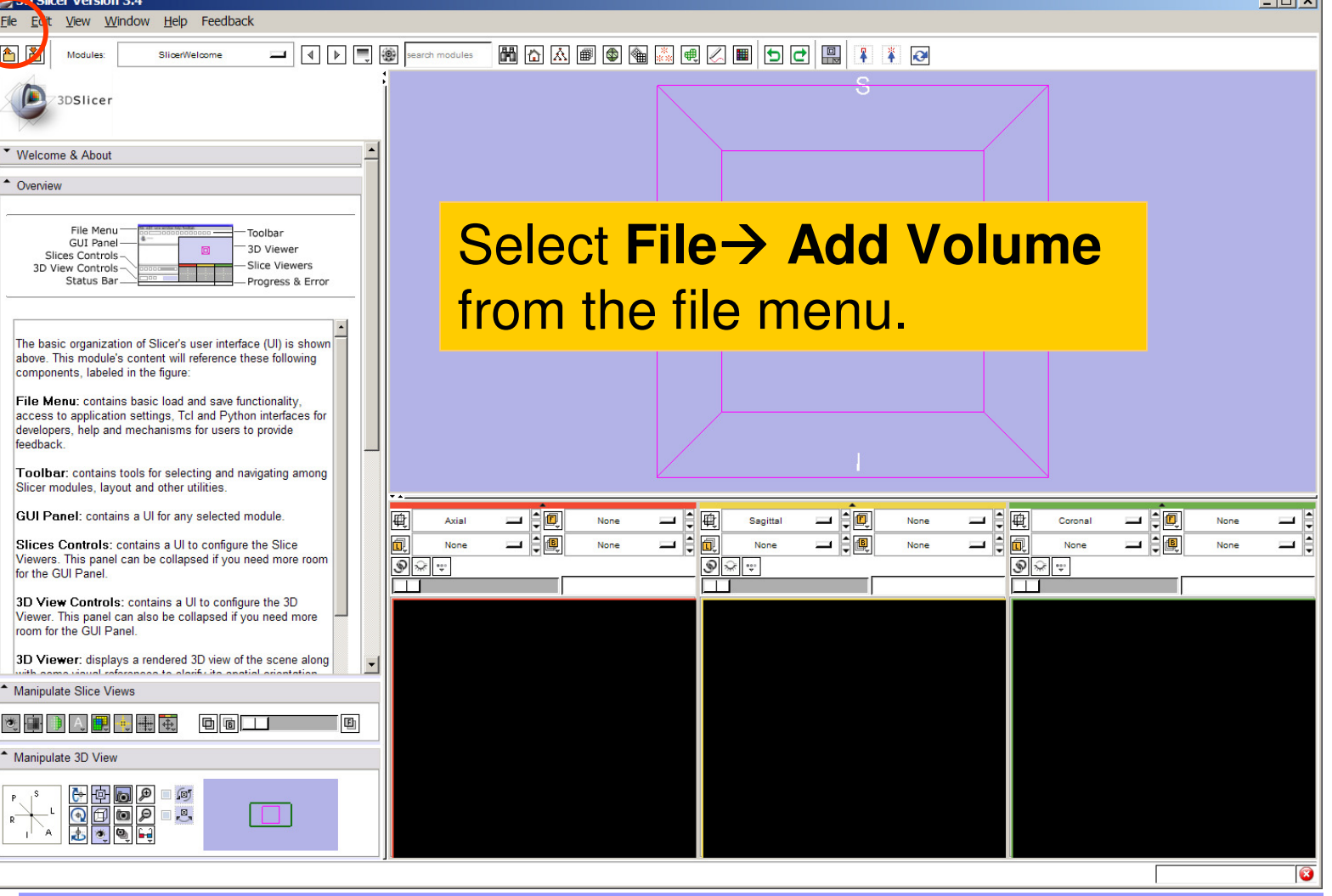

**Sonia Pujol, PhD**

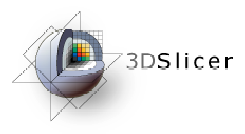

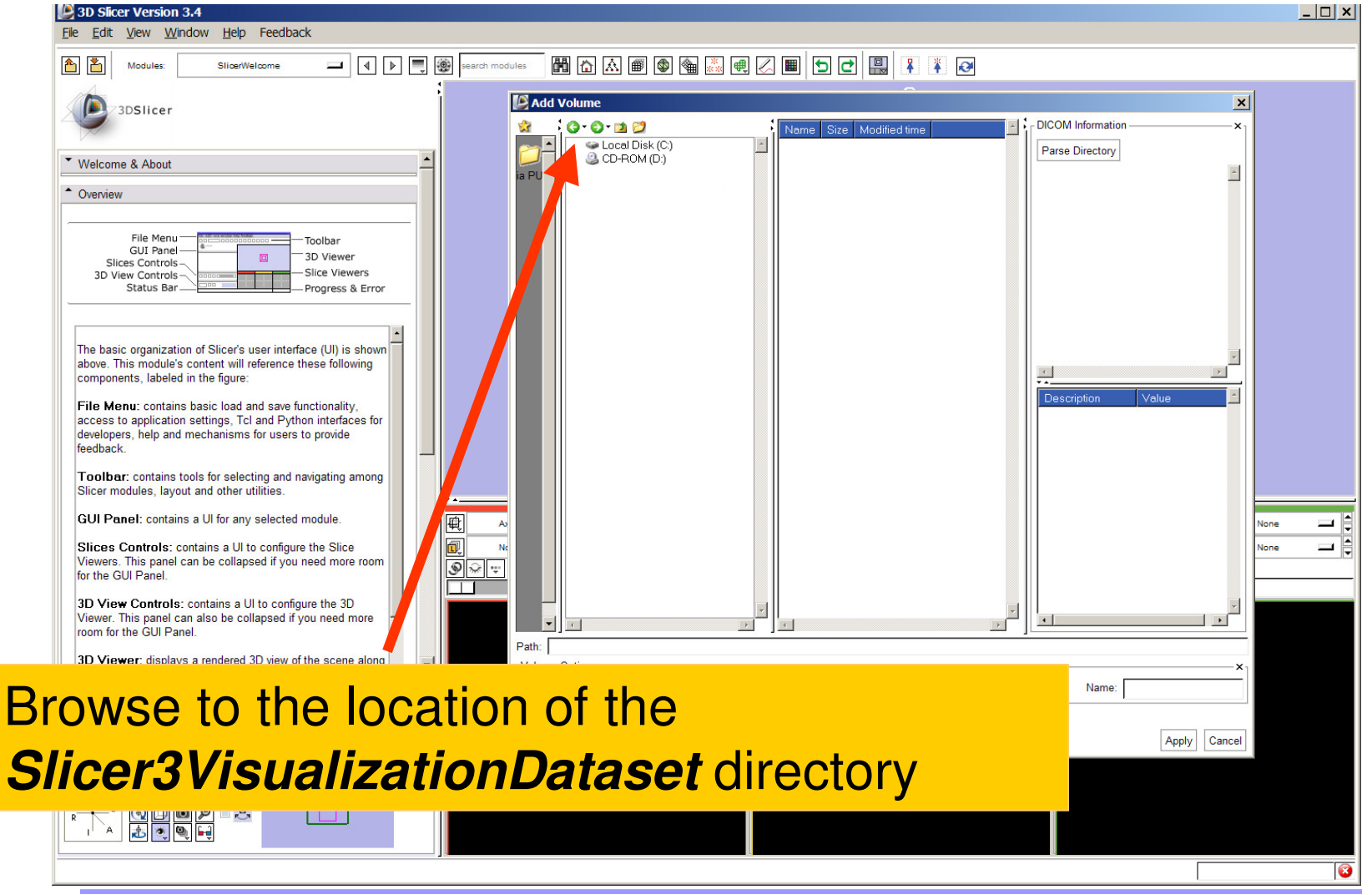

**Sonia Pujol, PhD**

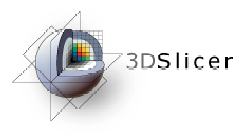

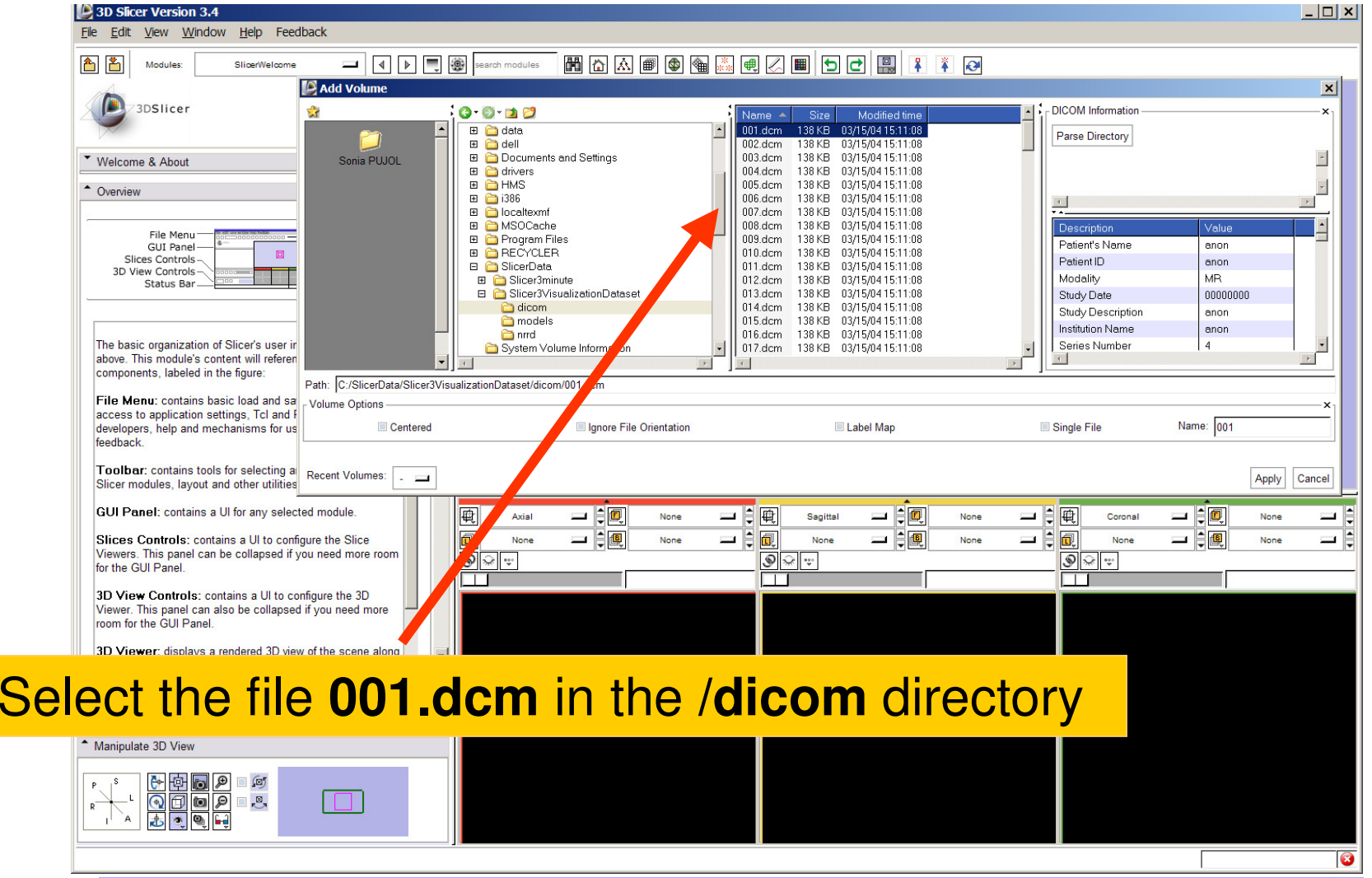

**Sonia Pujol, PhD**

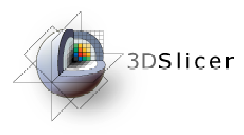

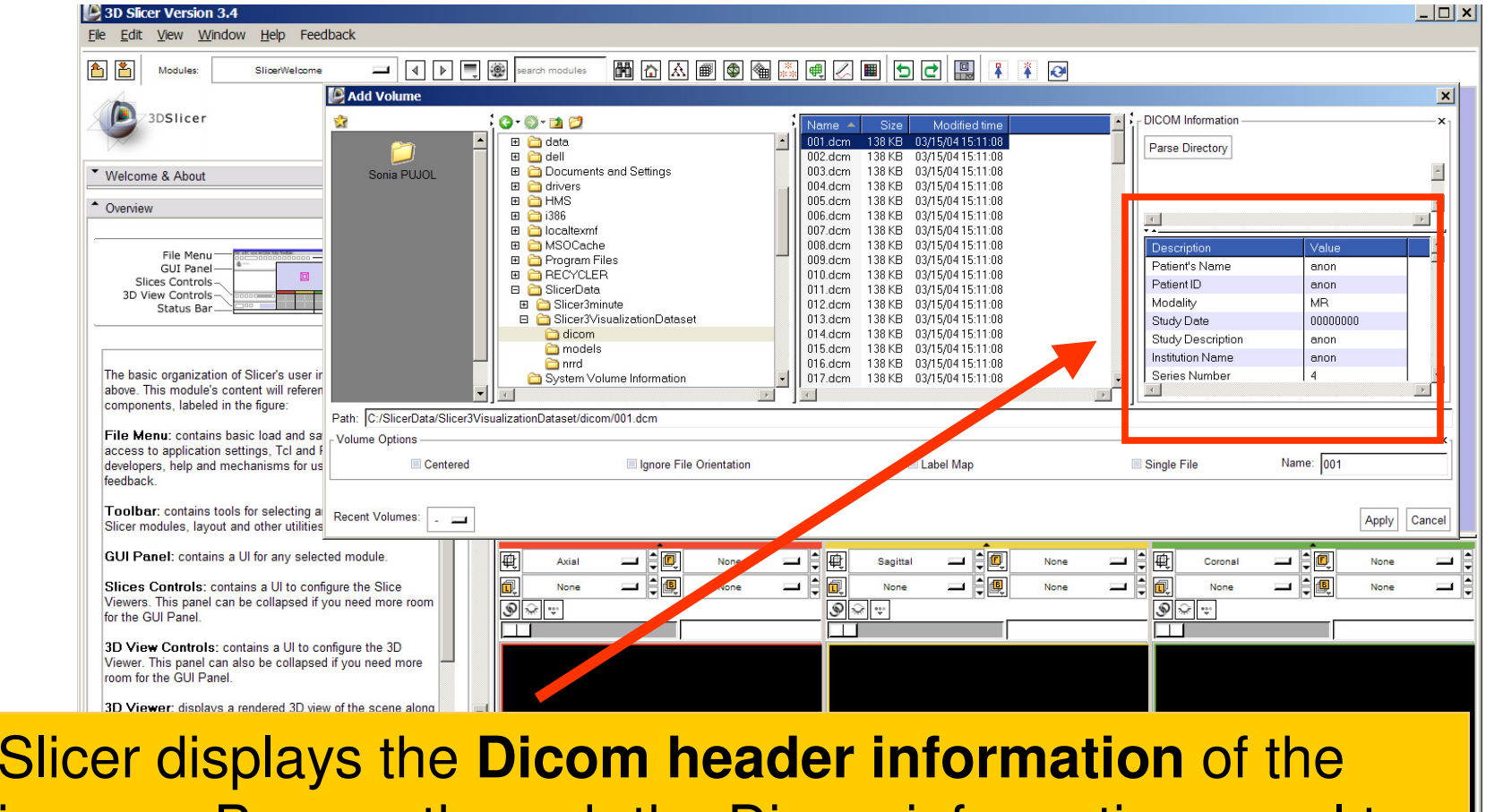

images. Browse through the Dicom information panel to display the dimensions of the images.

**Sonia Pujol, PhD**

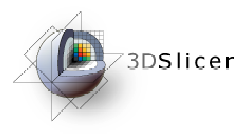

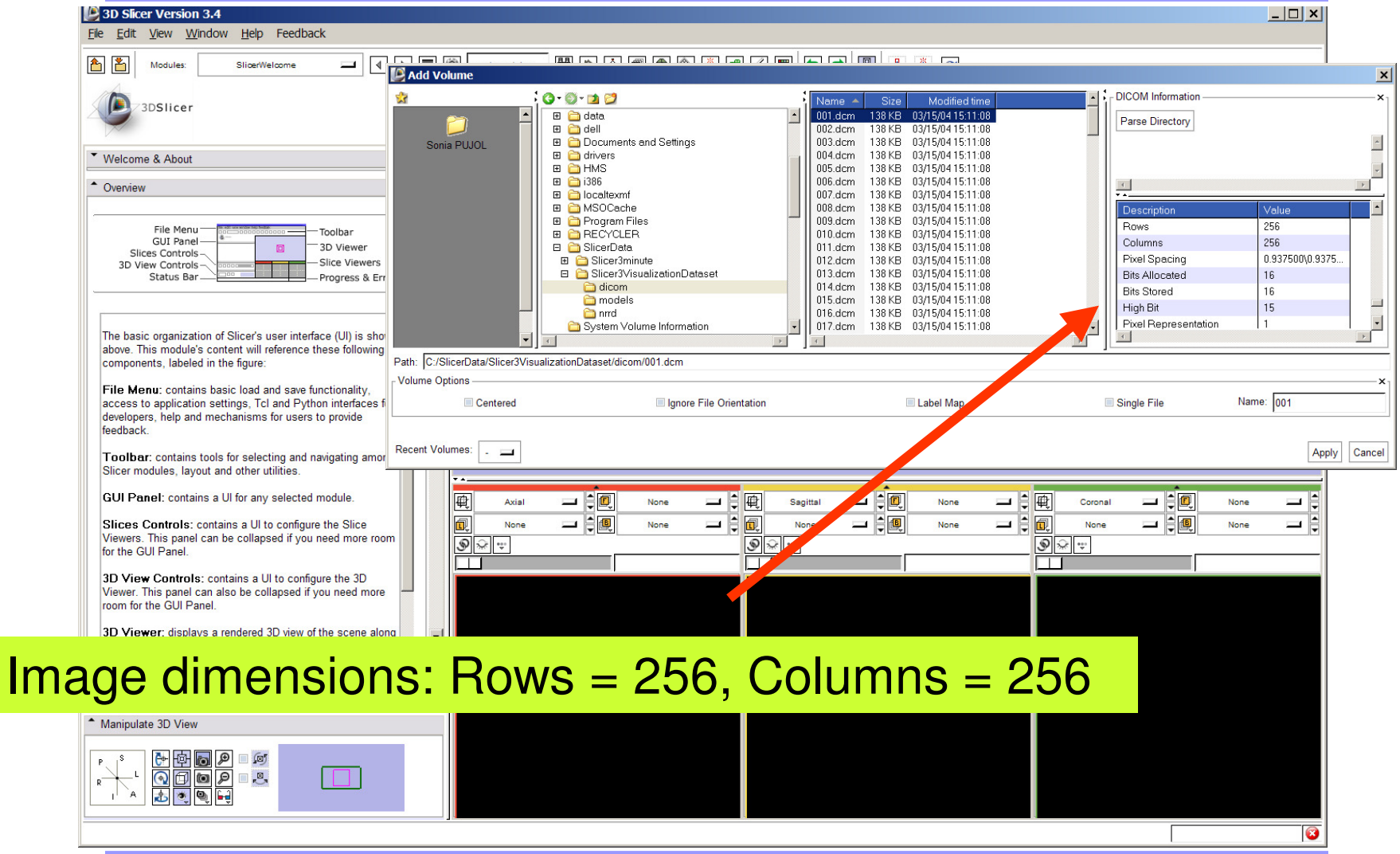

**Sonia Pujol, PhD**

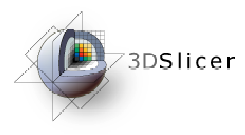

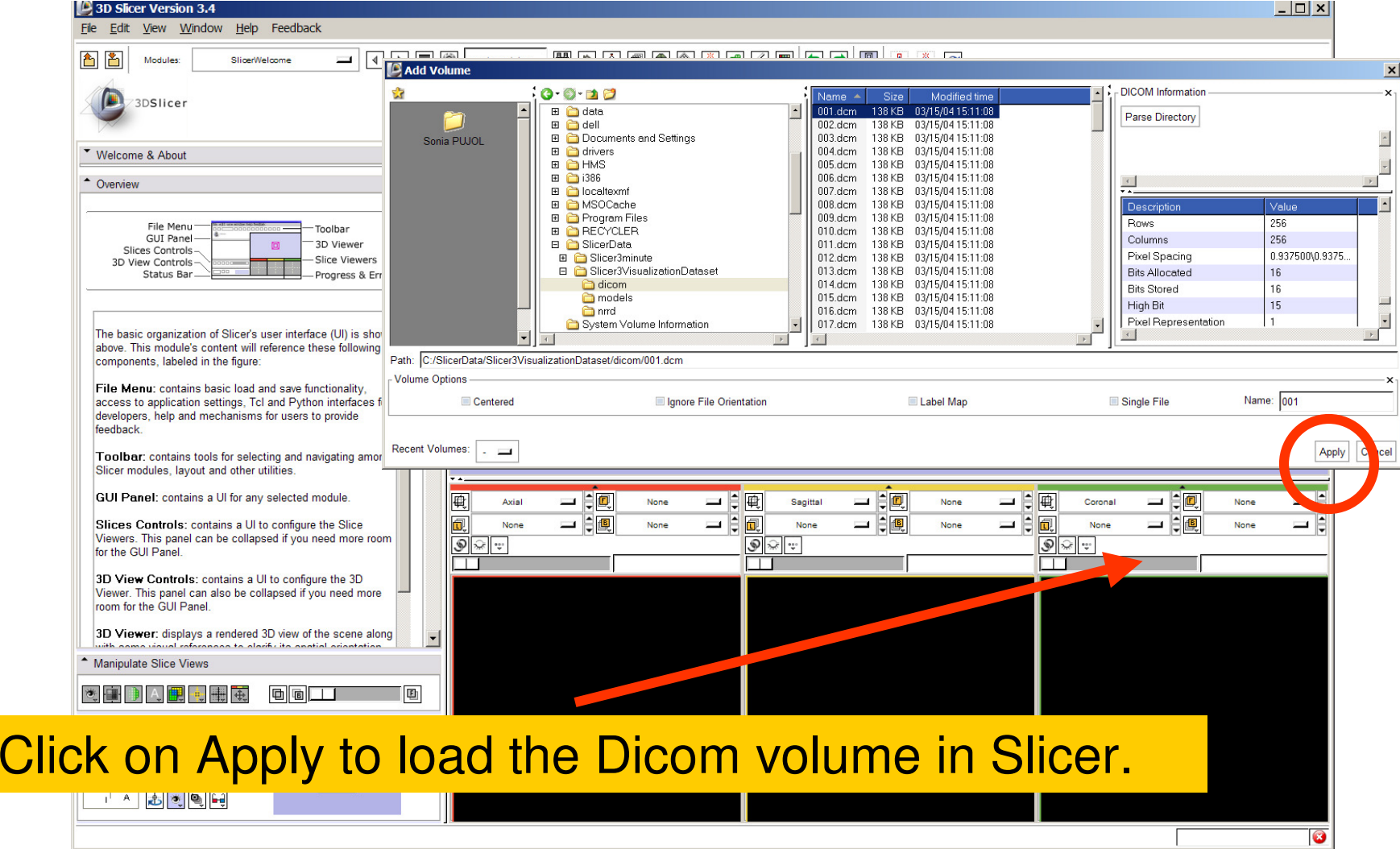

**Sonia Pujol, PhD**

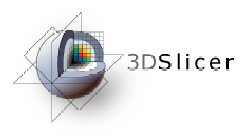

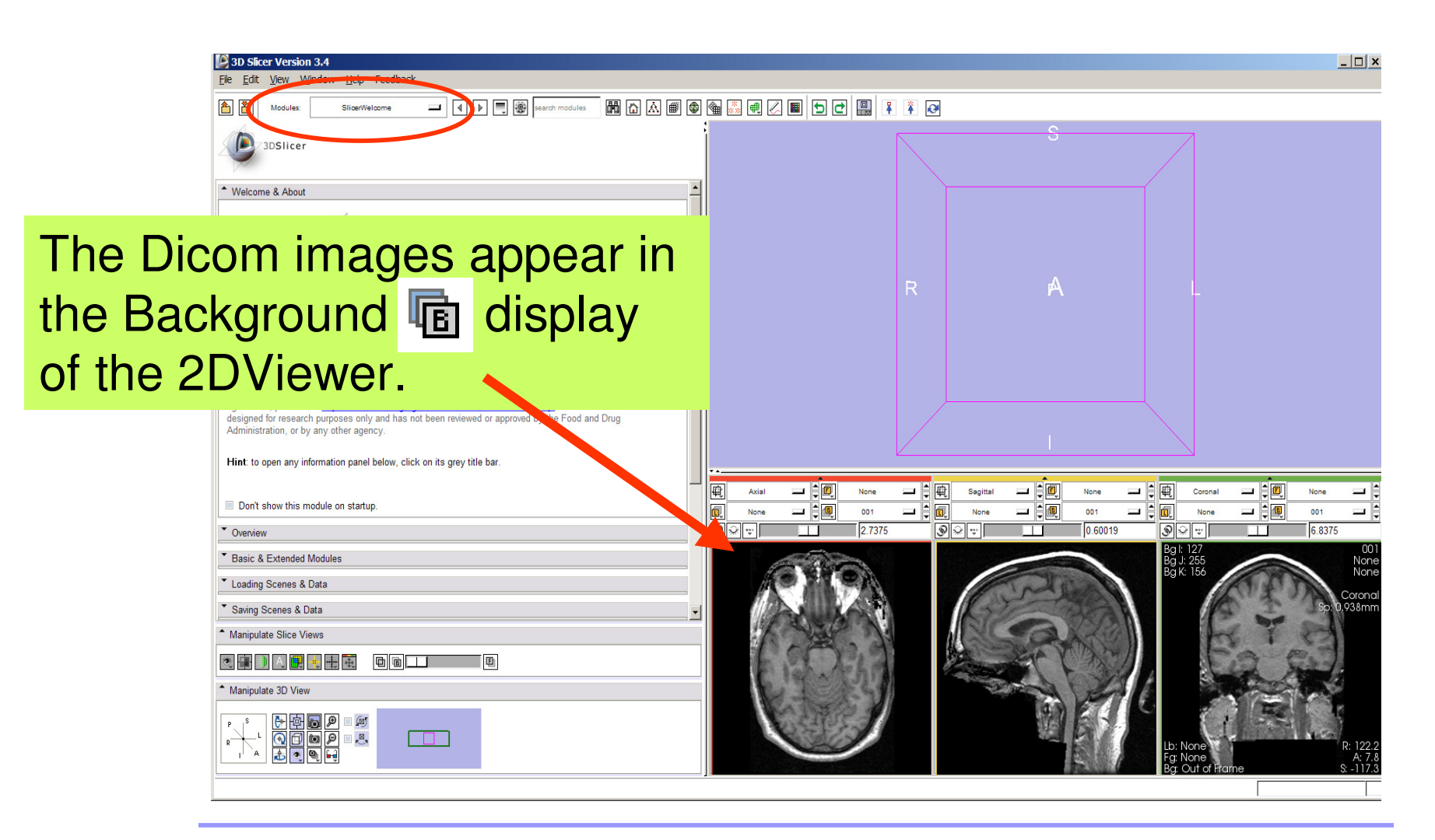

**Sonia Pujol, PhD**

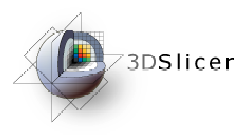

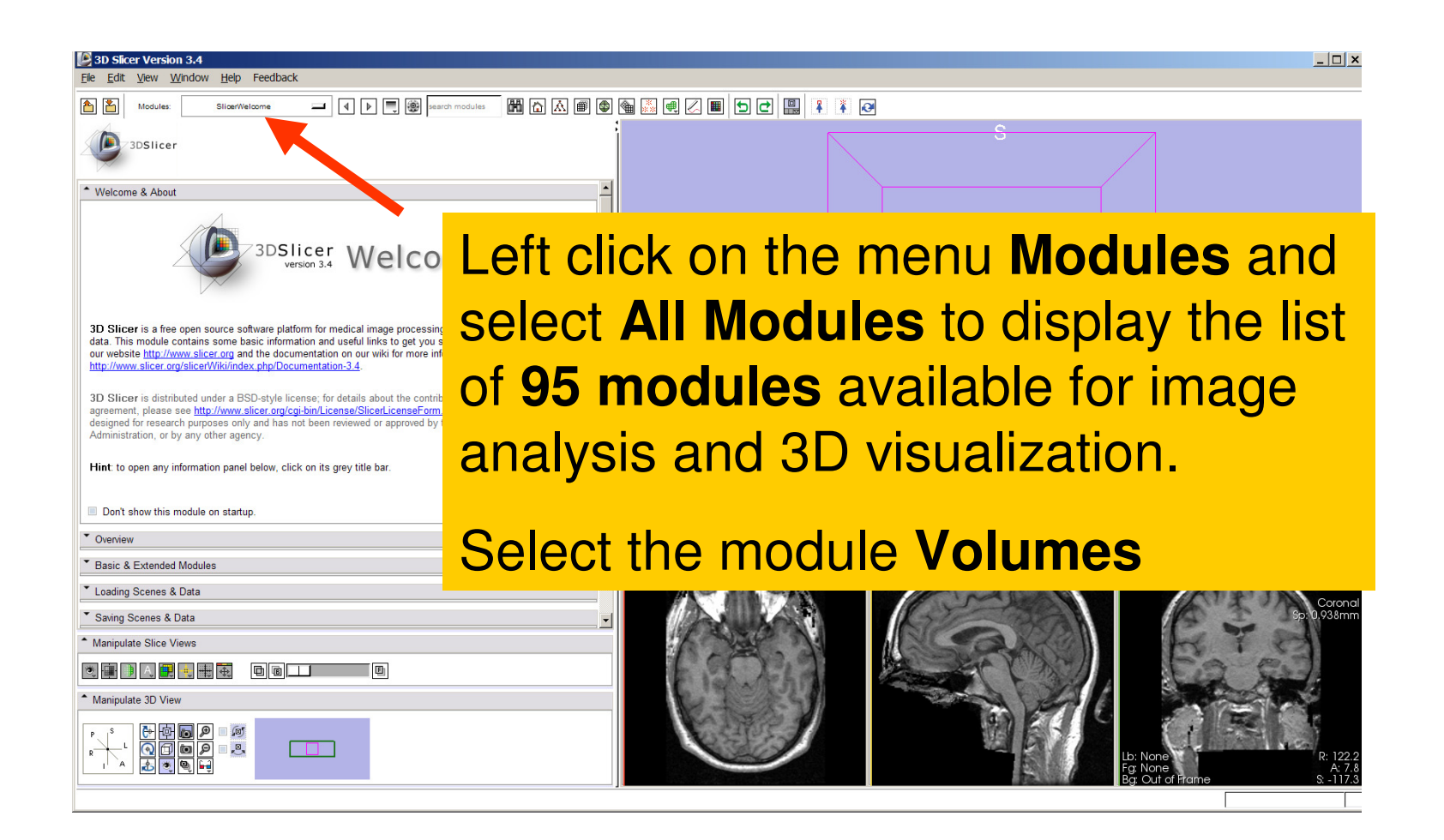

**Sonia Pujol, PhD**

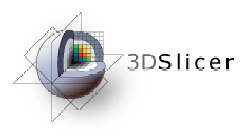

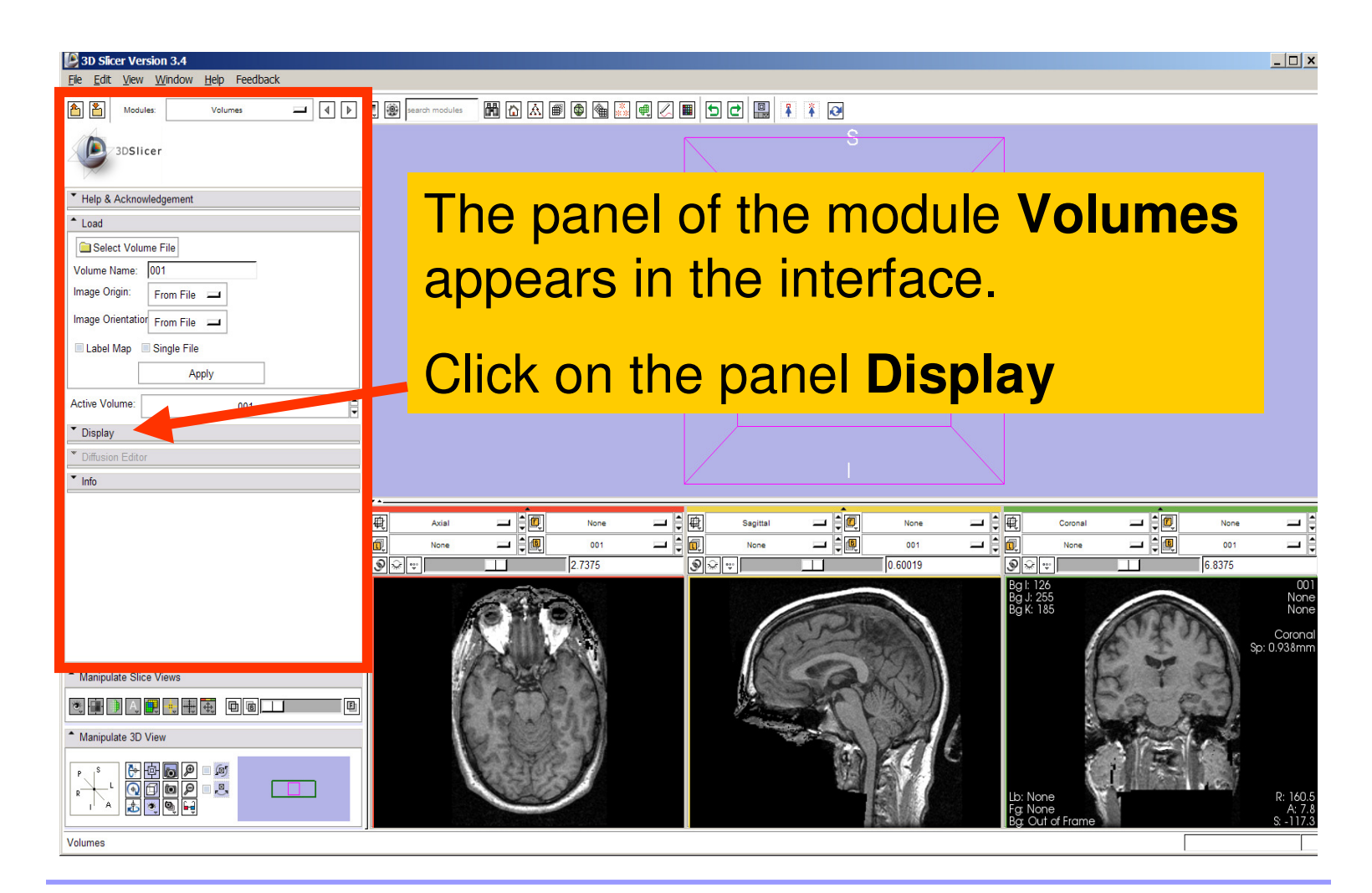

**Sonia Pujol, PhD**

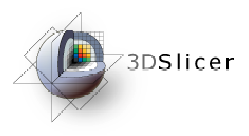

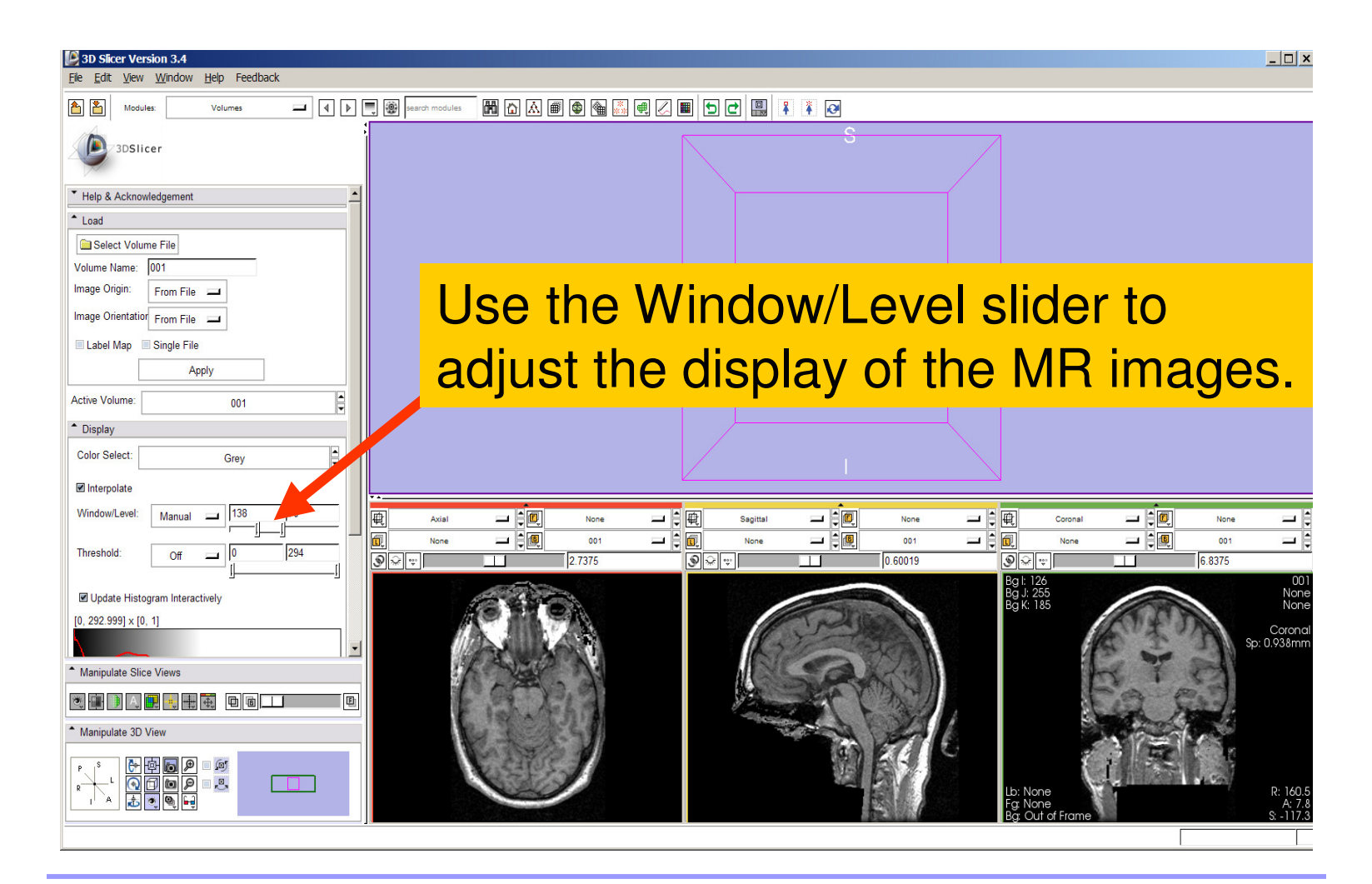

**Sonia Pujol, PhD**

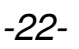

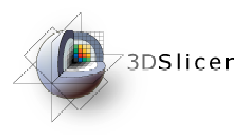

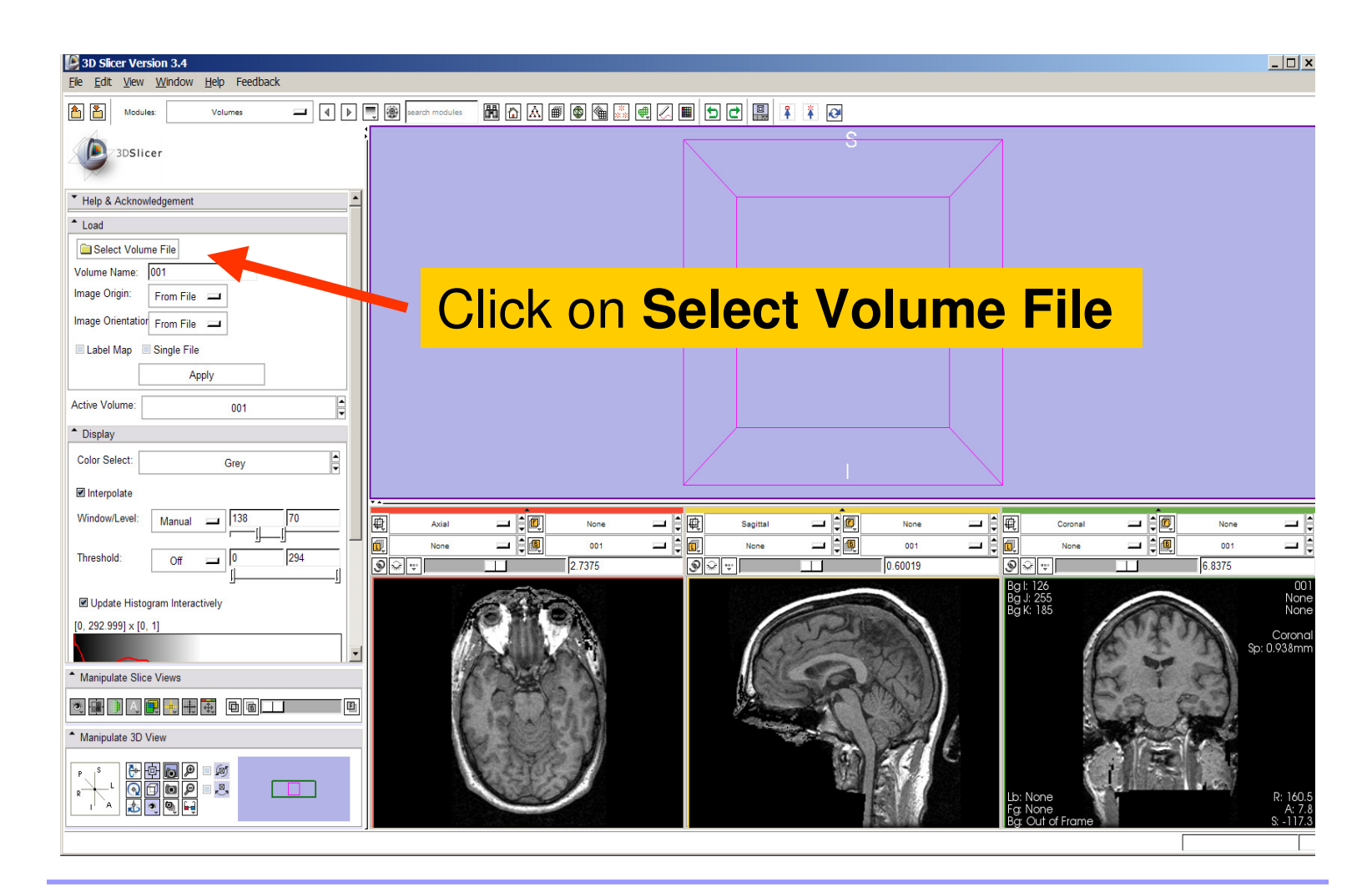

**Sonia Pujol, PhD**

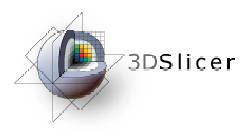

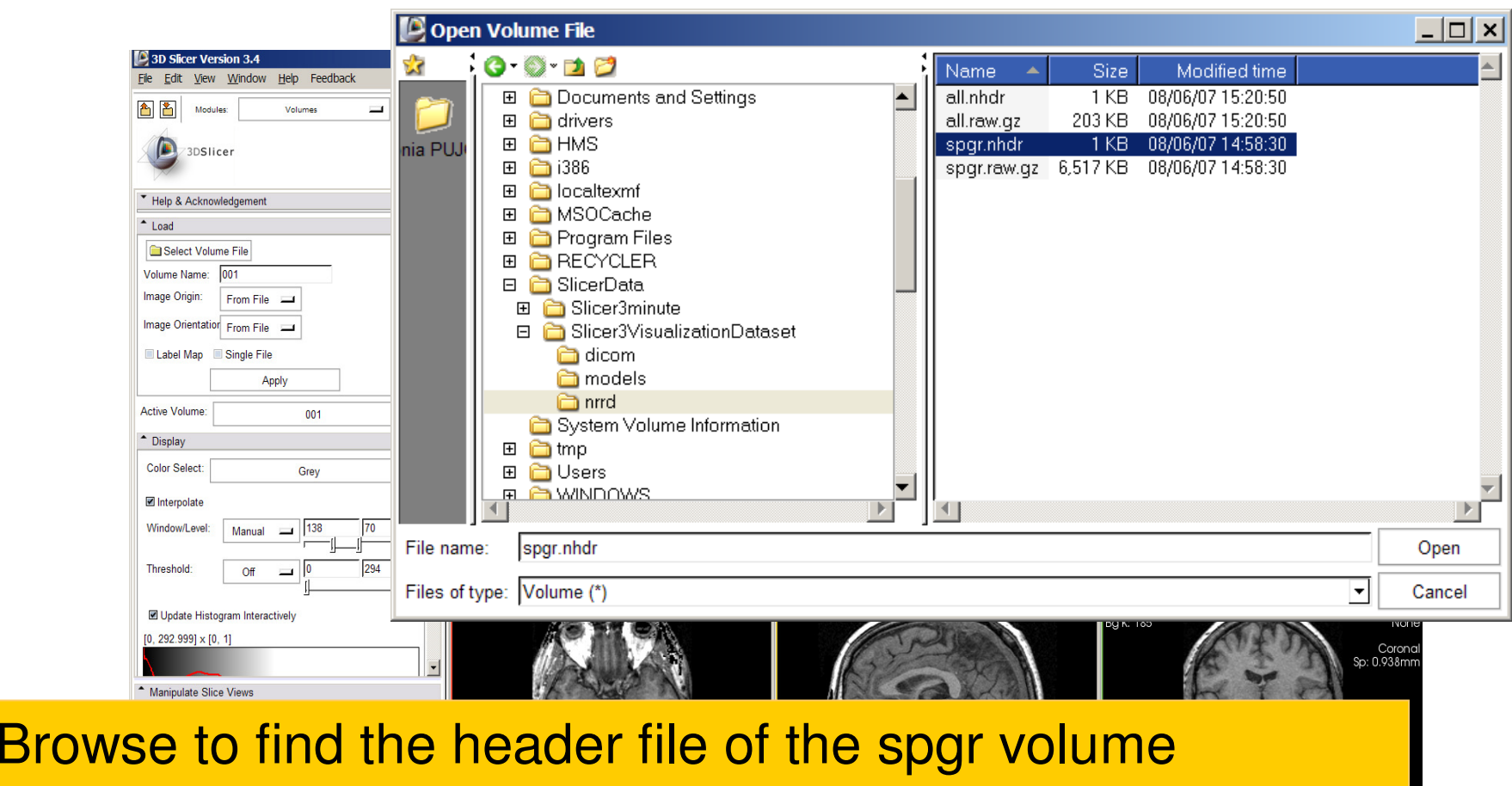

**spgr.nhdr** located in the directory **Slicer3VisualizationDataset/nrrd** and click on **Open.**

**Sonia Pujol, PhD**

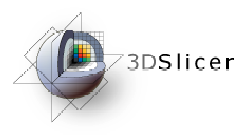

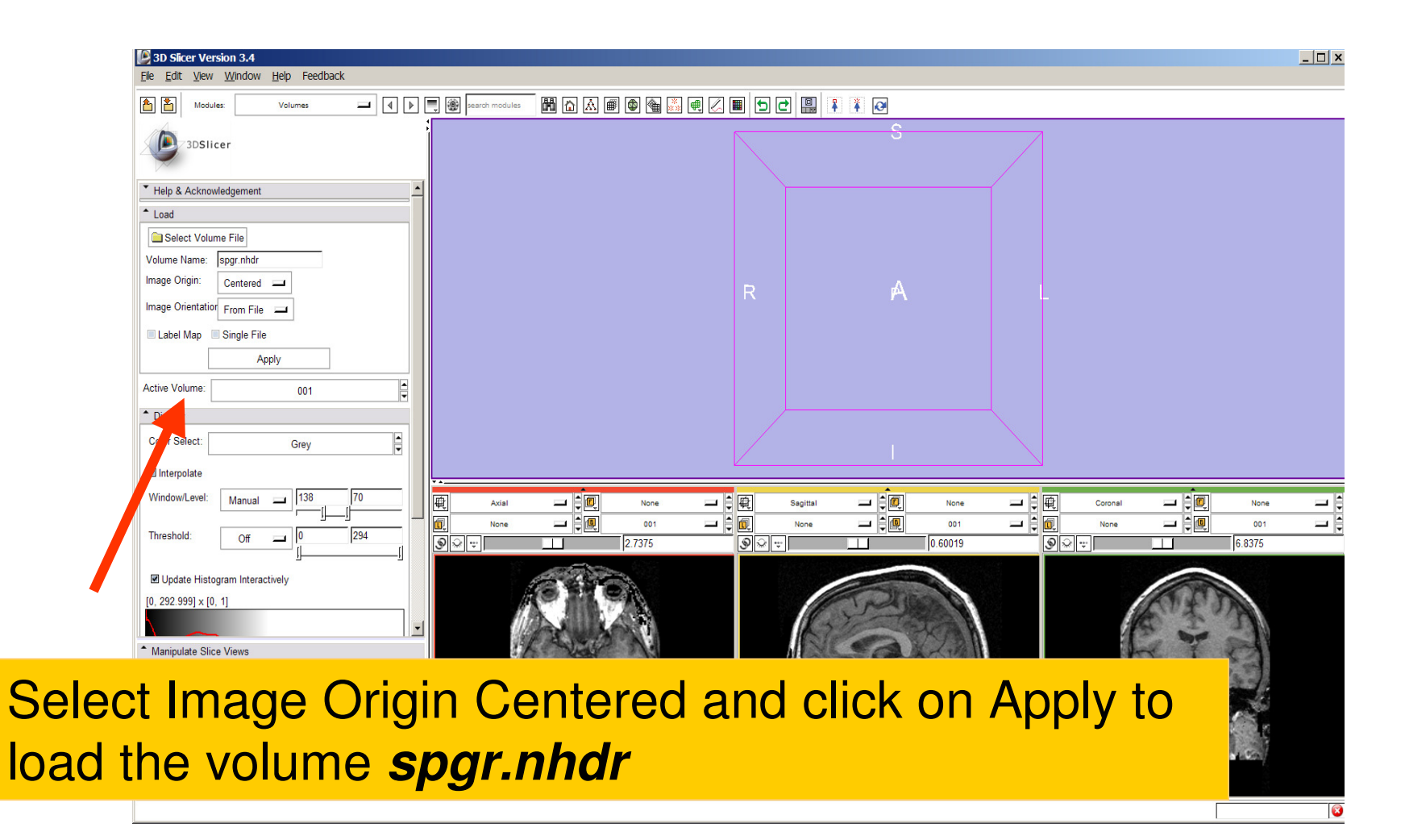

**Sonia Pujol, PhD**

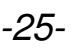

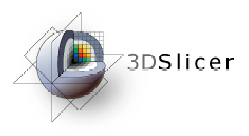

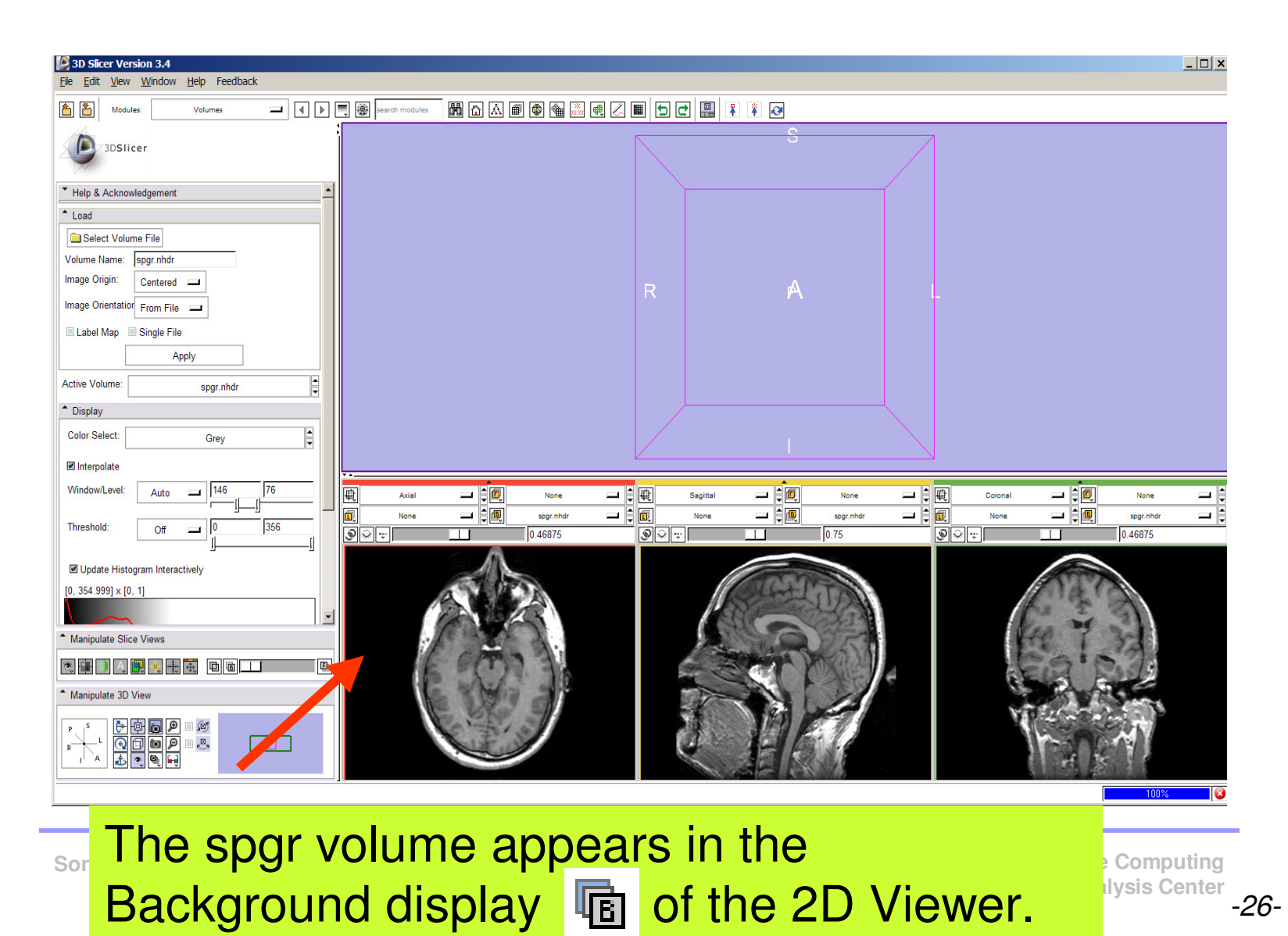

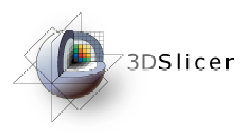

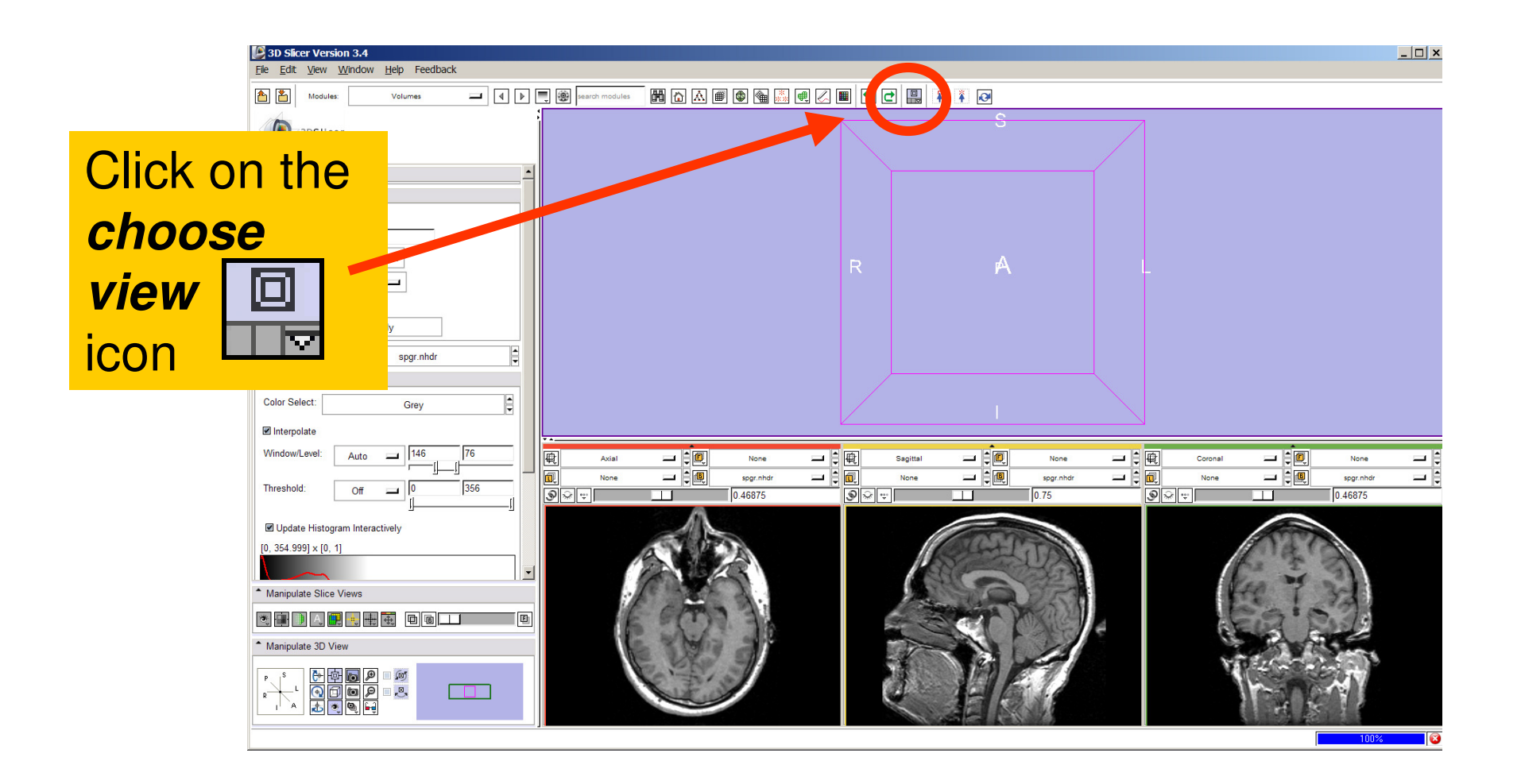

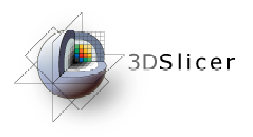

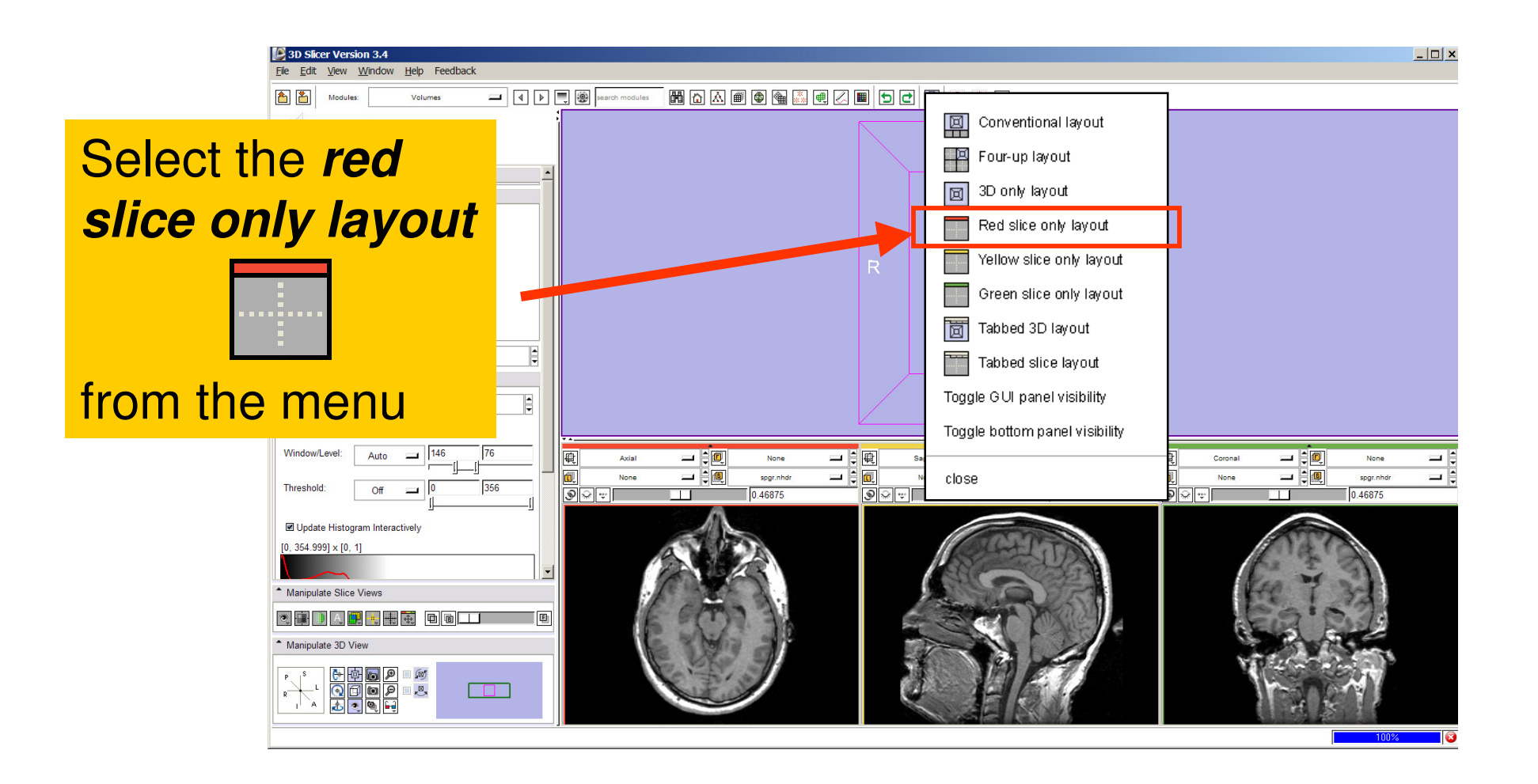

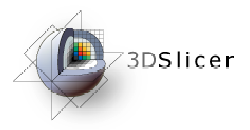

The axial slices of the spgr volume appear in the 3D viewer.

- Display

Threshold:

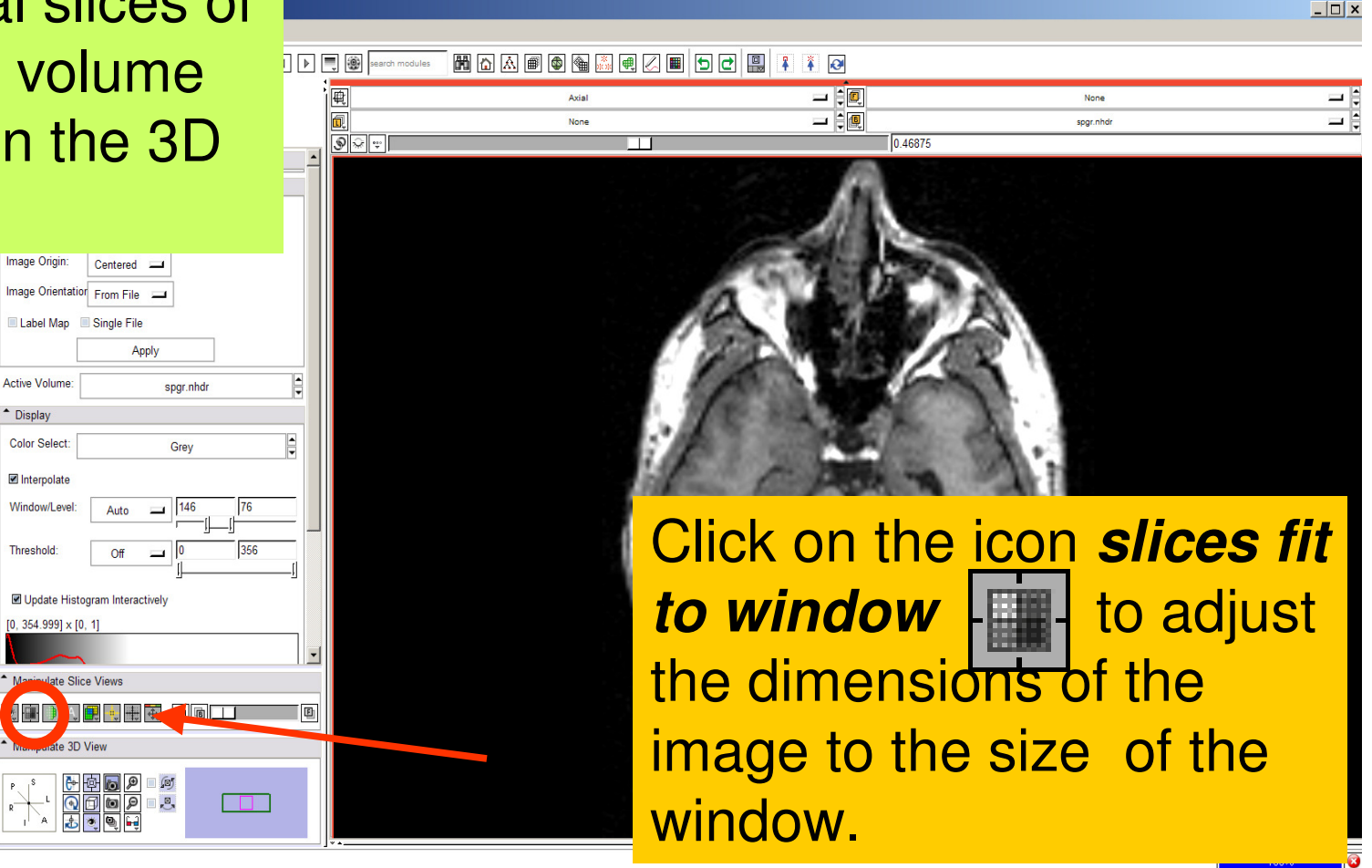

**Sonia Pujol, PhD**

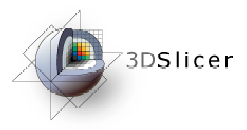

To simultaneously view the dicom and the nrrd volumes, left click on the drop-down menu to the right of the Foreground icon 뗍 and select the image 001.dcm

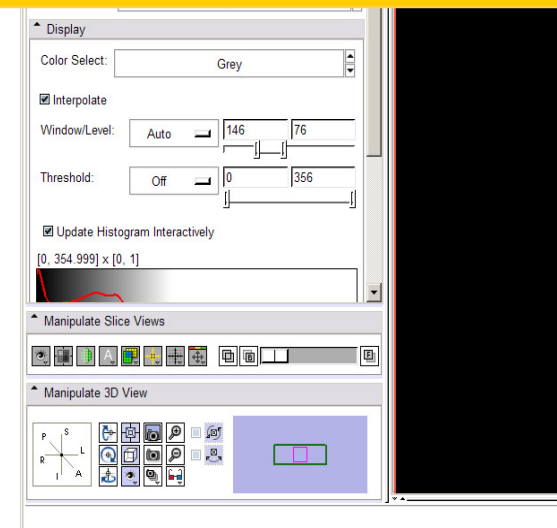

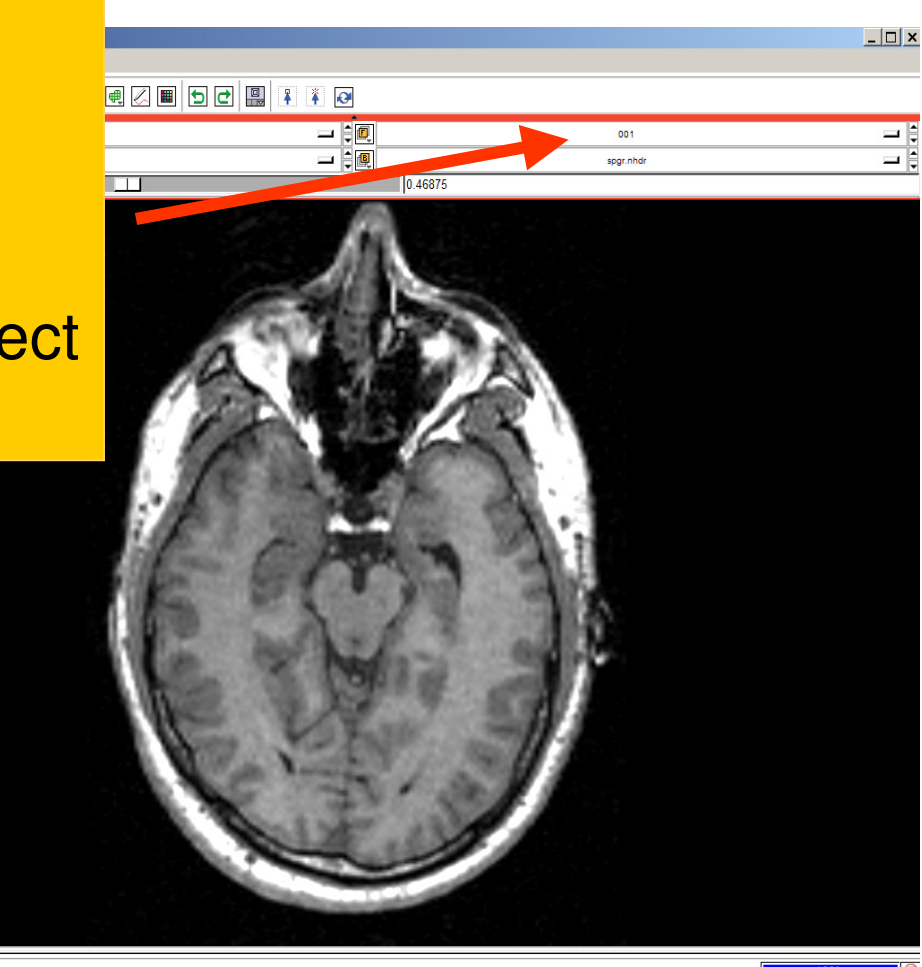

**Sonia Pujol, PhD**

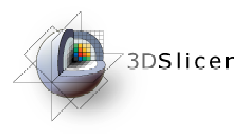

001

spgr.nhdr

Click on the Background **hat all as in the Click on the Background name is all a** Foreground **E** icon to display the spgr or the DICOM volumes in the Viewer

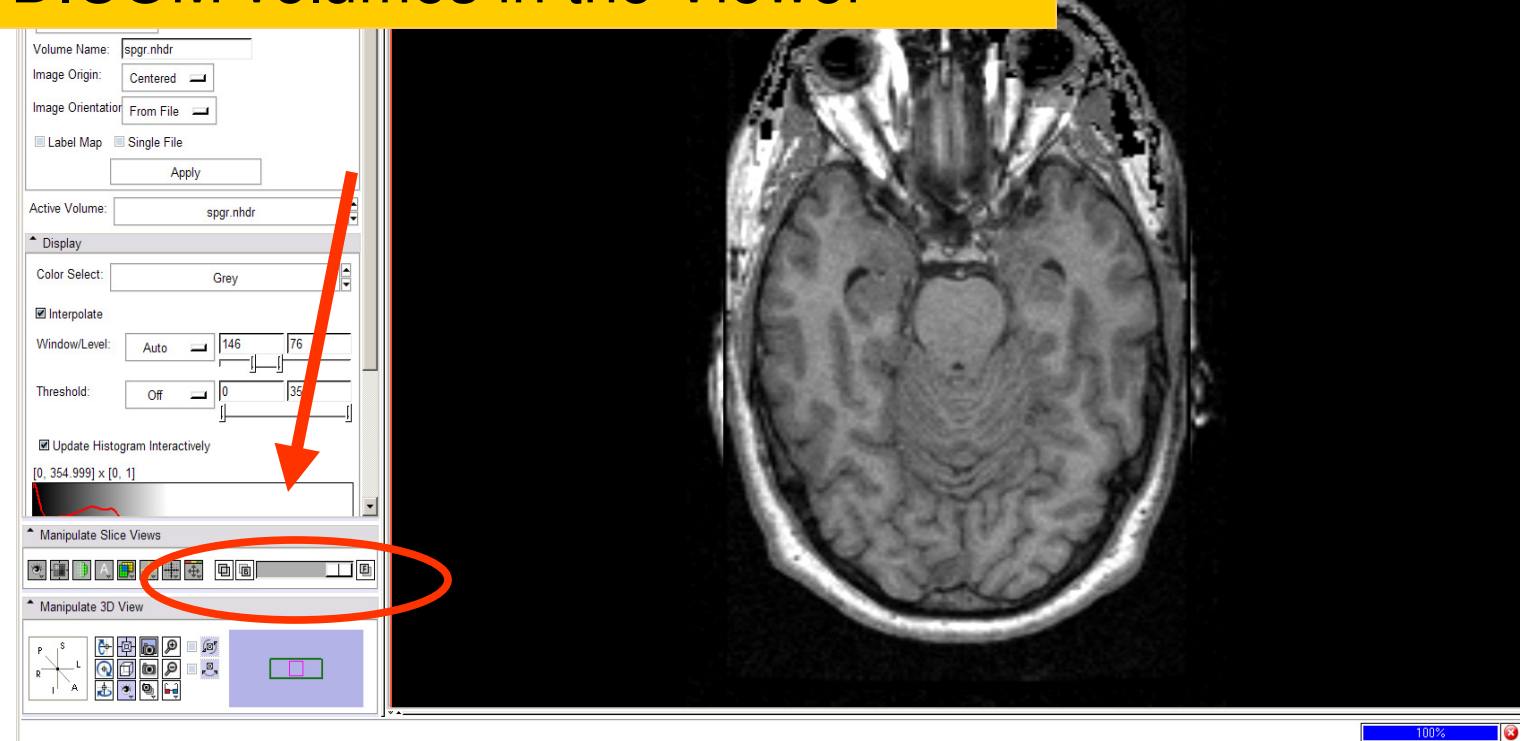

**Sonia Pujol, PhD**

**National Alliance for Medical Image Computing Neuroimage Analysis Center**

 $\Box$ 

⇒ ₿

⊐ ₿

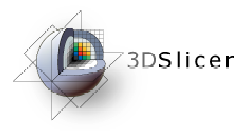

Browse the  $\Box$ 4 | 3earch modules FRA FRA BAR A BAR A BAR images using the 国画  $-$ Axial 001 ⇒ ₿  $=$  $\frac{1}{2}$ ⊐₿ None spgr.nhdr slider to display জ∖লাল □□  $|38|$ the ventricles (~slice 38) Apply Active Volume: spgr.nhdr \* Display  $\frac{1}{2}$ Color Select: Grey Interpolate Window/Level Auto  $\blacksquare$ 146 **Threshold** Off  $\Box$ DJ Update Histogram Interactively  $[0, 354.999] \times [0, 1]$  $\vert \cdot \vert$ - Manipulate Slice Views 文中 人民 电电 电面  $\Box$  0 - Manipulate 3D View  $\begin{tabular}{|c|c|c|c|c|c|c|c|} \hline C & C & D & D \\ \hline C & D & D & D \\ \hline C & D & D & L \\ \hline L & C & D & L \\ \hline \end{tabular}$  $100\%$ 

**Sonia Pujol, PhD**

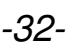

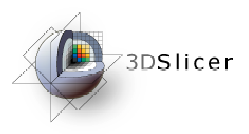

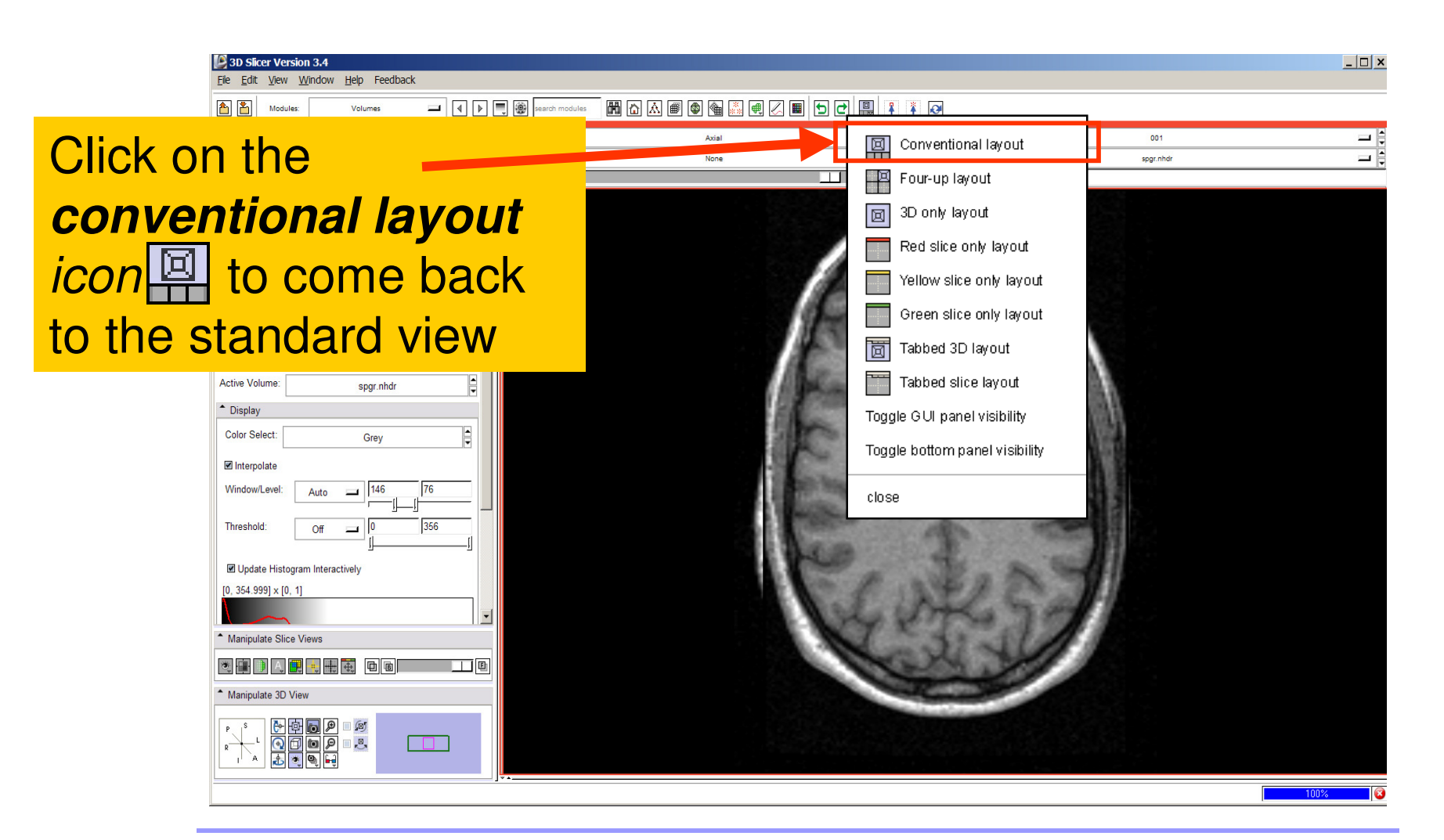

**Sonia Pujol, PhD**

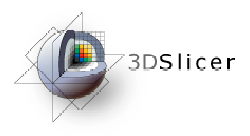

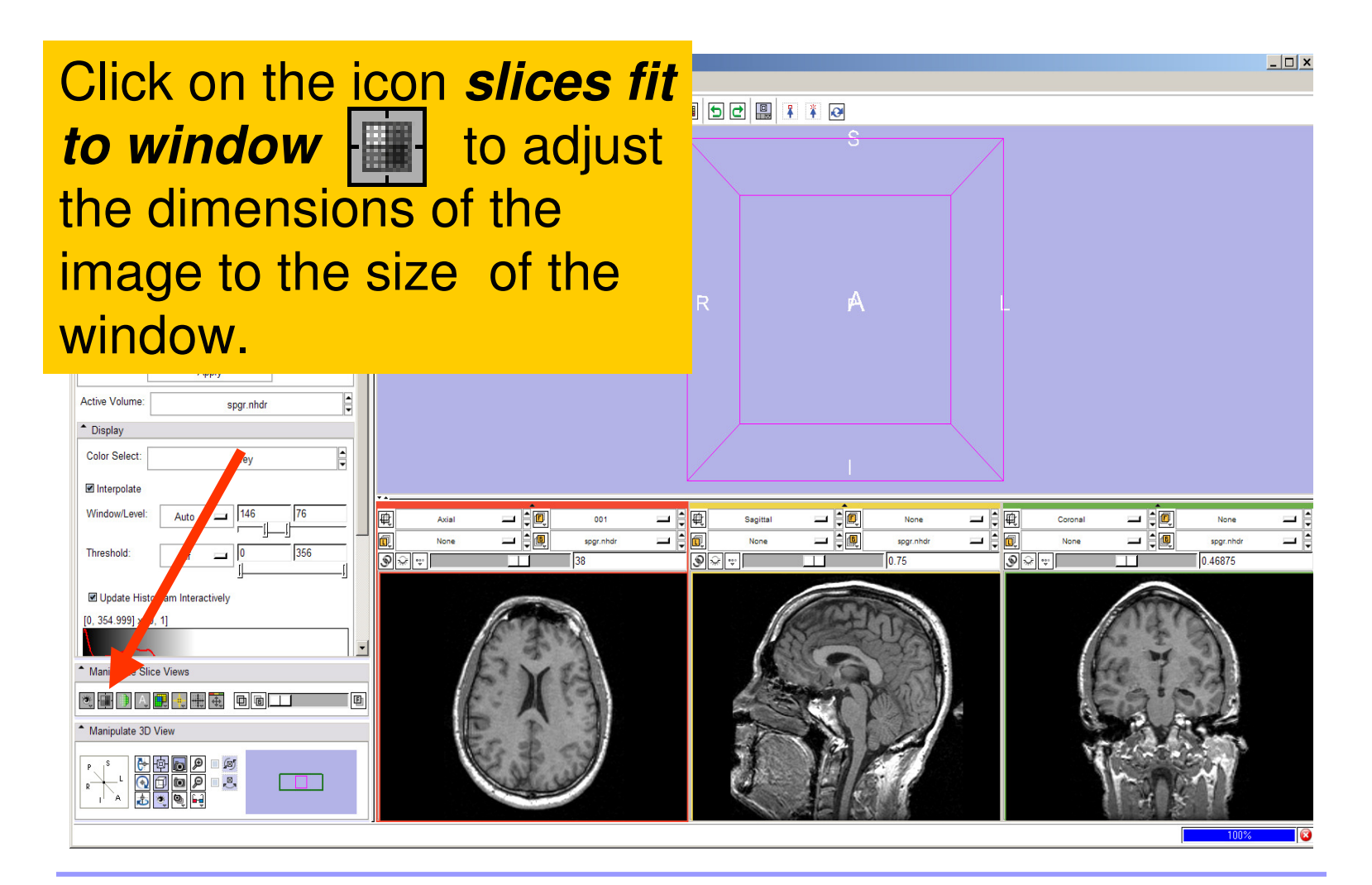

**Sonia Pujol, PhD**

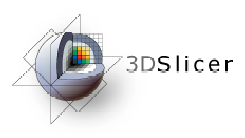

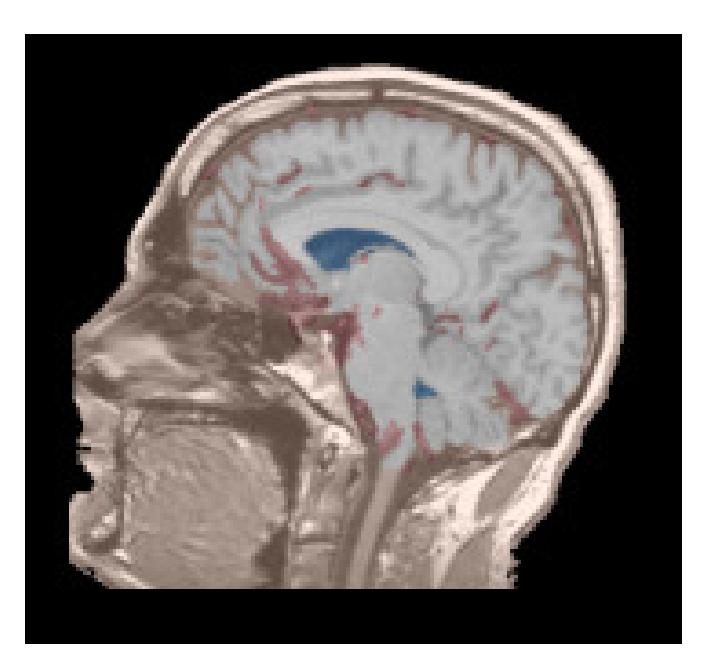

Part 2: Loading and visualizing segmented structures overlaid on grayscale images

> **National Alliance for Medical Image Computing Neuroimage Analysis Center**

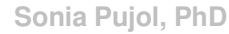

-35-

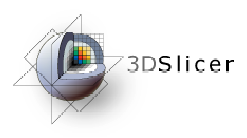

## Label map

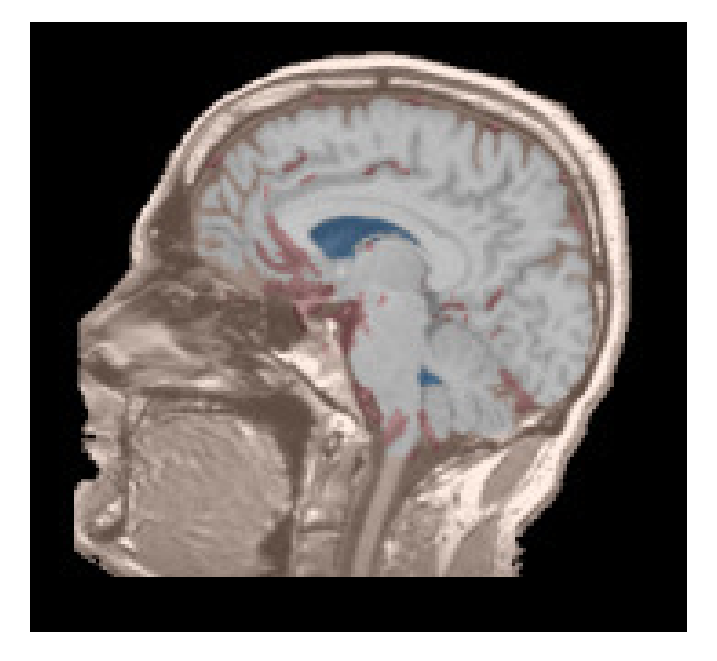

• Image segmentation is the extraction of structural information of particular interest from surrounding image.

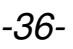
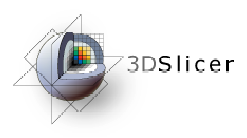

## Label map

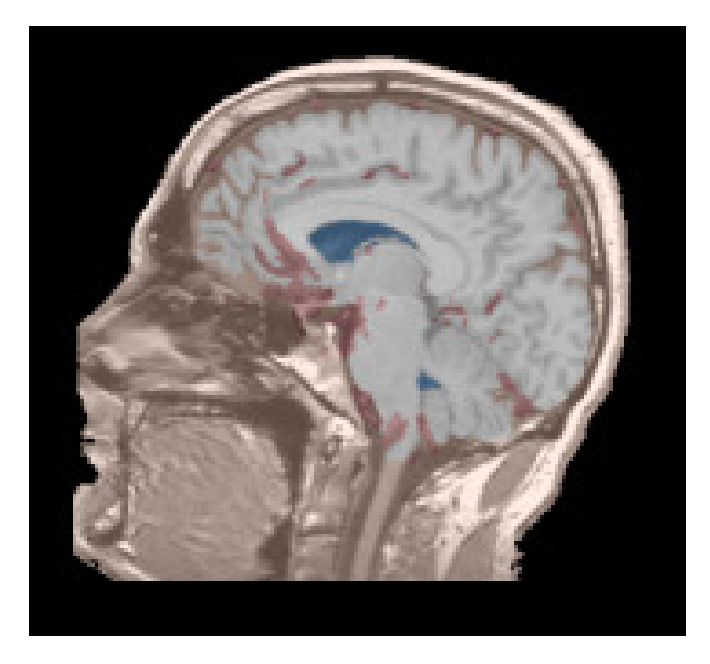

- • Image segmentation is the extraction of structural information of particular interest from surrounding image.
- • Each pixel is assigned a specific label value which corresponds to the anatomical structure that it belongs to.

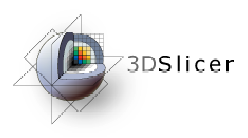

## Label map

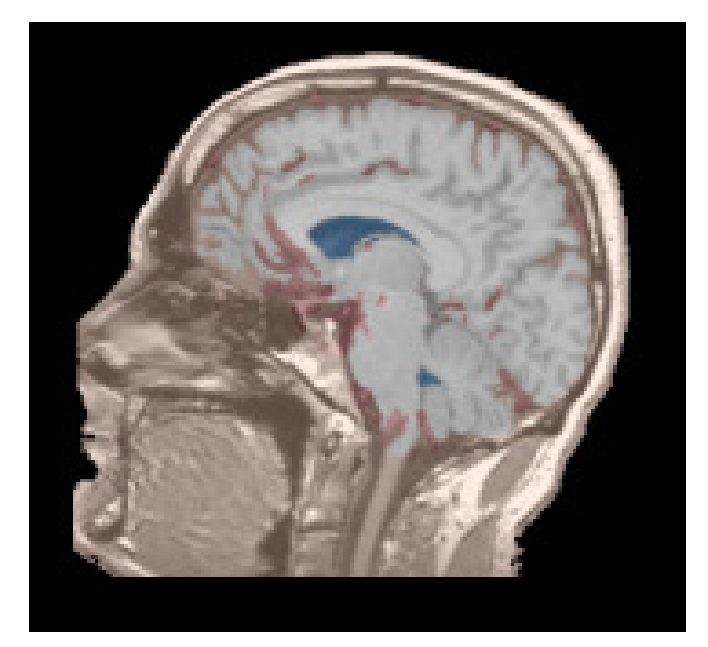

- • Image segmentation is the extraction of structural information of particular interest from surrounding image.
- • Each pixel is assigned a specific label value which corresponds to the anatomical structure that it belongs to.
- • The three-dimensional result of the segmentation is a binary array called a label map.

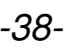

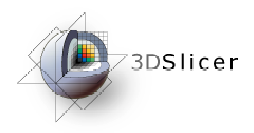

## Loading a label map

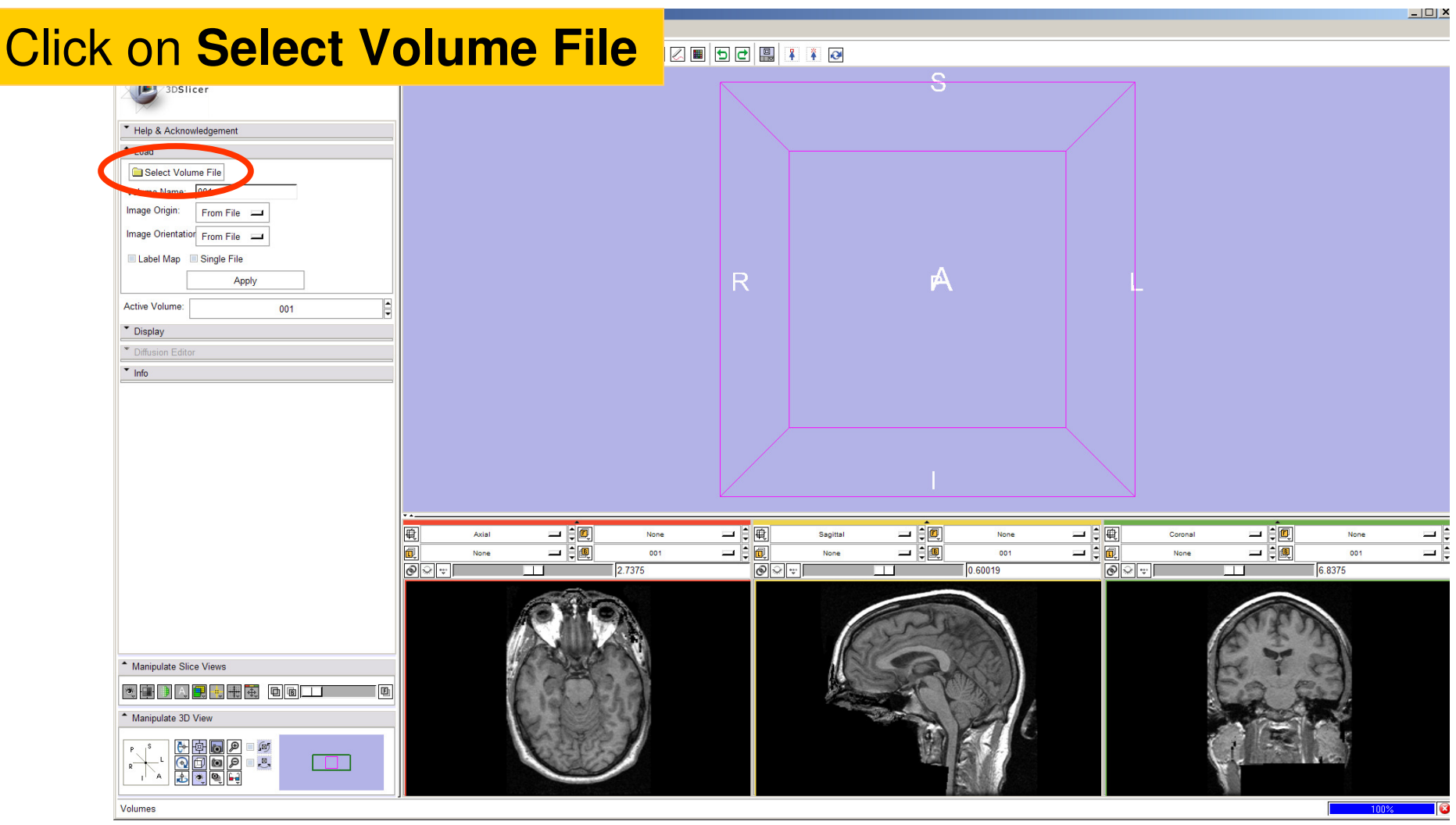

**Sonia Pujol, PhD**

**National Alliance for Medical Image Computing Neuroimage Analysis Center**

-39-

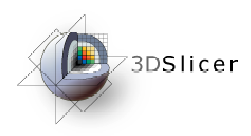

## Loading a label map

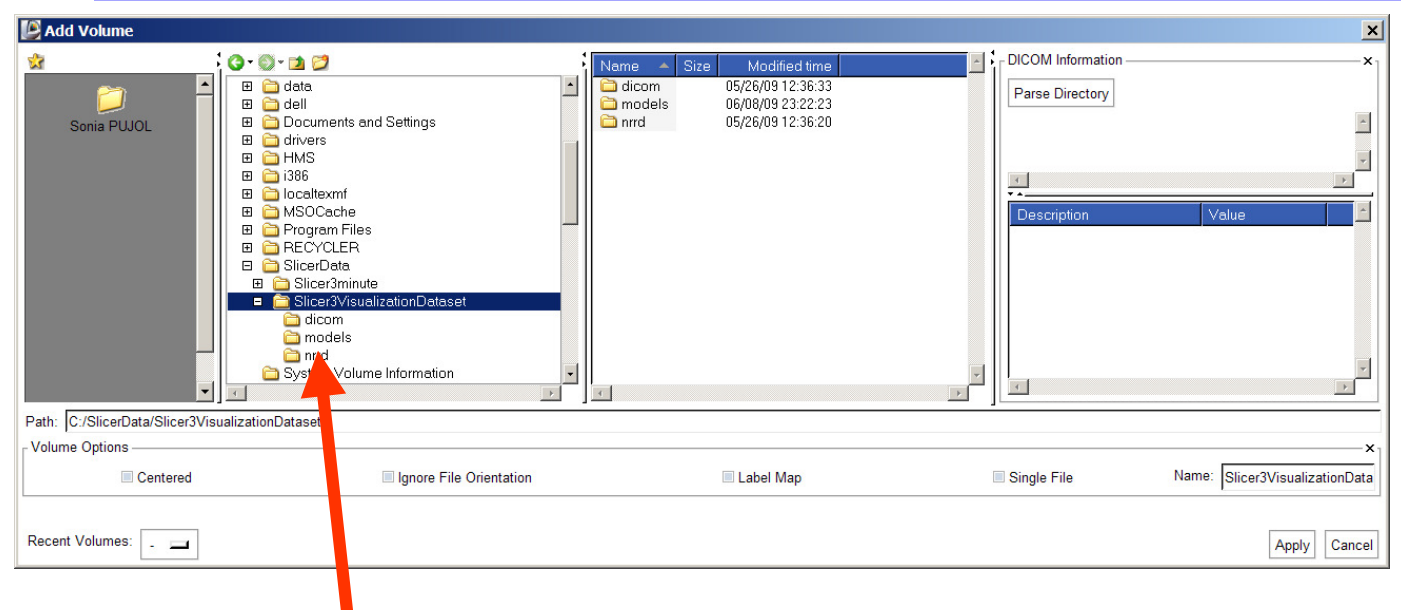

Browse to find the header file **all.nhdr** of the label map dataset located in the directory **Slicer3VisualizationDataset/nrrd** and click on **Open**

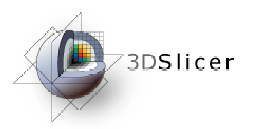

## Visualizing a label map

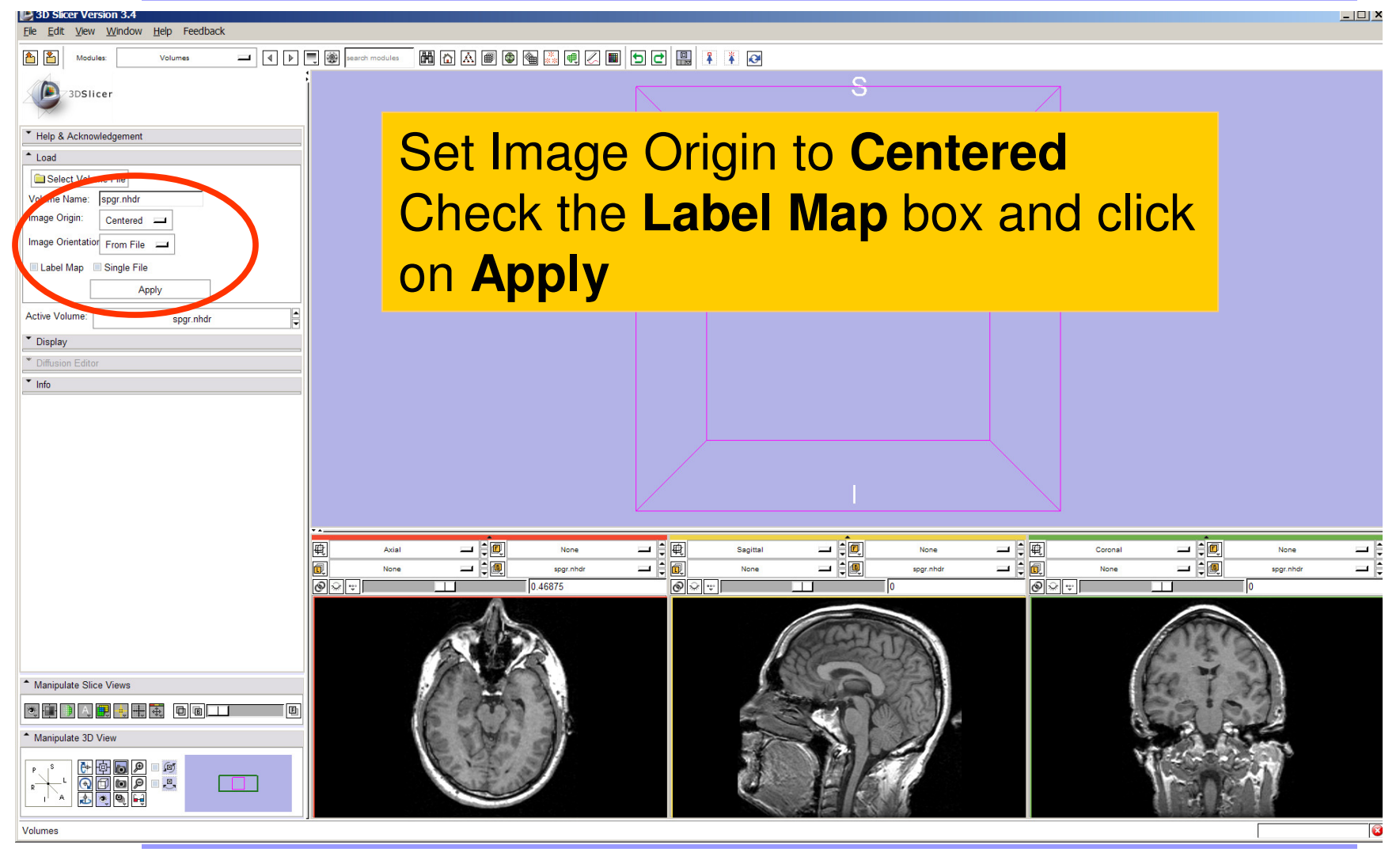

**Sonia Pujol, PhD**

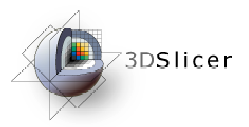

## Visualizing a label map

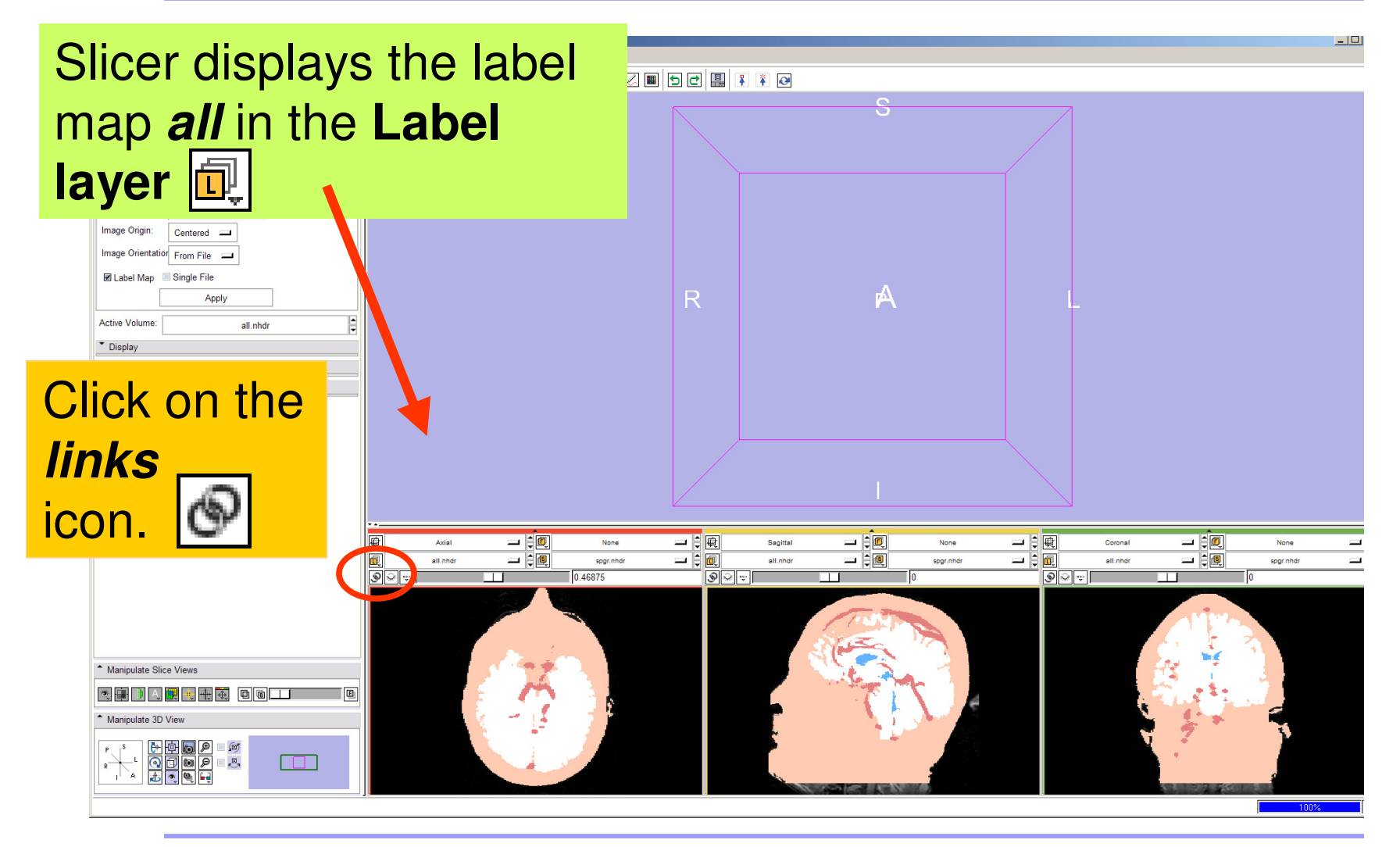

**Sonia Pujol, PhD**

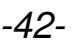

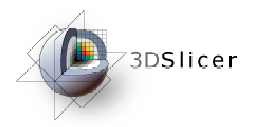

## Visualizing Multiple Volumes

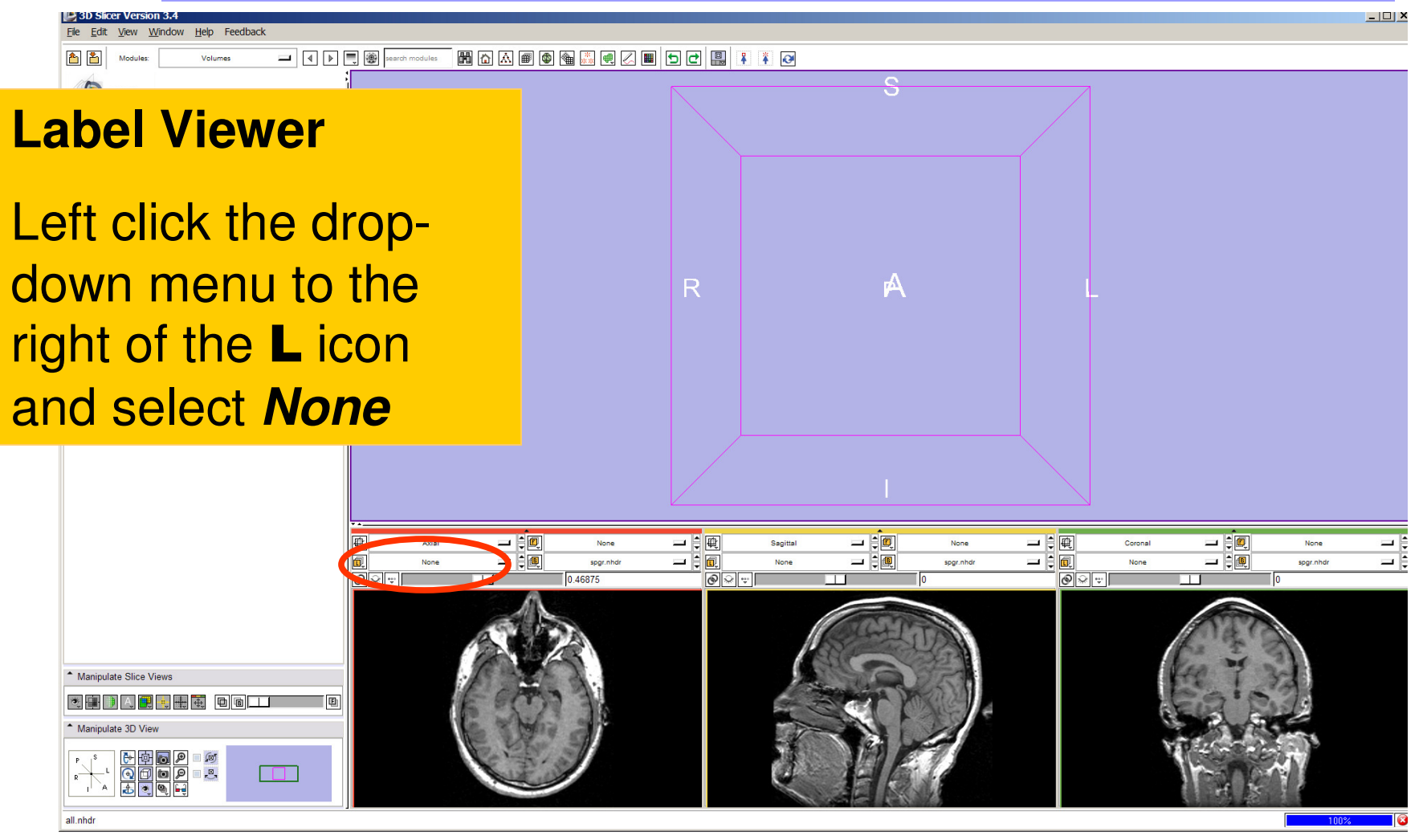

**Sonia Pujol, PhD**

**National Alliance for Medical Image Computing Neuroimage Analysis Center**

-43-

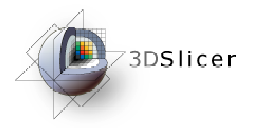

## Visualizing Multiple Volumes

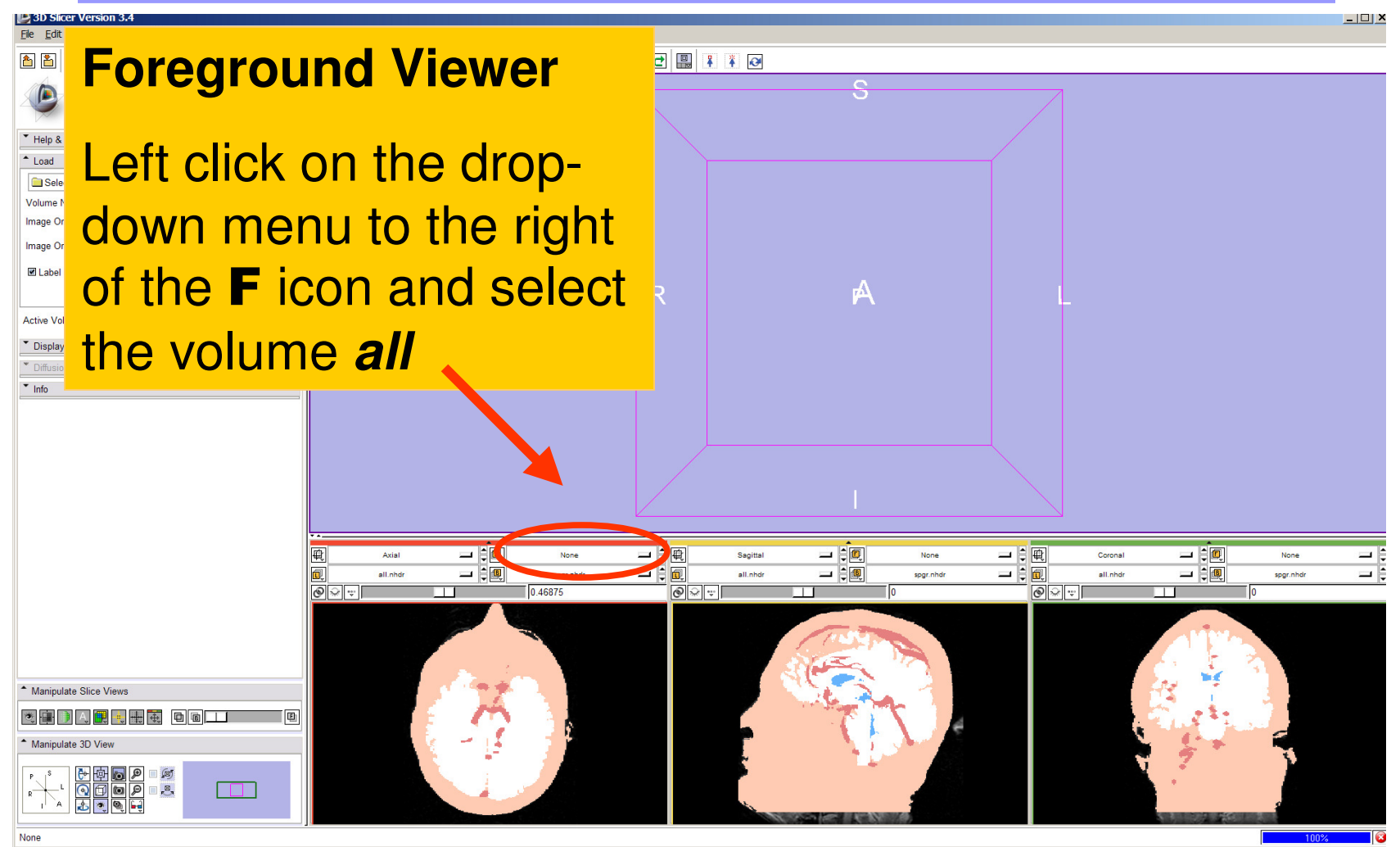

**Sonia Pujol, PhD**

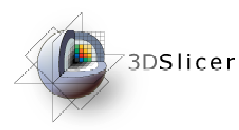

## Visualizing Multiple Volumes

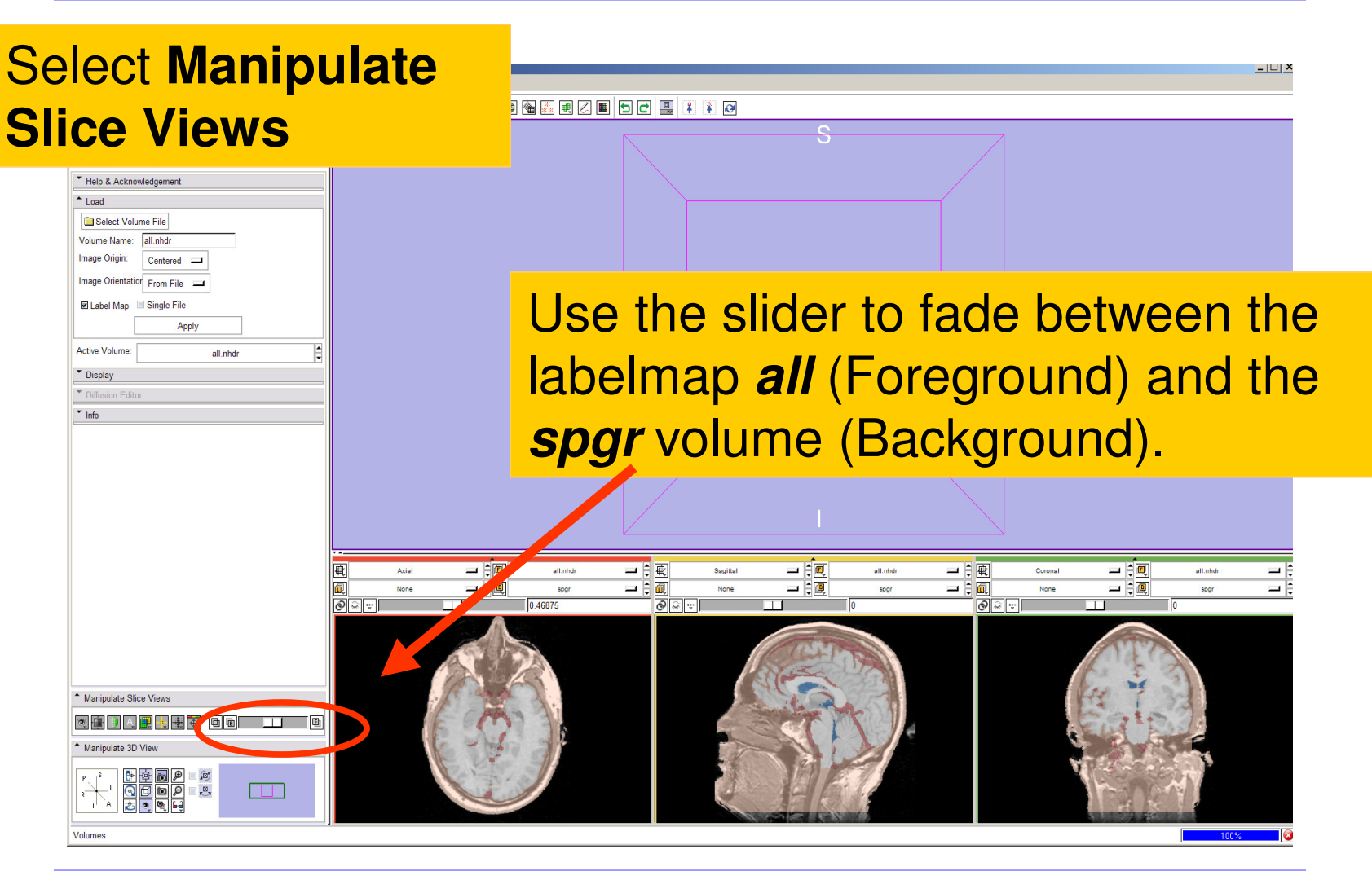

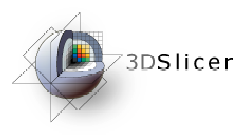

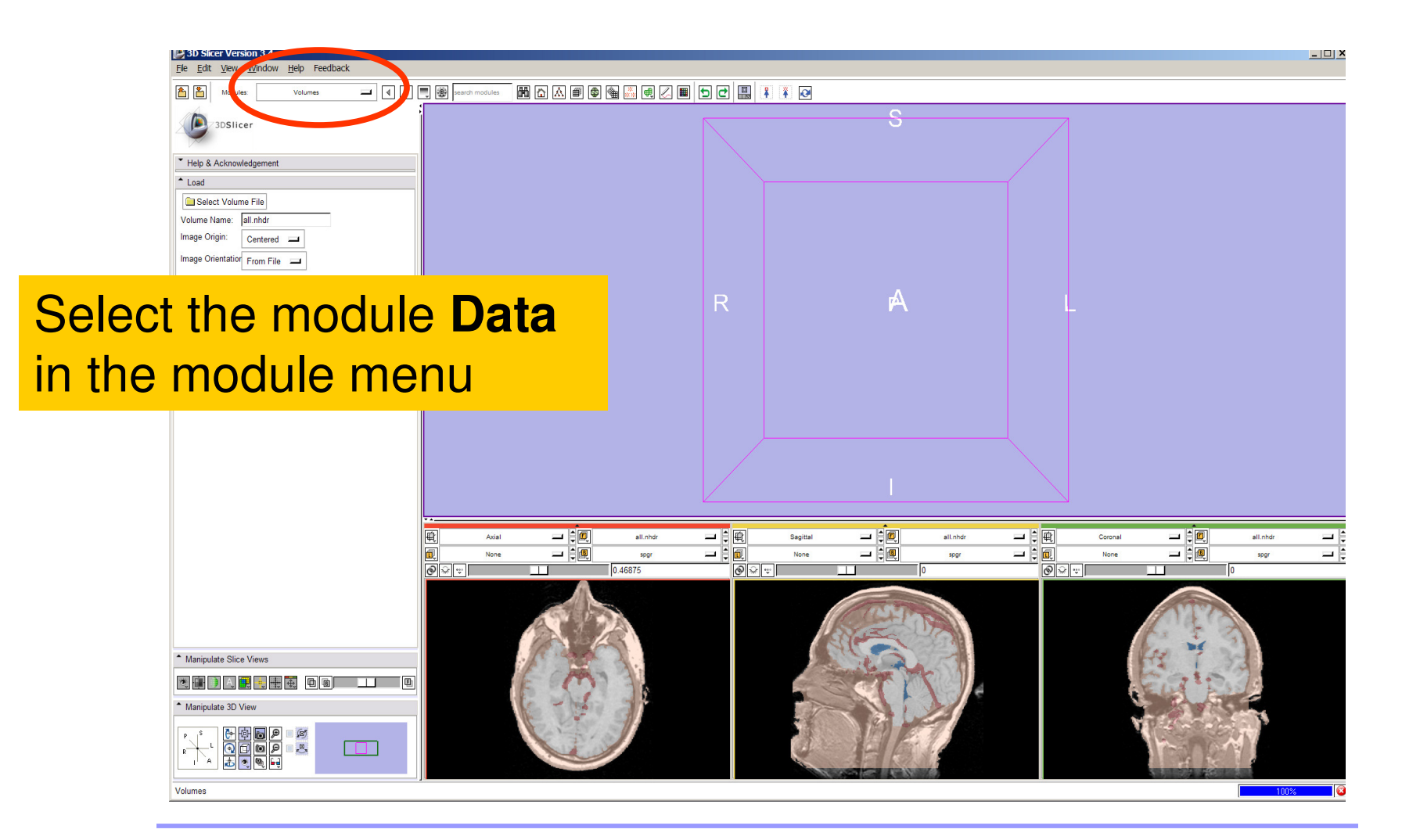

**Sonia Pujol, PhD**

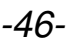

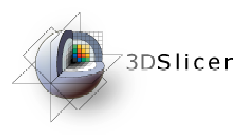

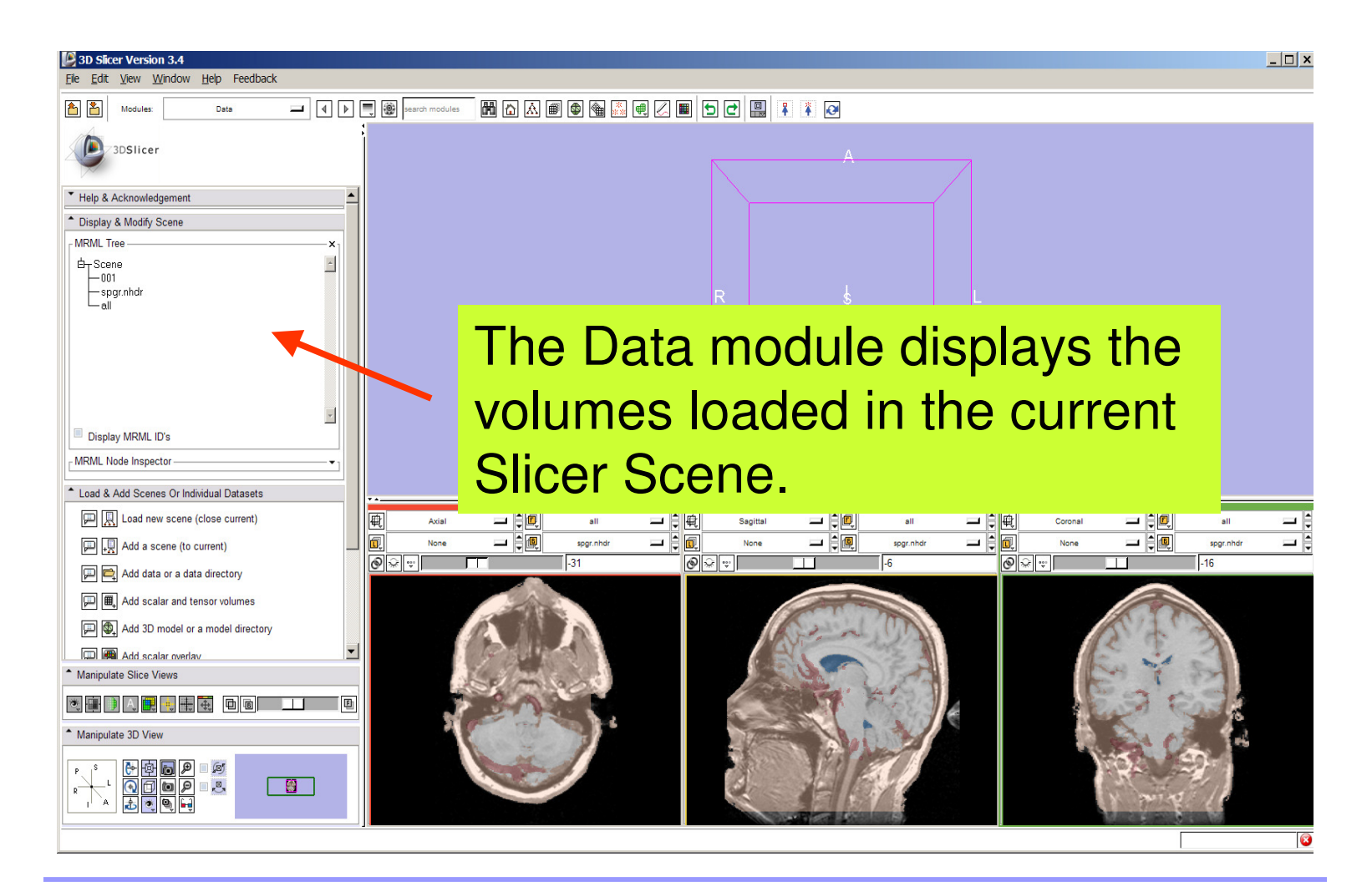

**Sonia Pujol, PhD**

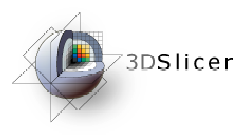

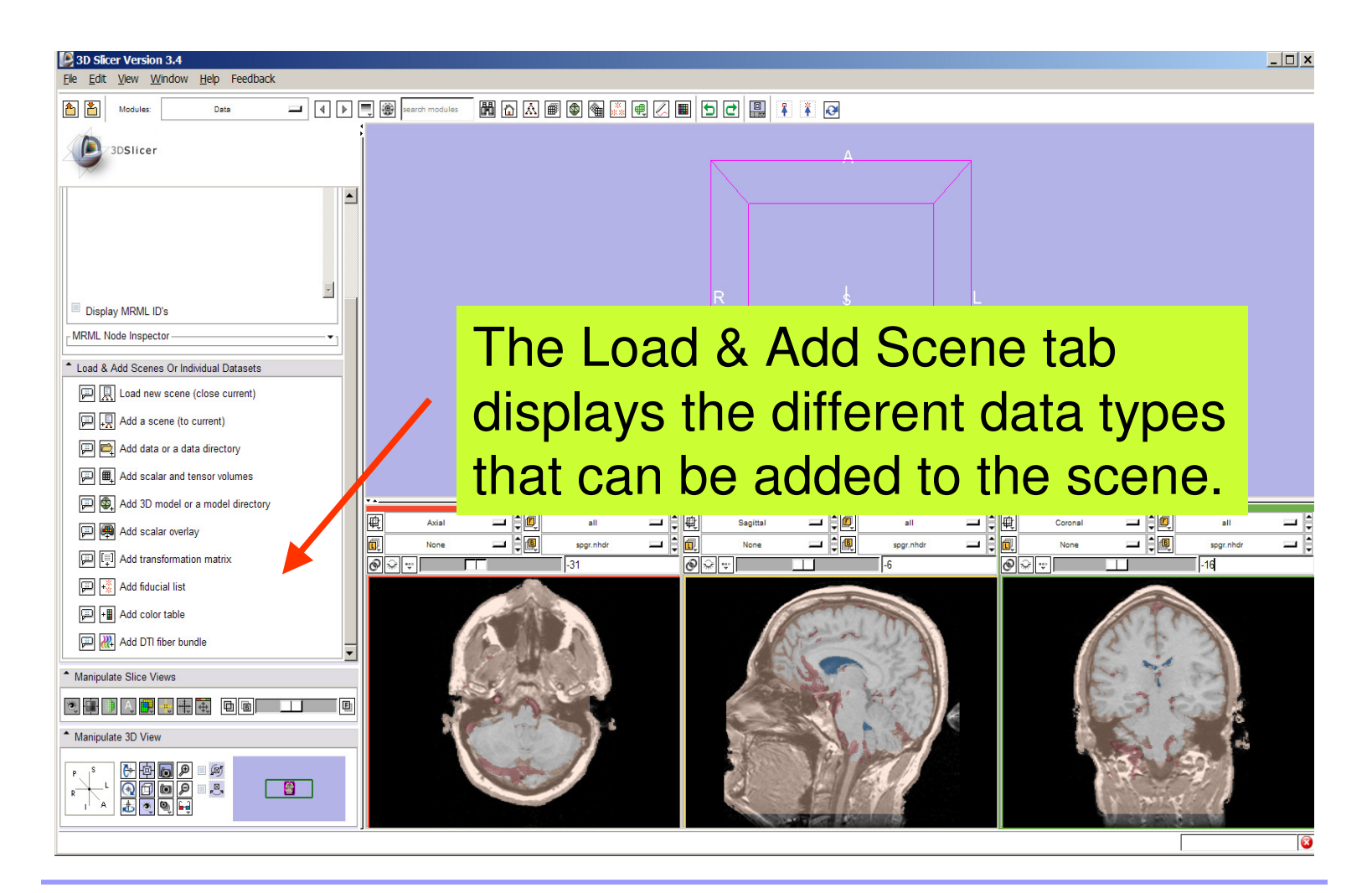

**Sonia Pujol, PhD**

**National Alliance for Medical Image Computing Neuroimage Analysis Center**

-48-

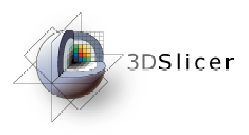

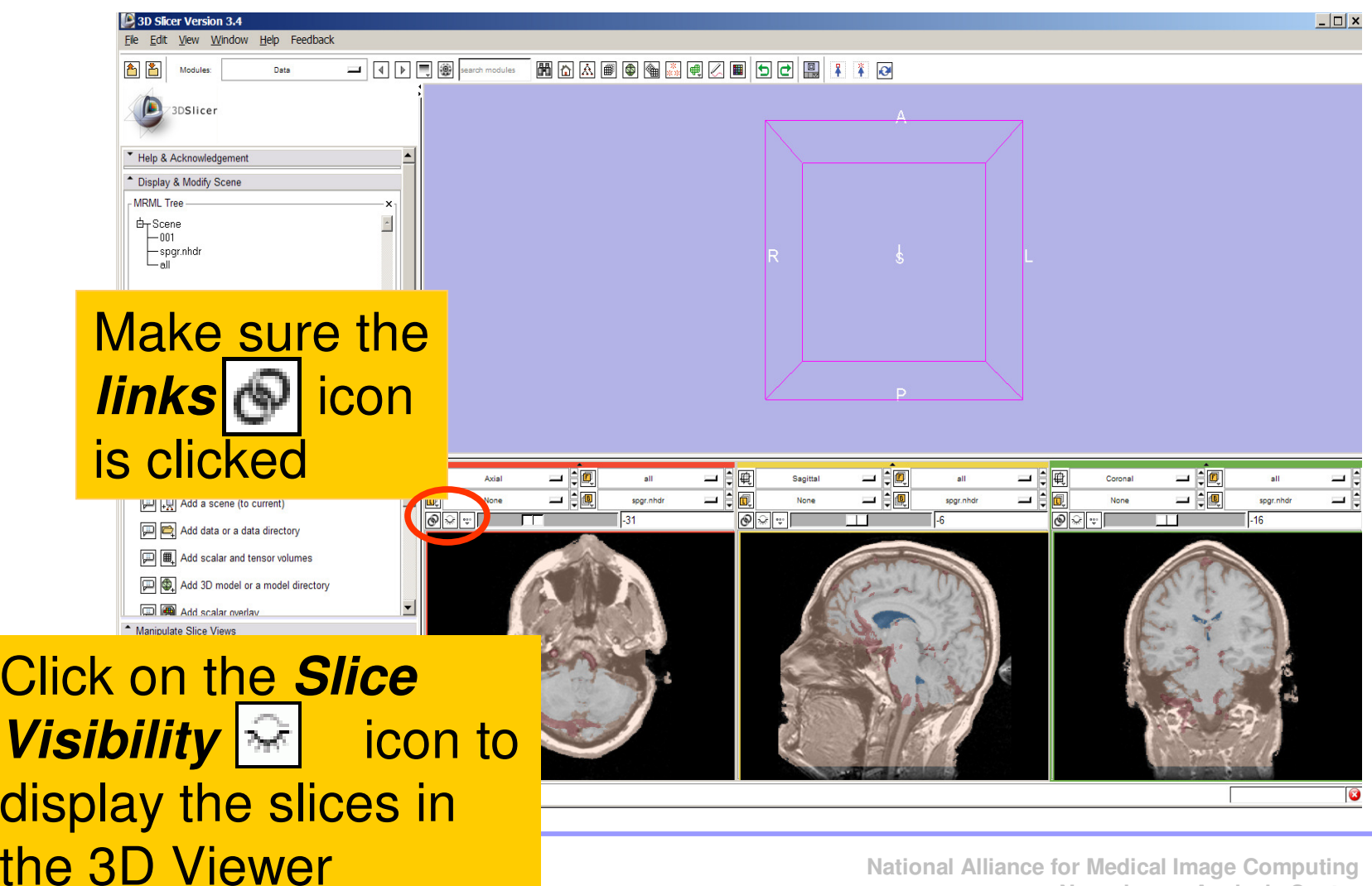

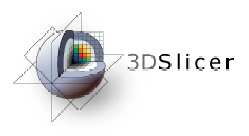

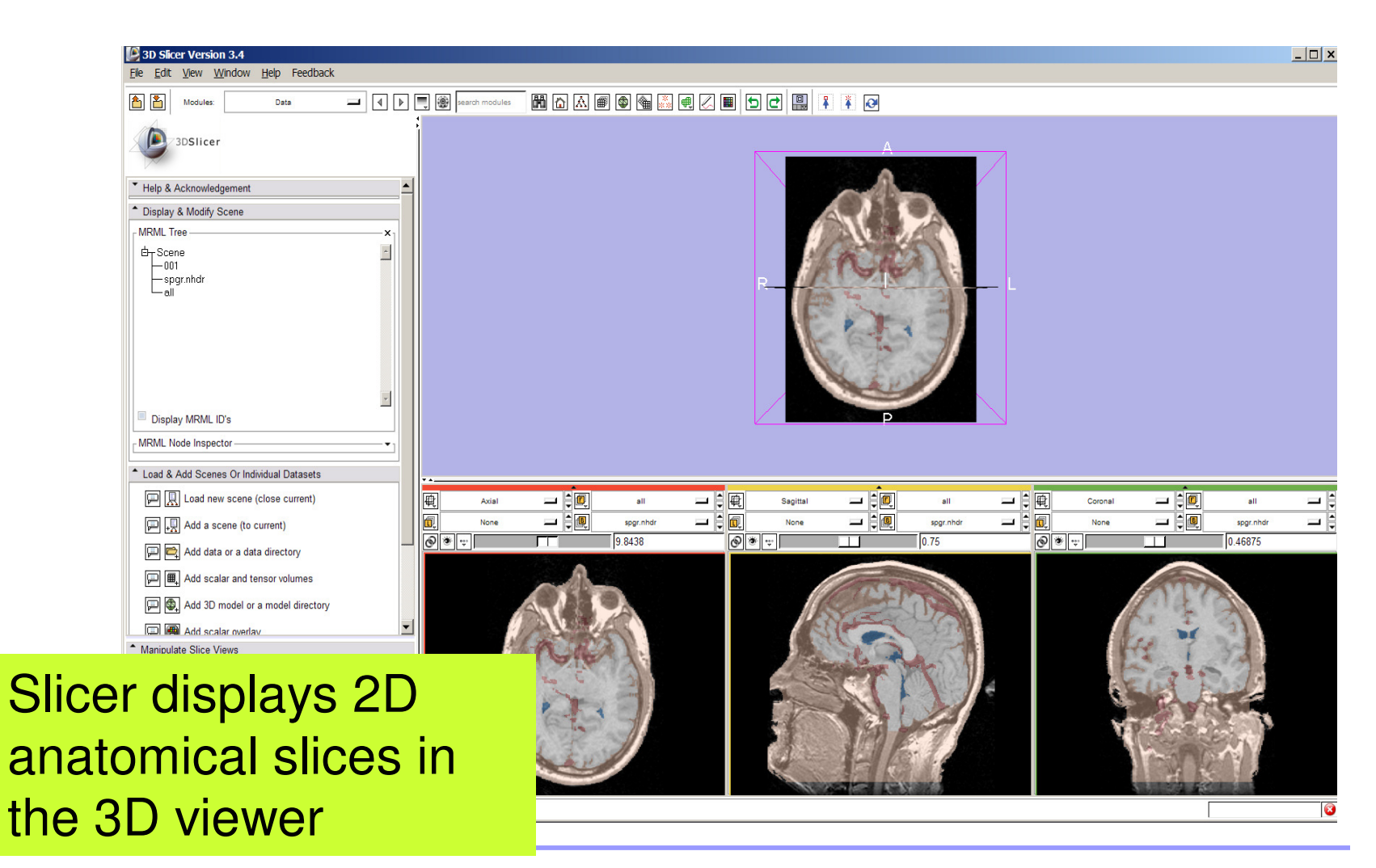

**Sonia Pujol, PhD**

**National Alliance for Medical Image Computing Neuroimage Analysis Center**

-50-

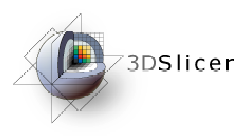

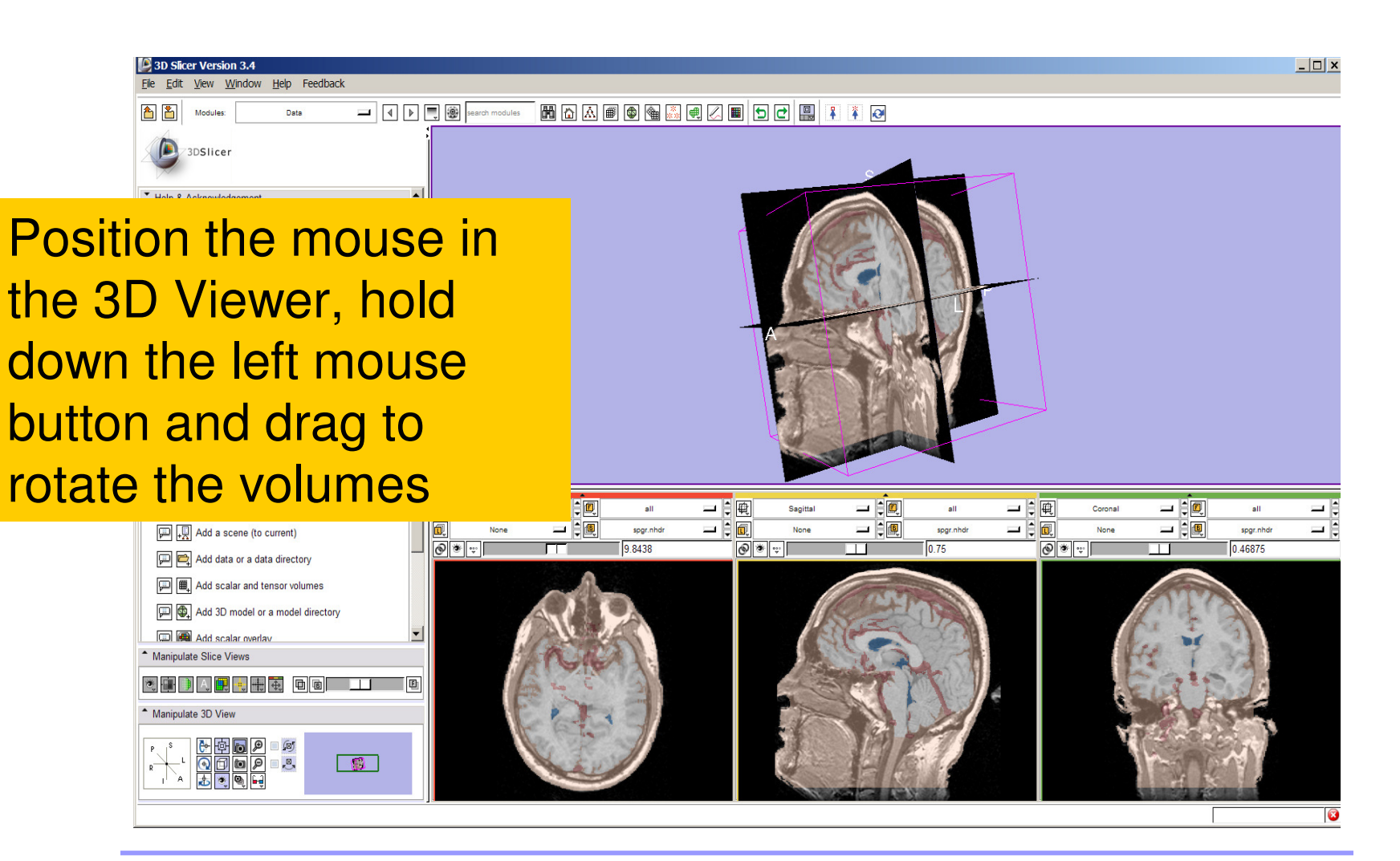

**Sonia Pujol, PhD**

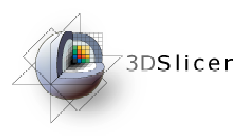

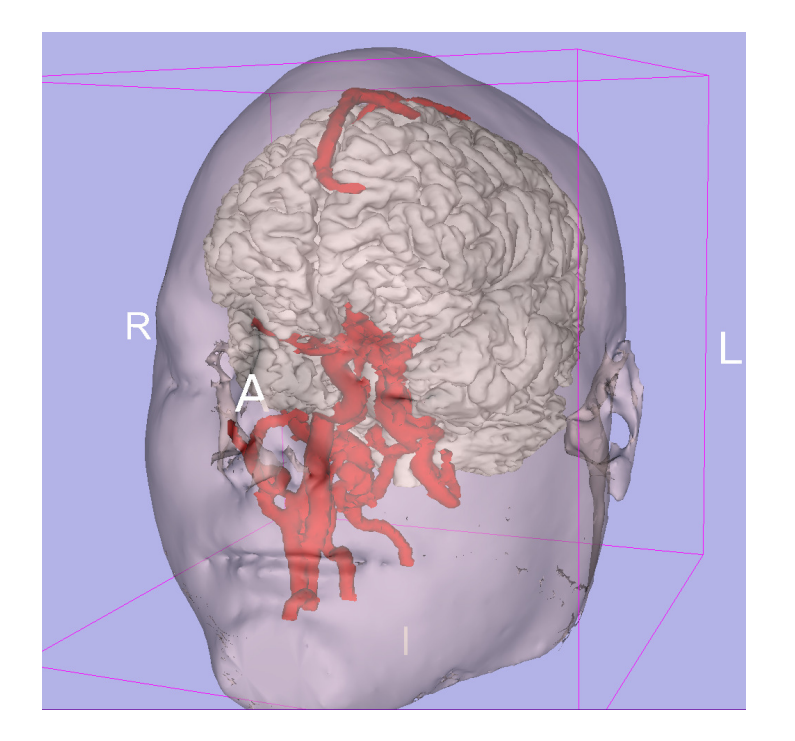

#### Part 3: Loading and visualizing 3D models of the anatomy

**Sonia Pujol, PhD**

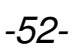

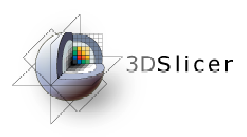

## 3D models

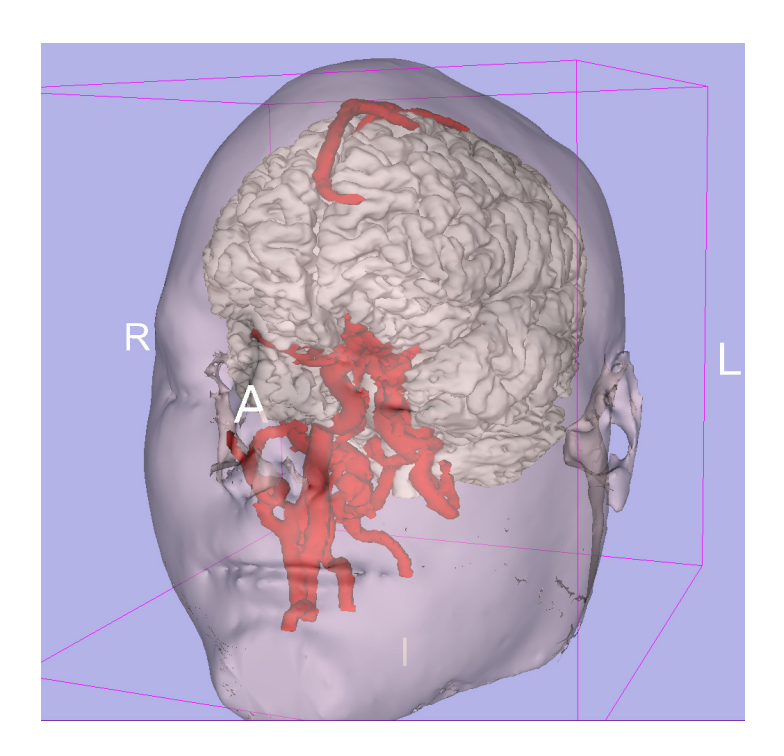

• A 3D model is a surface reconstruction of an anatomical structure.

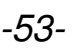

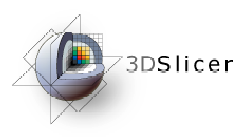

## 3D models

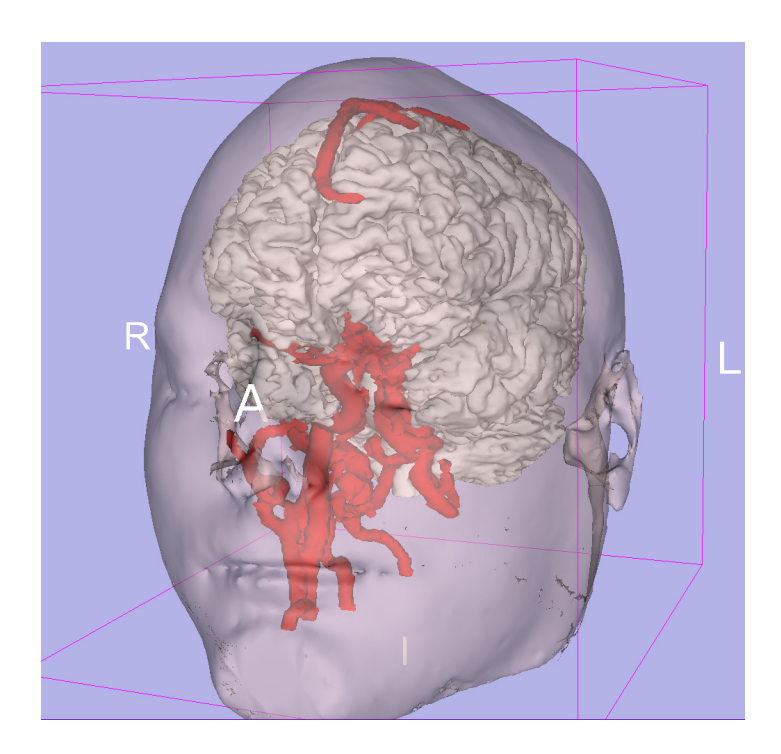

- A 3D model is a surface reconstruction of an anatomical structure.
- $\bullet$ The model is a triangular mesh that approximates a surface from a 3D label map.

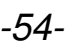

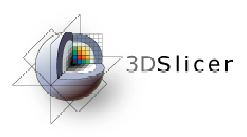

## 3D models

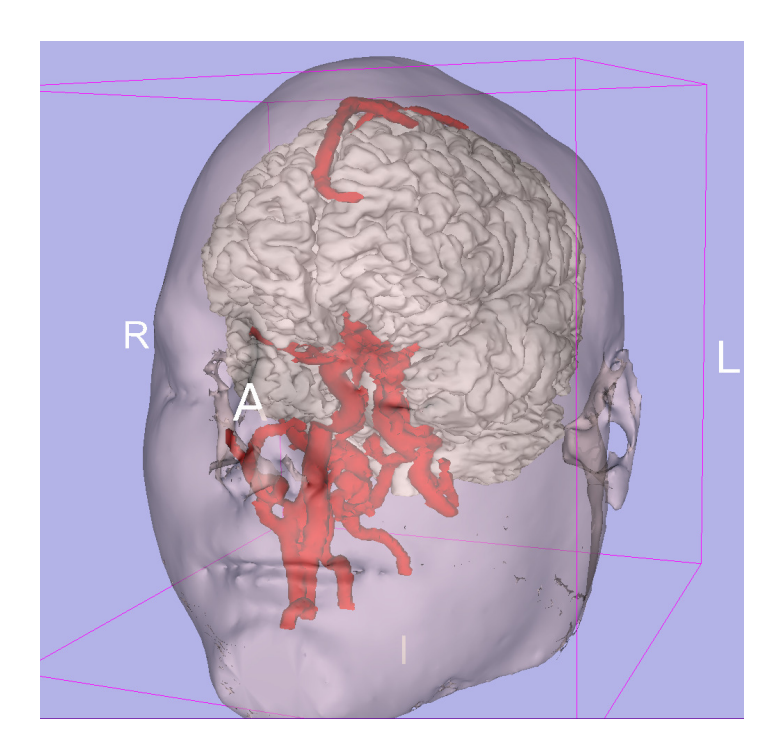

- A 3D model is a surface reconstruction of an anatomical structure.
- The model is a triangular meshthat approximates a surface from a 3D label map.
- • The scalar values for surface models are integers which correspond to the label that had been assigned in the segmentation process.

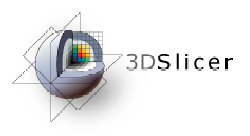

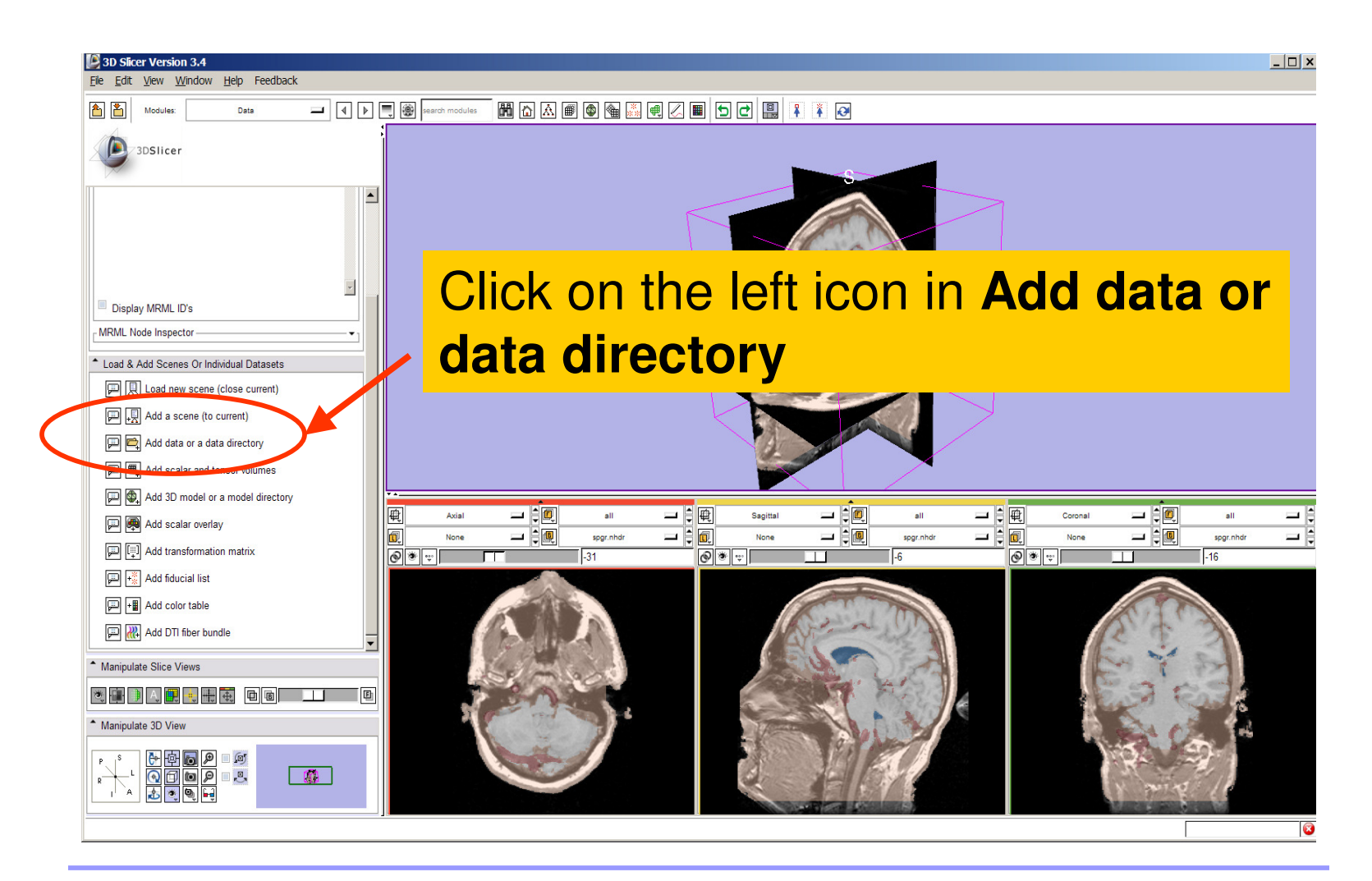

**Sonia Pujol, PhD**

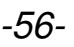

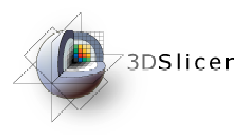

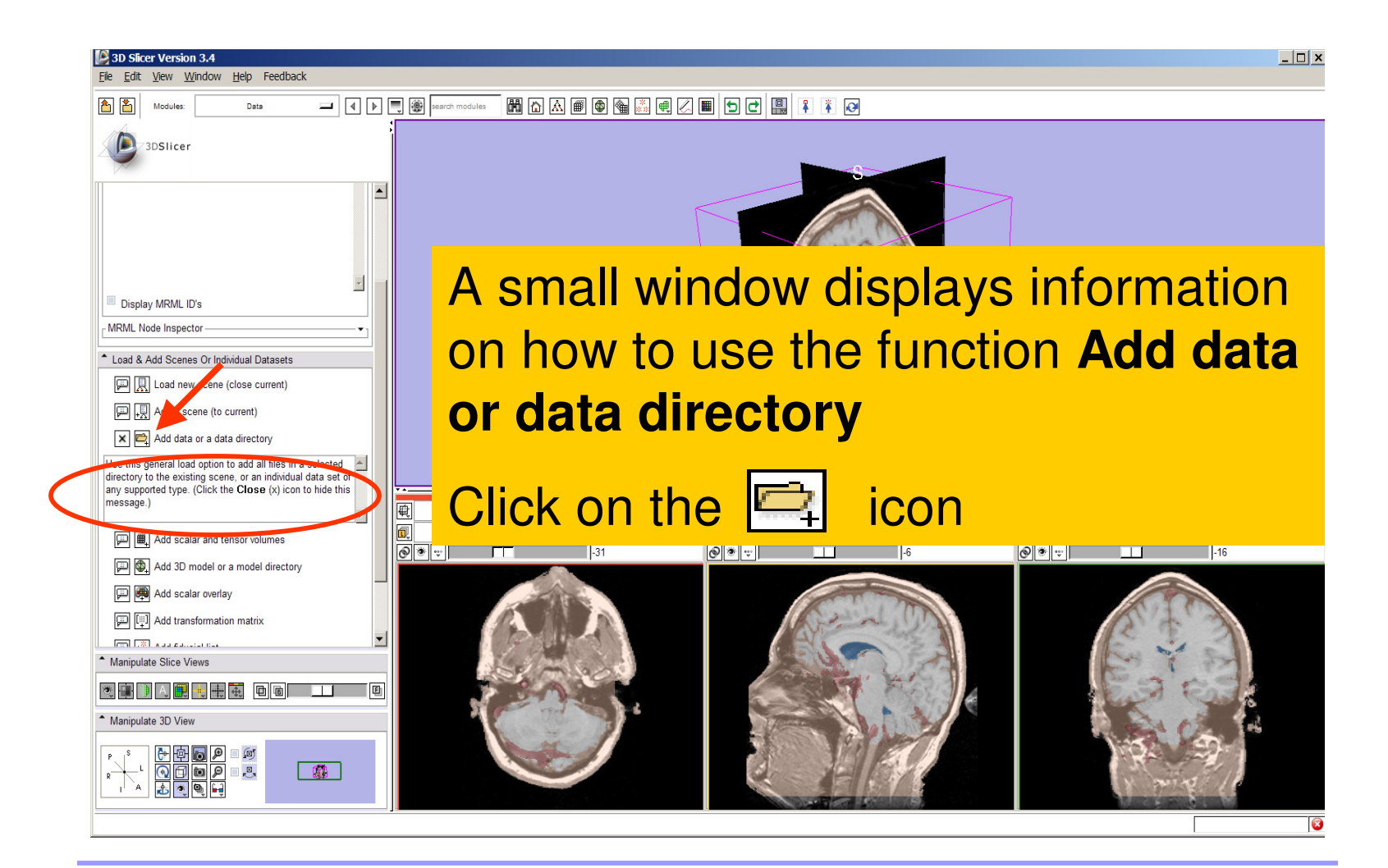

**Sonia Pujol, PhD**

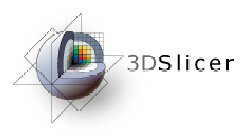

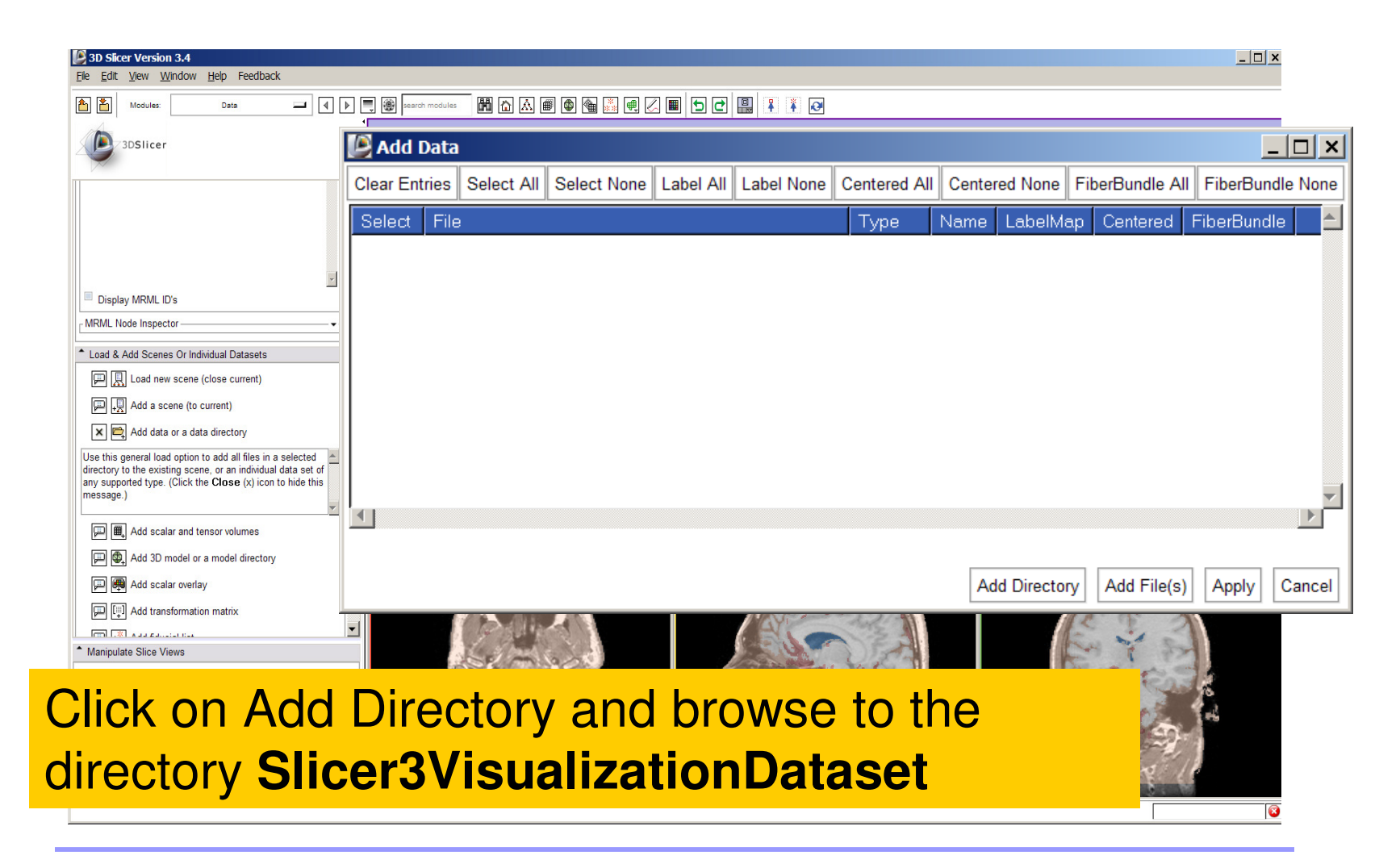

**Sonia Pujol, PhD**

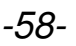

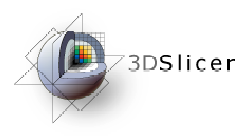

## Loading 3D models

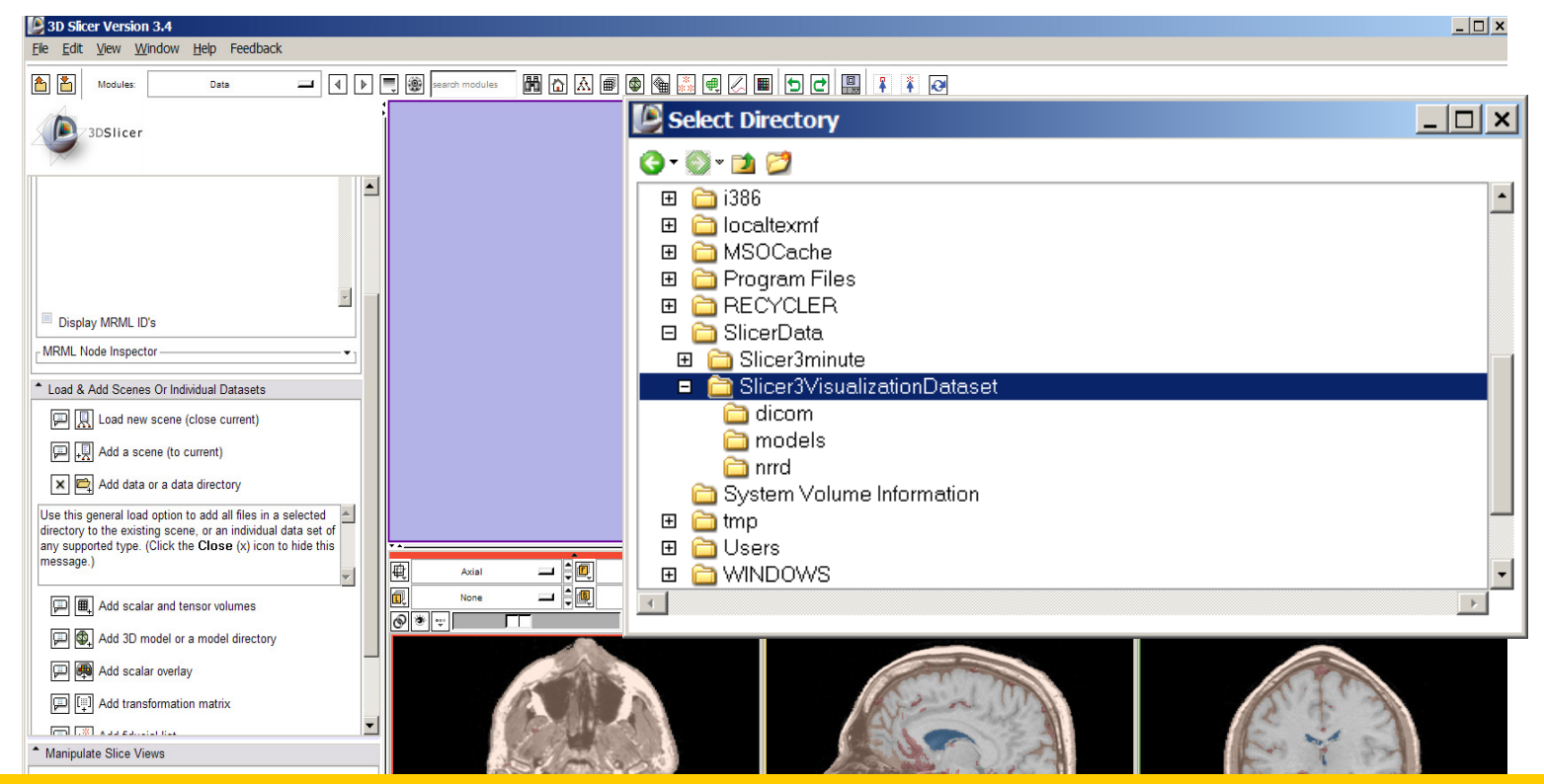

#### Select the directory **Slicer3VisualizationDataset/models** and click on OK

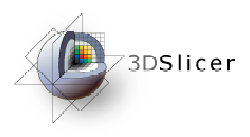

## Loading 3D models

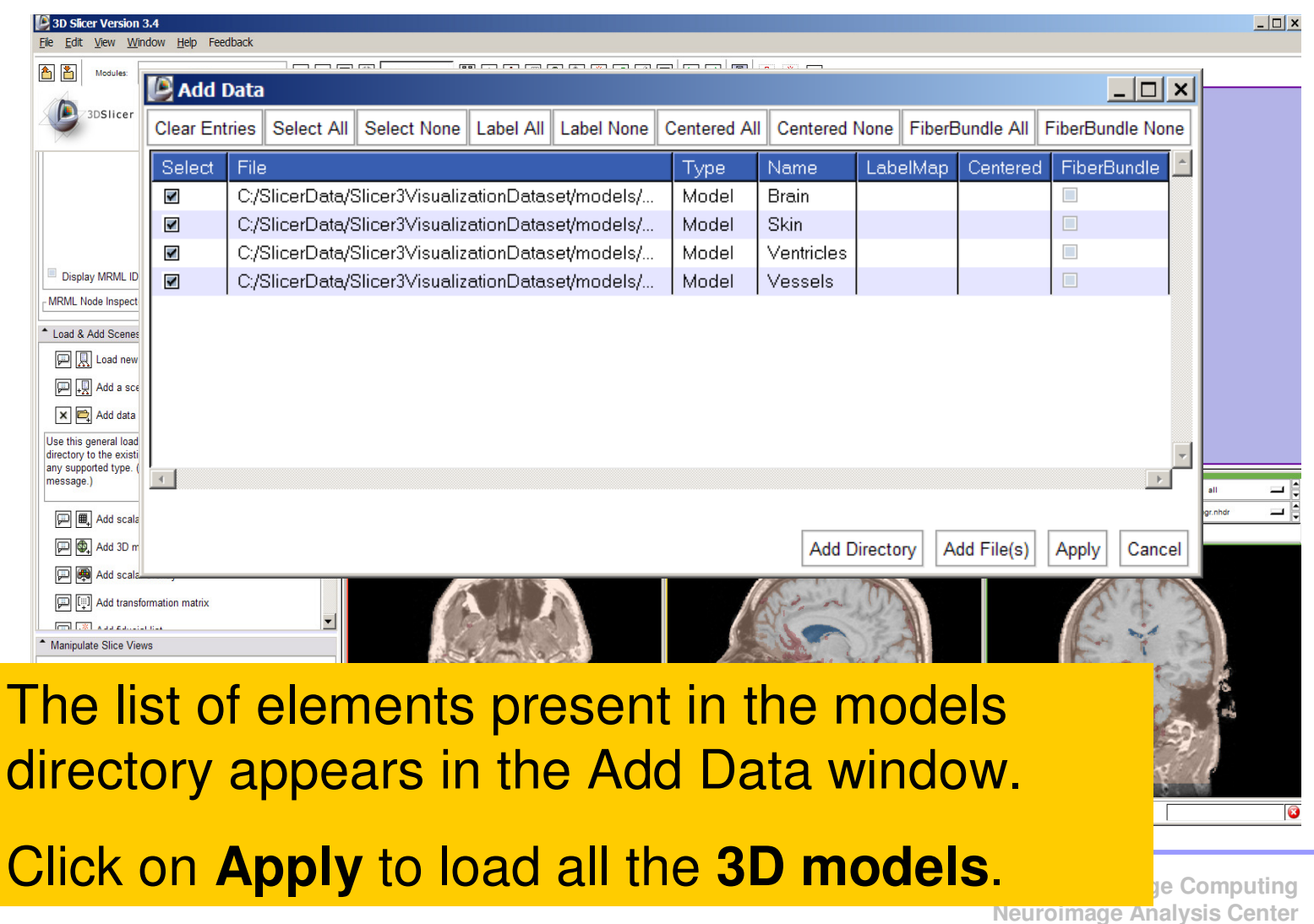

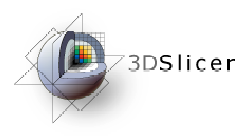

## Loading 3D models

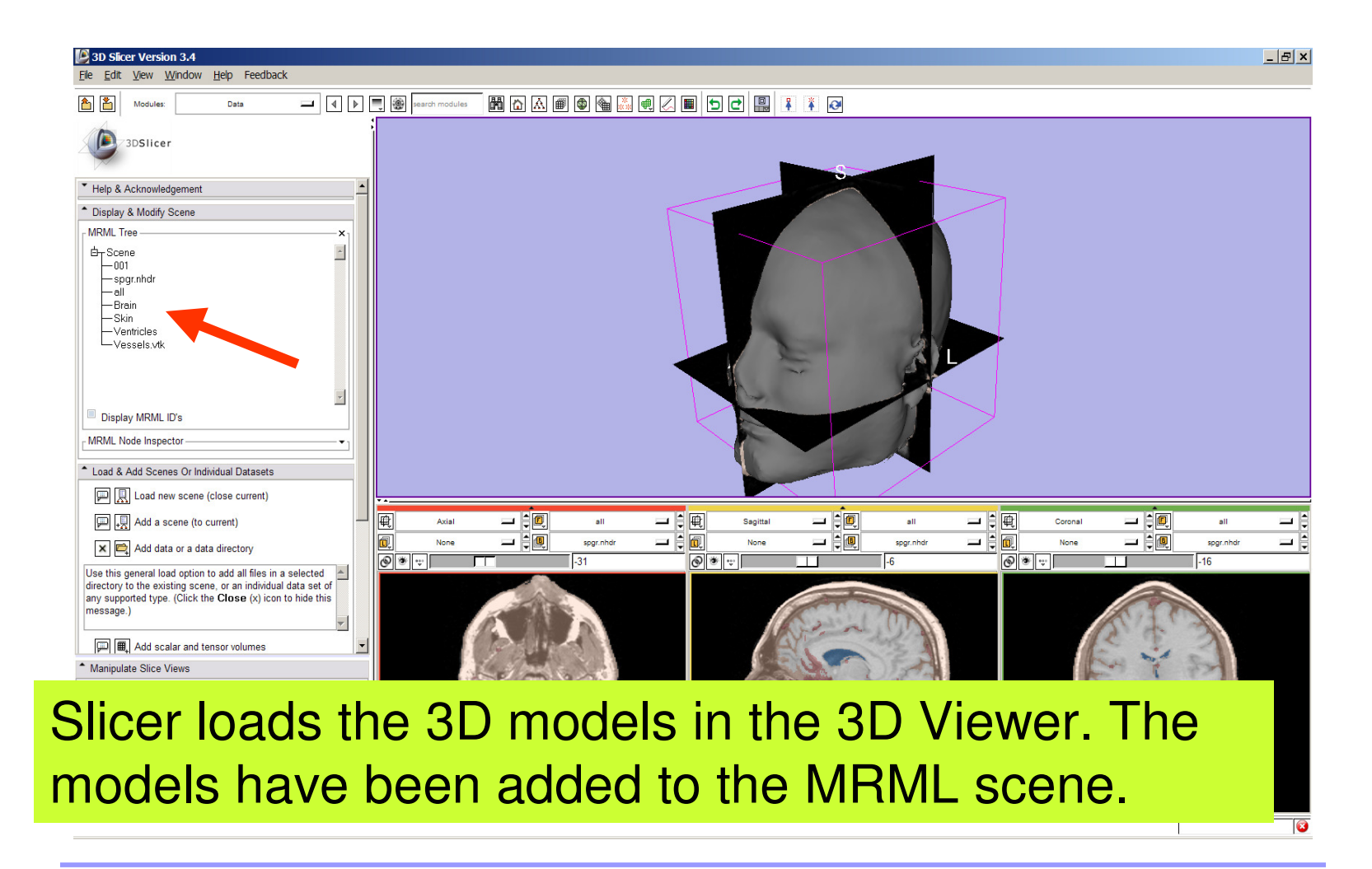

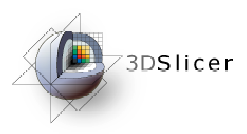

# Loading a 3D model

Select the module **Models**

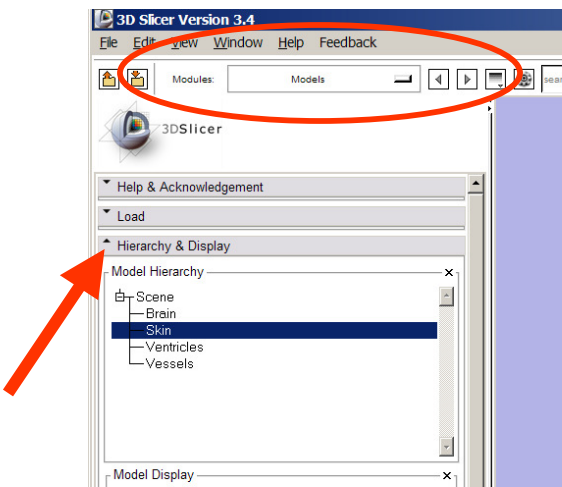

#### Click on the panel **Hierarchy & Display** to access the module's display components

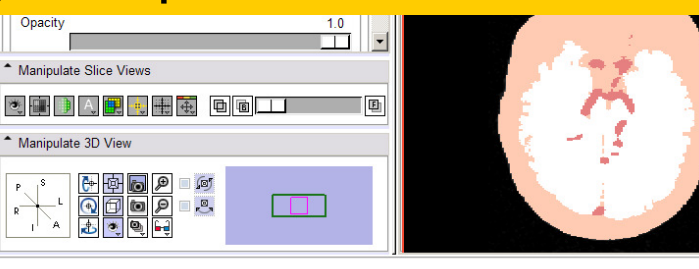

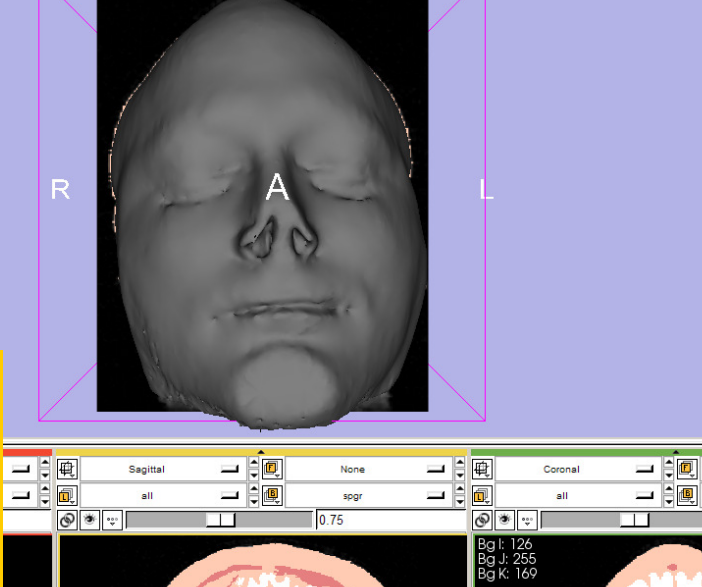

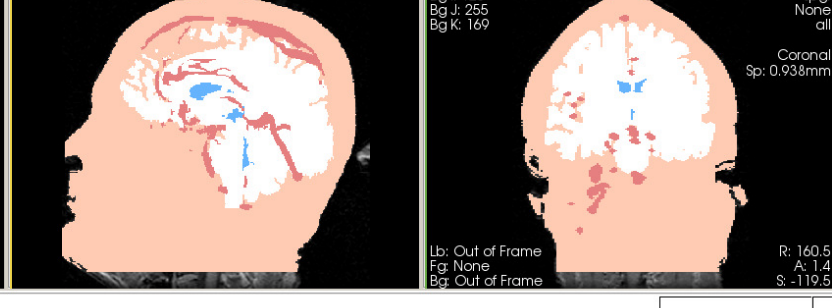

**Sonia Pujol, PhD**

**National Alliance for Medical Image Computing Neuroimage Analysis Center**

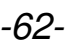

 $\Box$   $\times$ 

 $\blacksquare$ 

spgr

0.46875

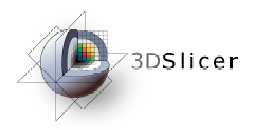

Select the model **Skin.vtk** Click on the icon **Set Color** and choose a new color for the 3D model of the head.

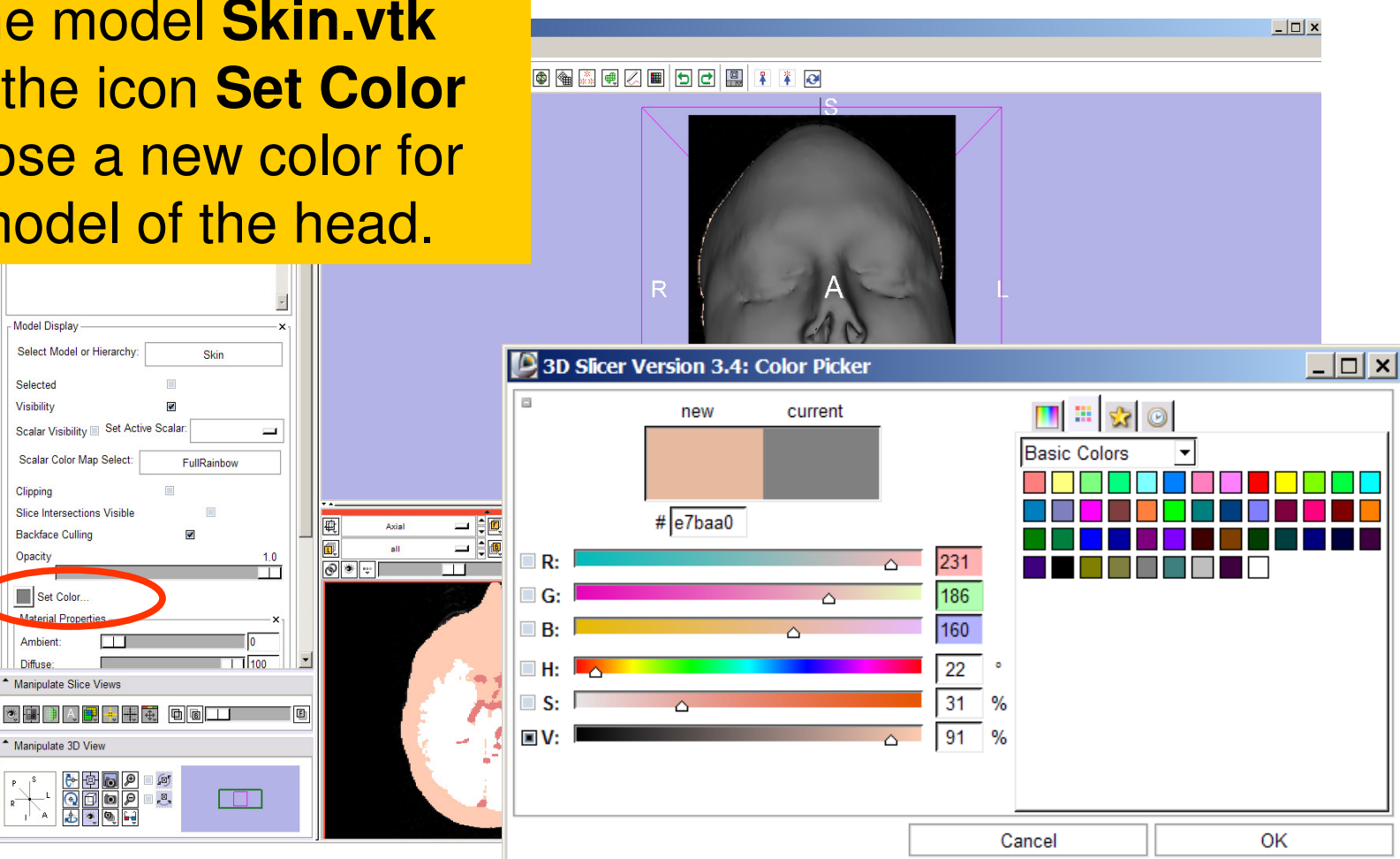

**Sonia Pujol, PhD**

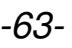

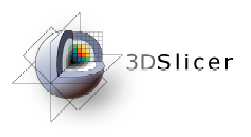

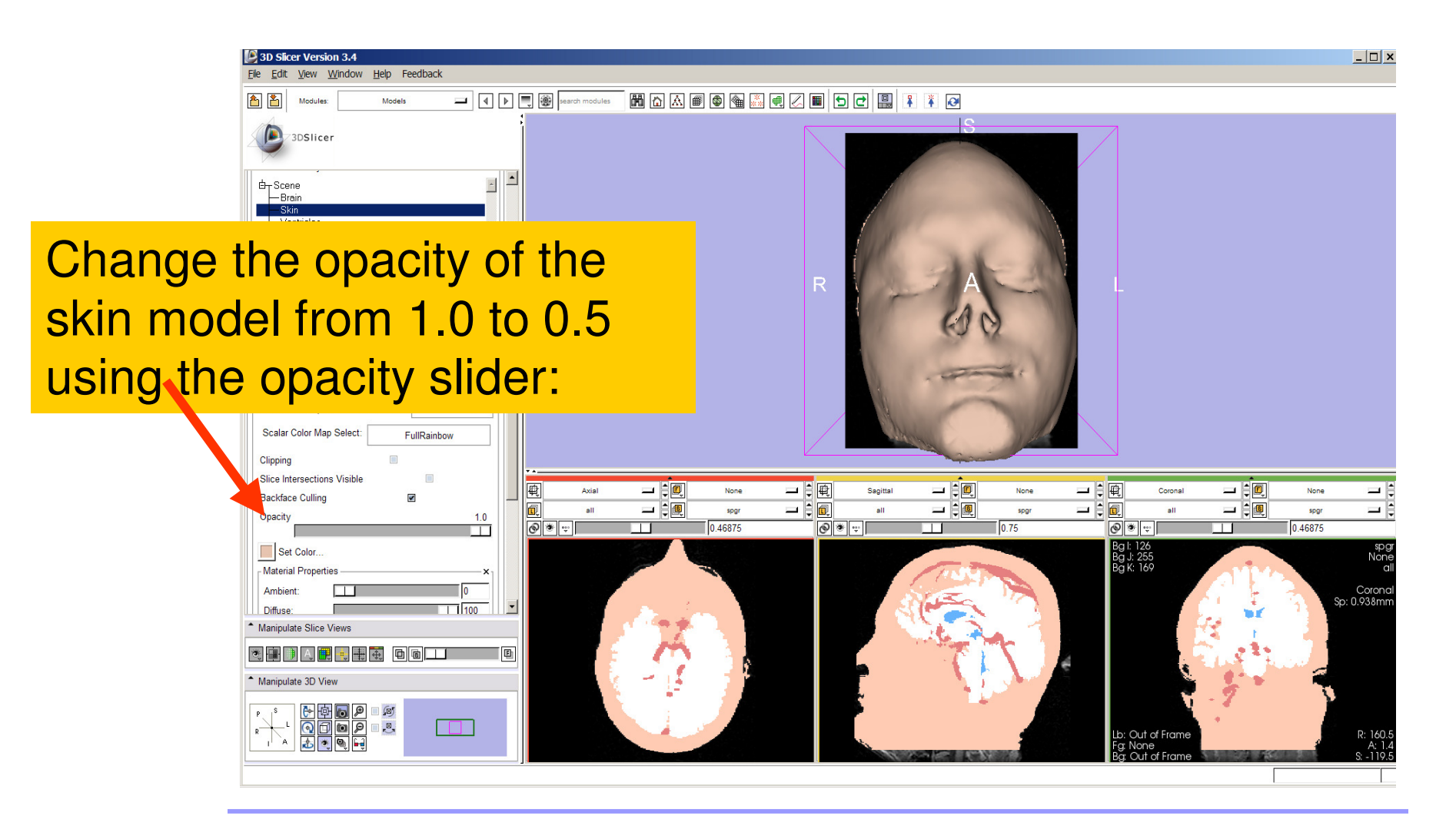

**Sonia Pujol, PhD**

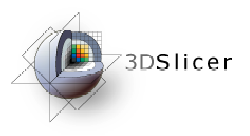

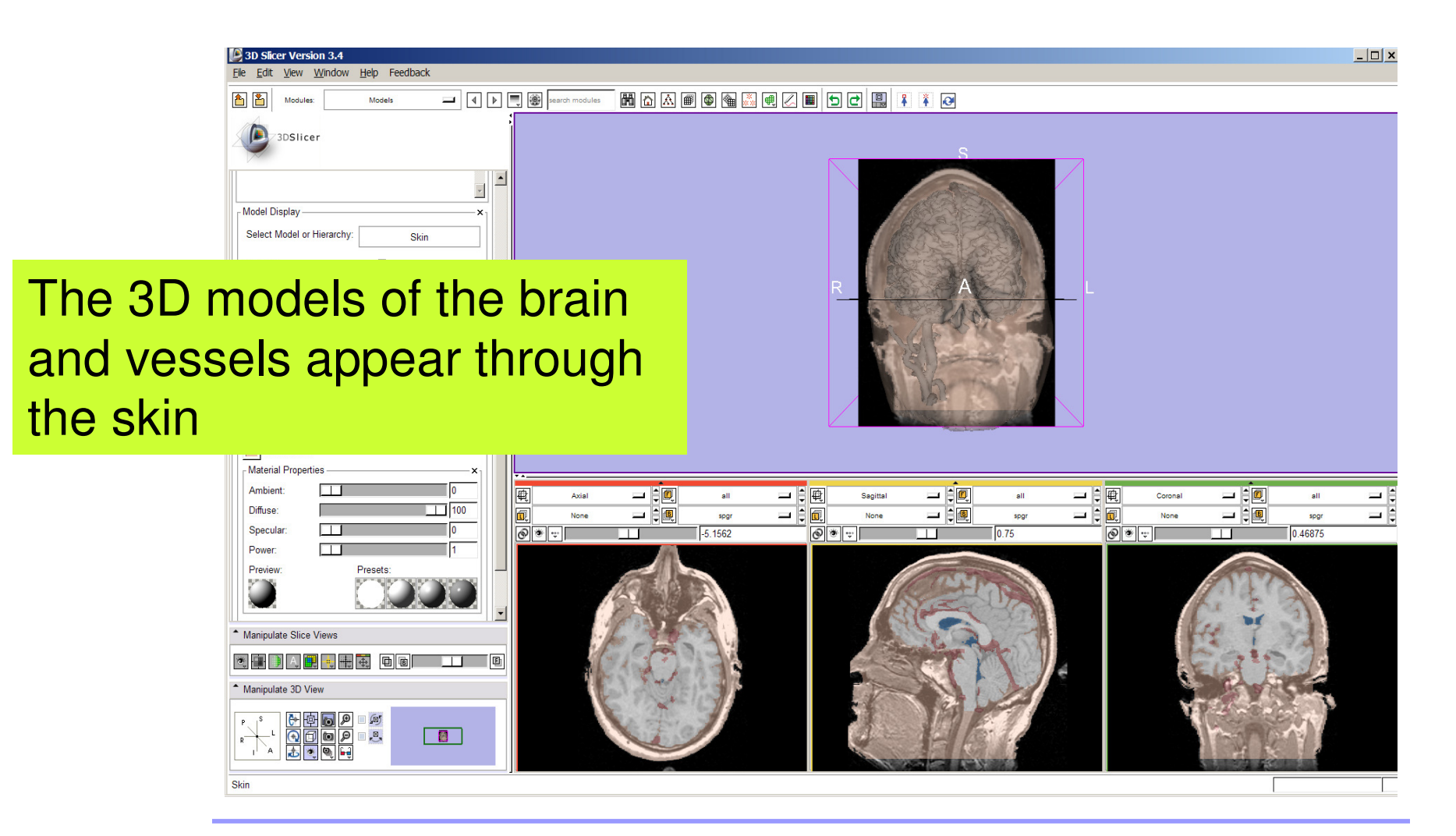

**Sonia Pujol, PhD**

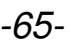

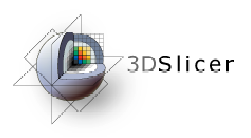

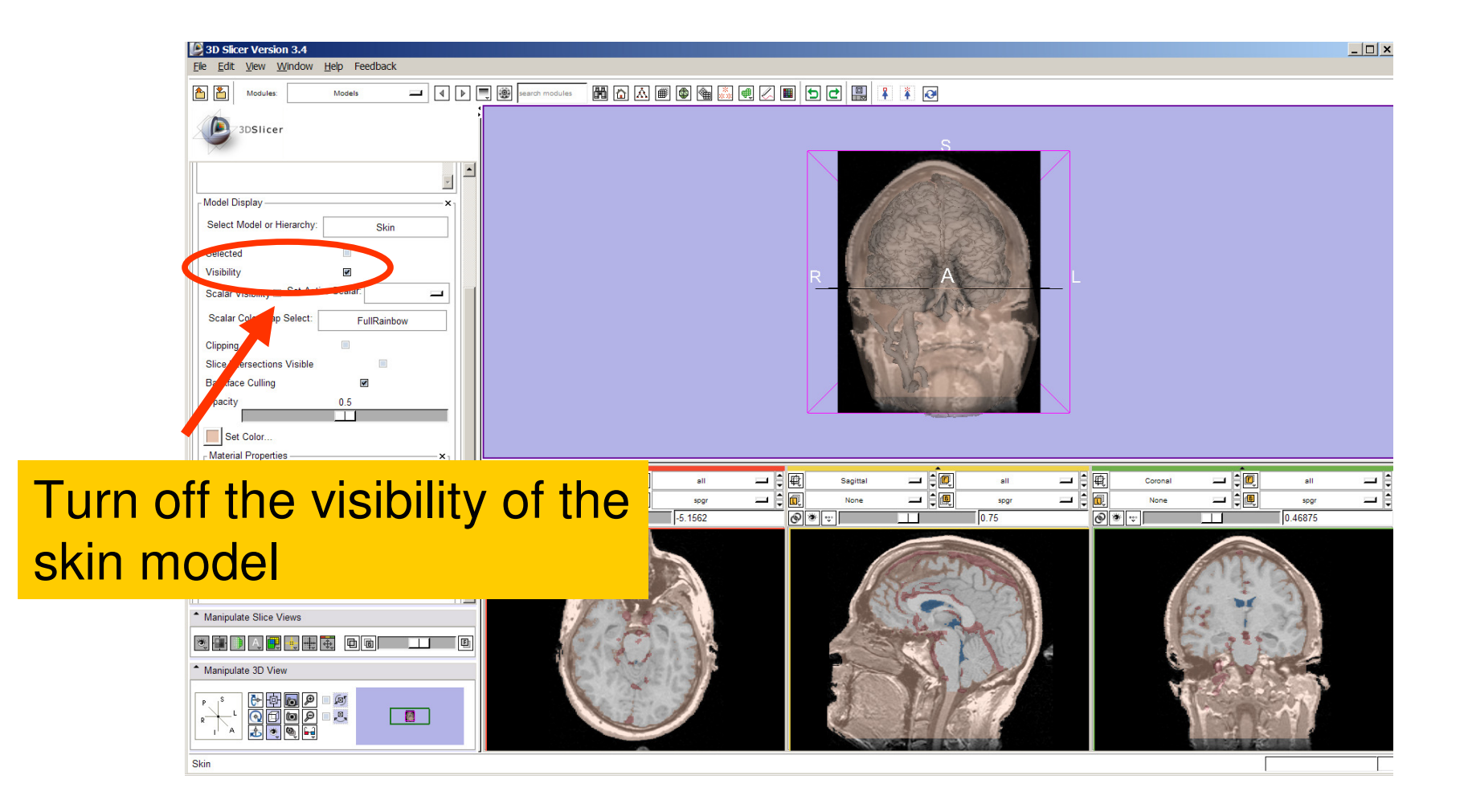

**Sonia Pujol, PhD**

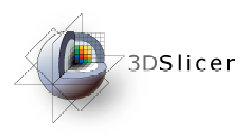

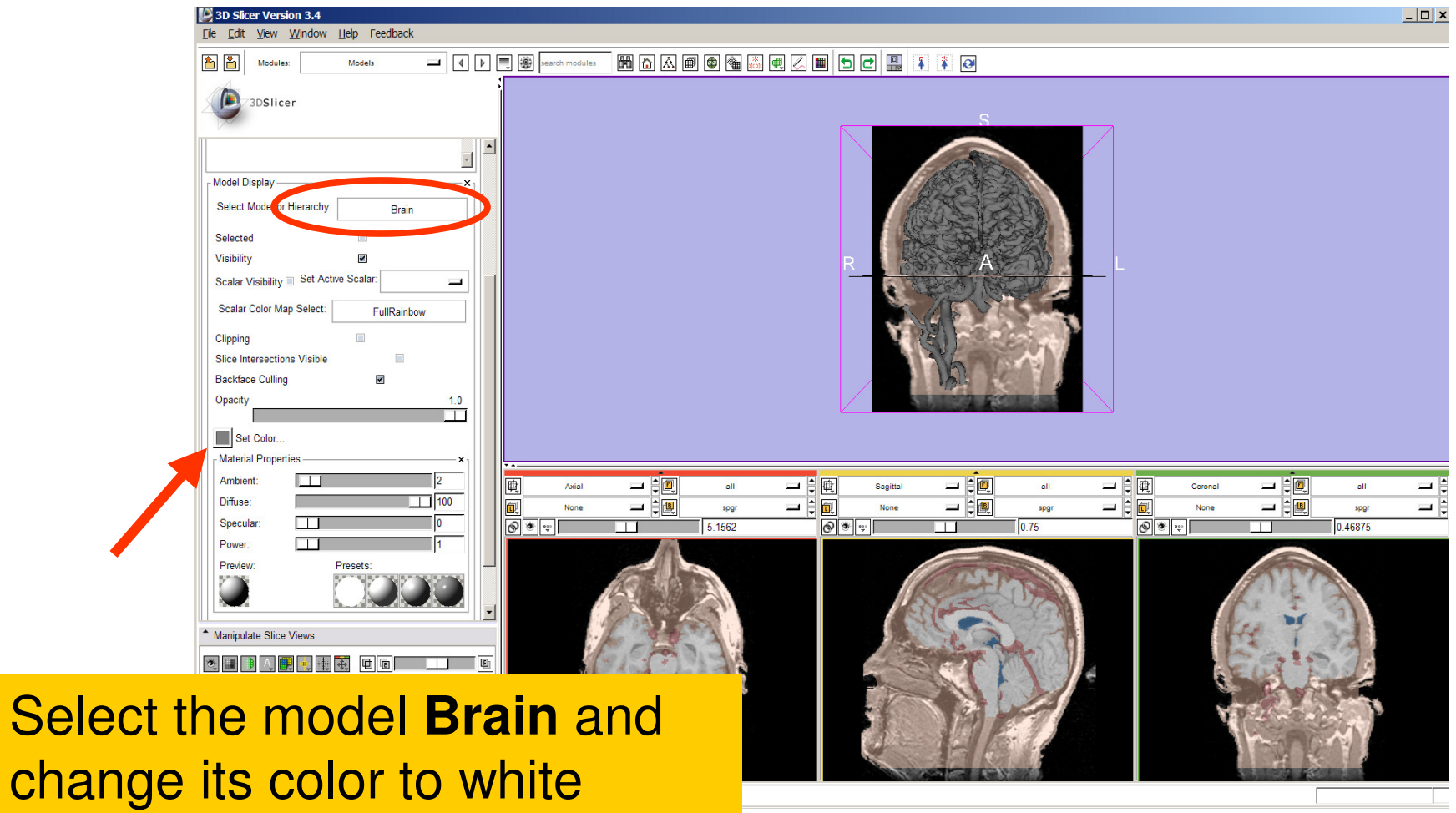

**Sonia Pujol, PhD**

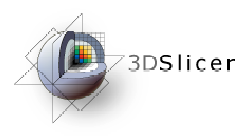

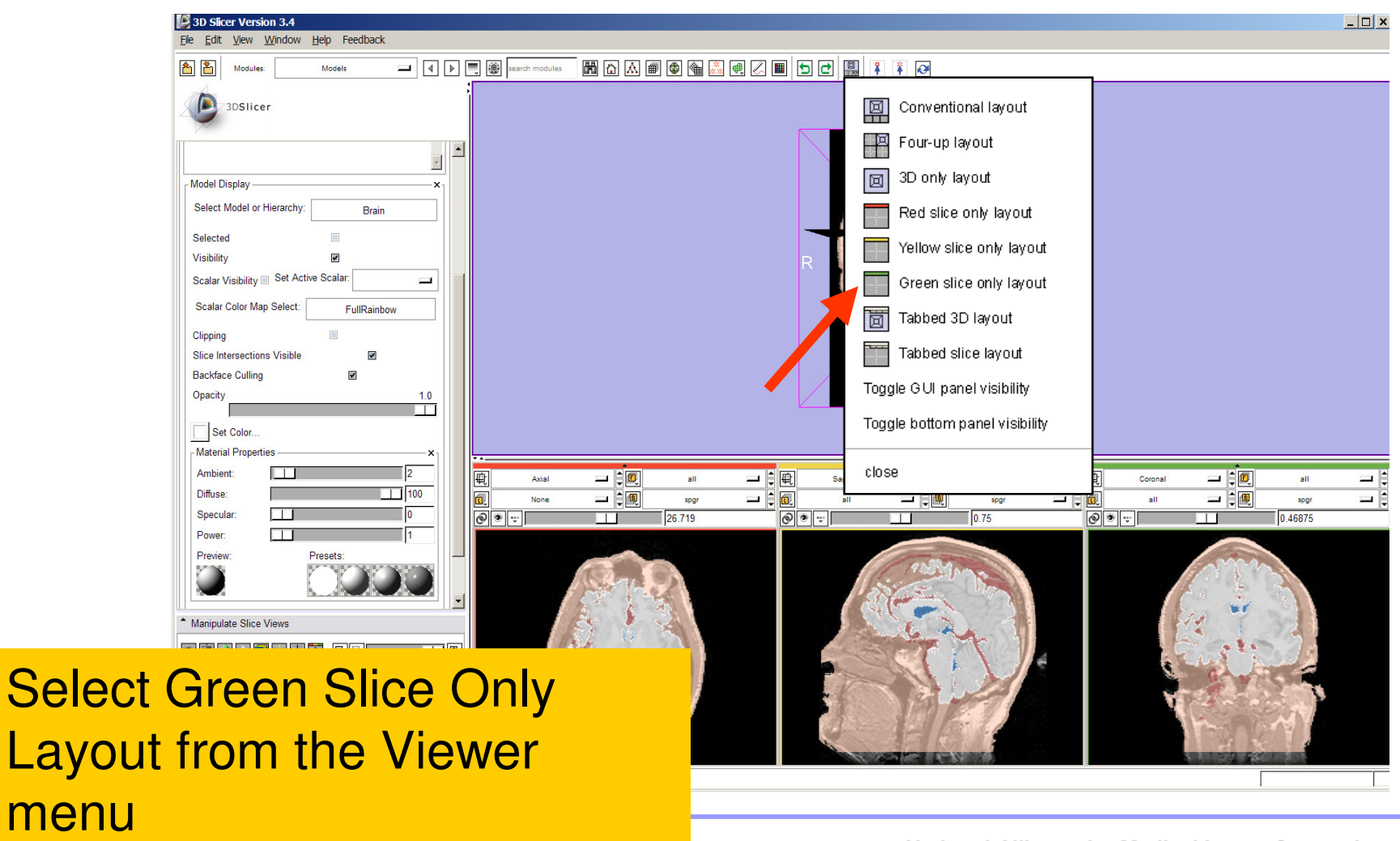

**Sonia Pujol, PhD**

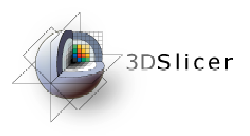

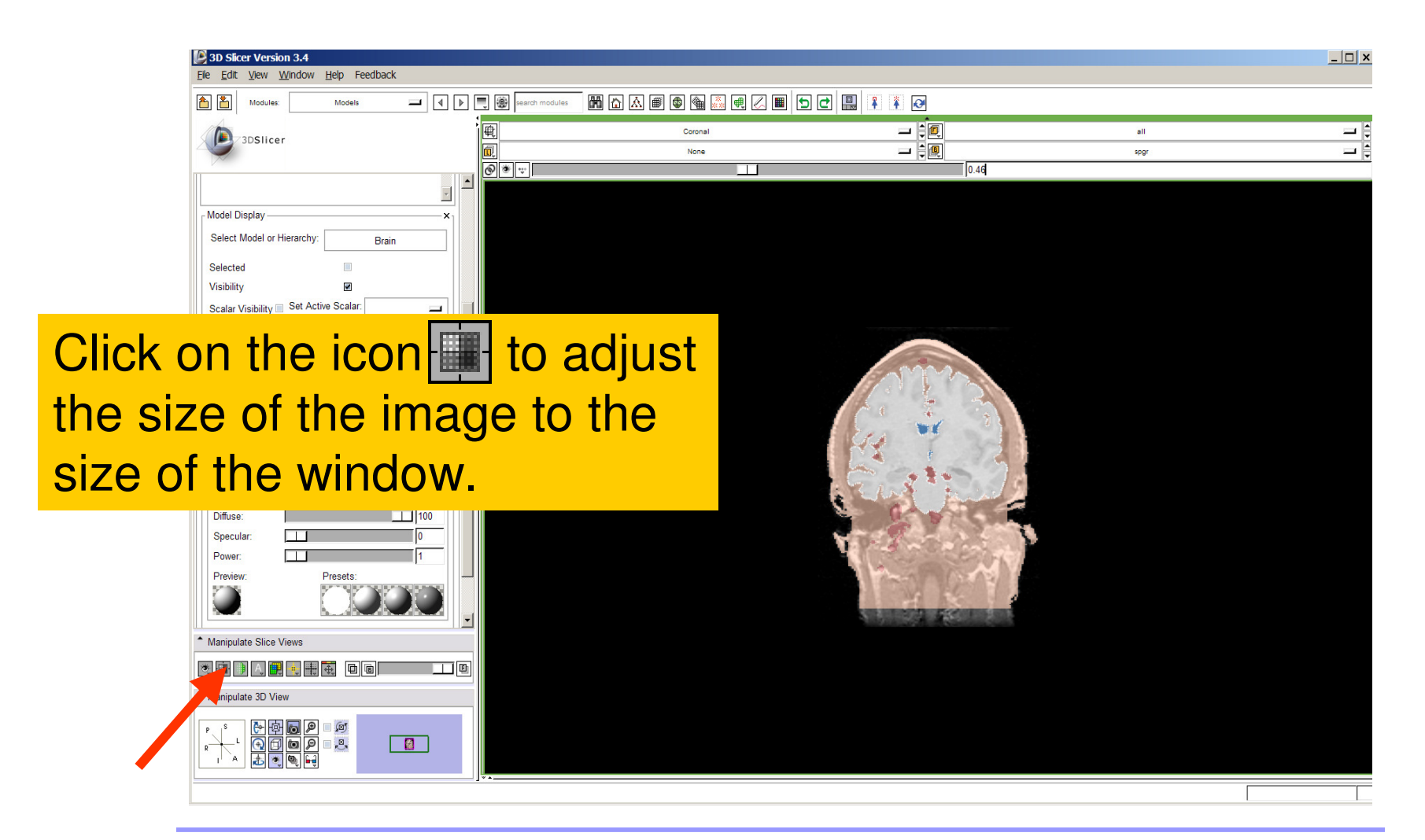

**Sonia Pujol, PhD**

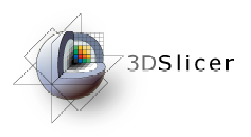

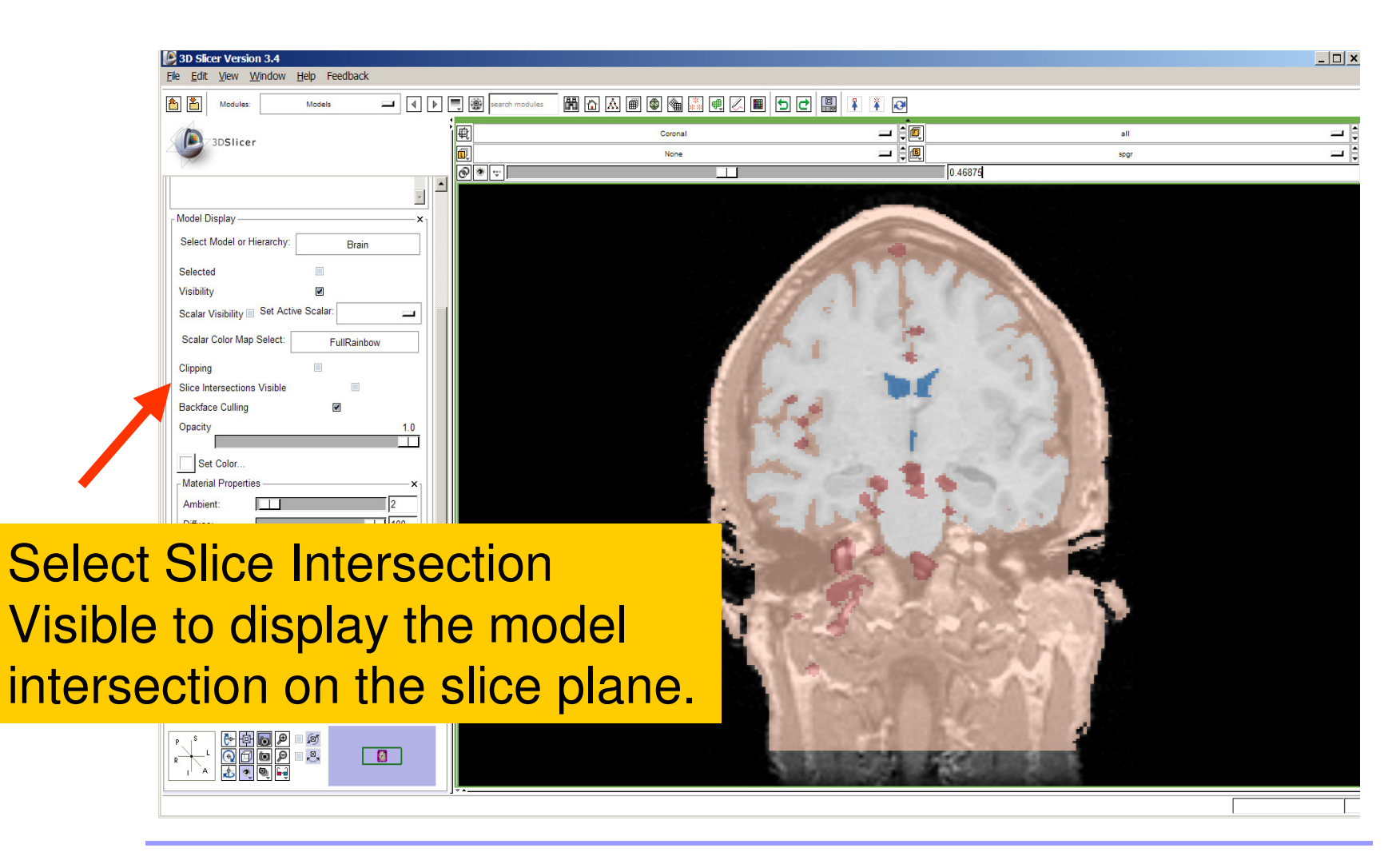

**Sonia Pujol, PhD**

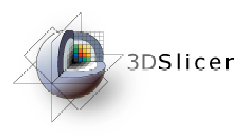

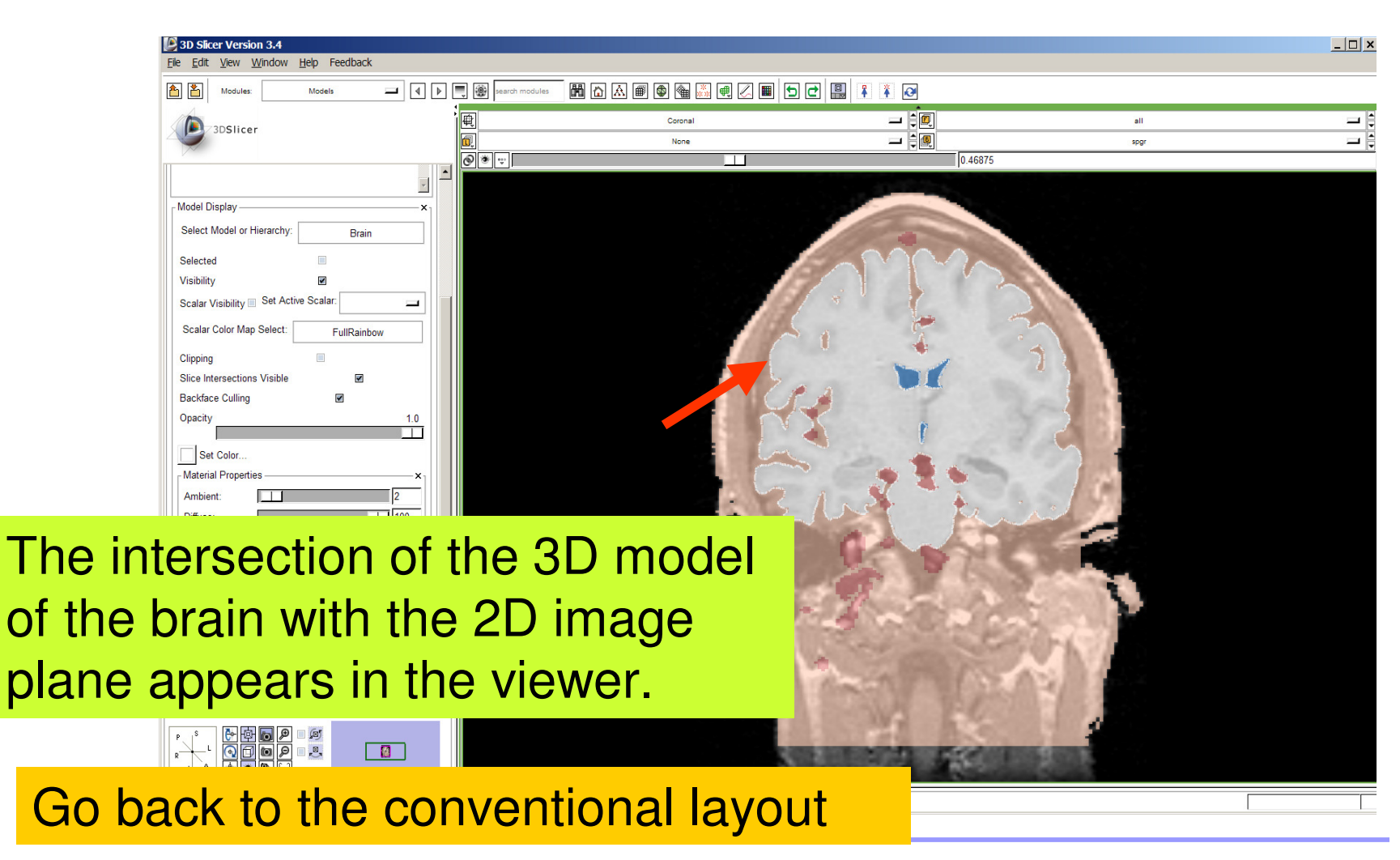

**Sonia Pujol, PhD**

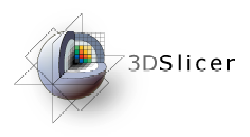

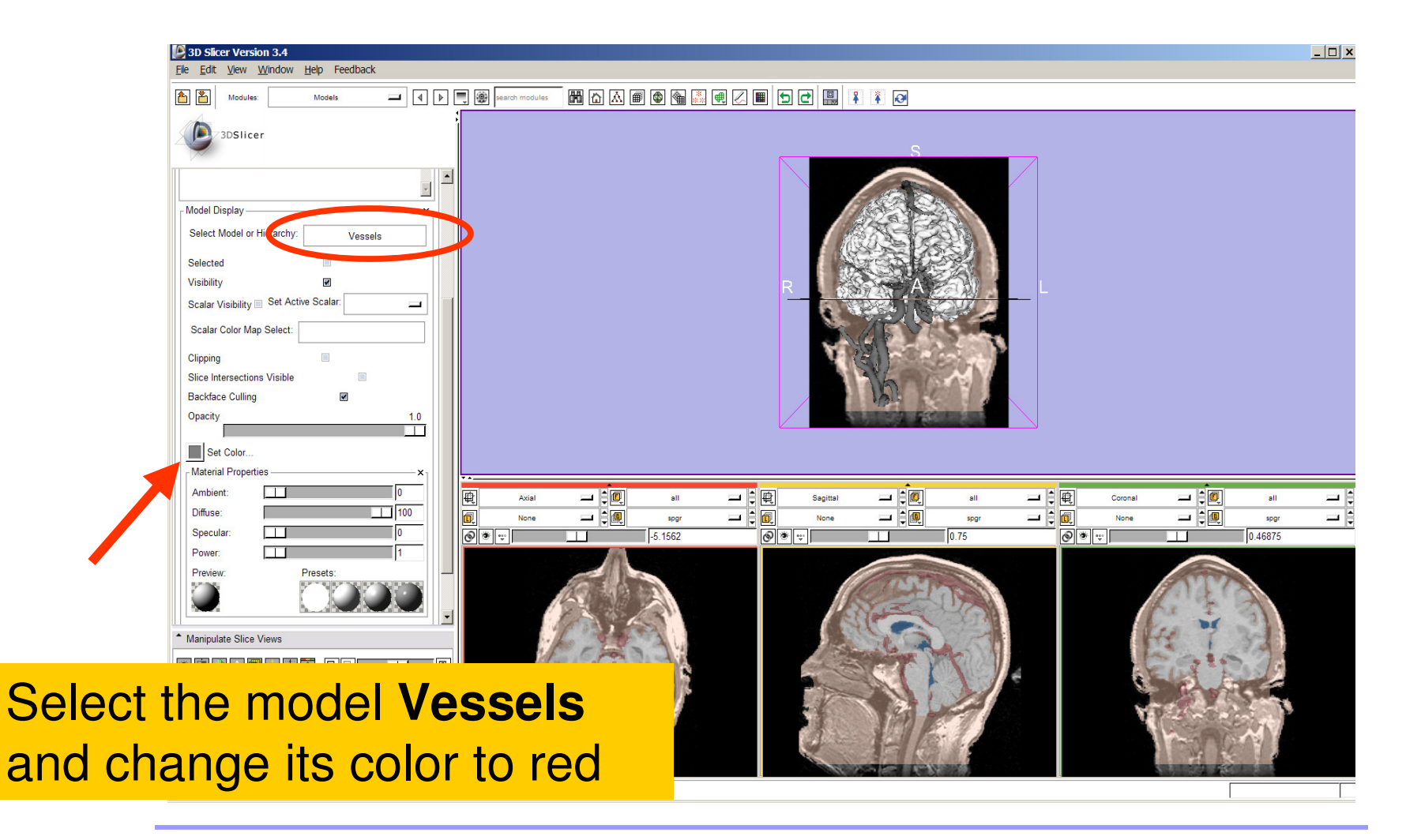

**Sonia Pujol, PhD**
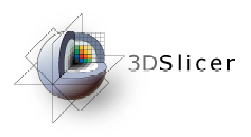

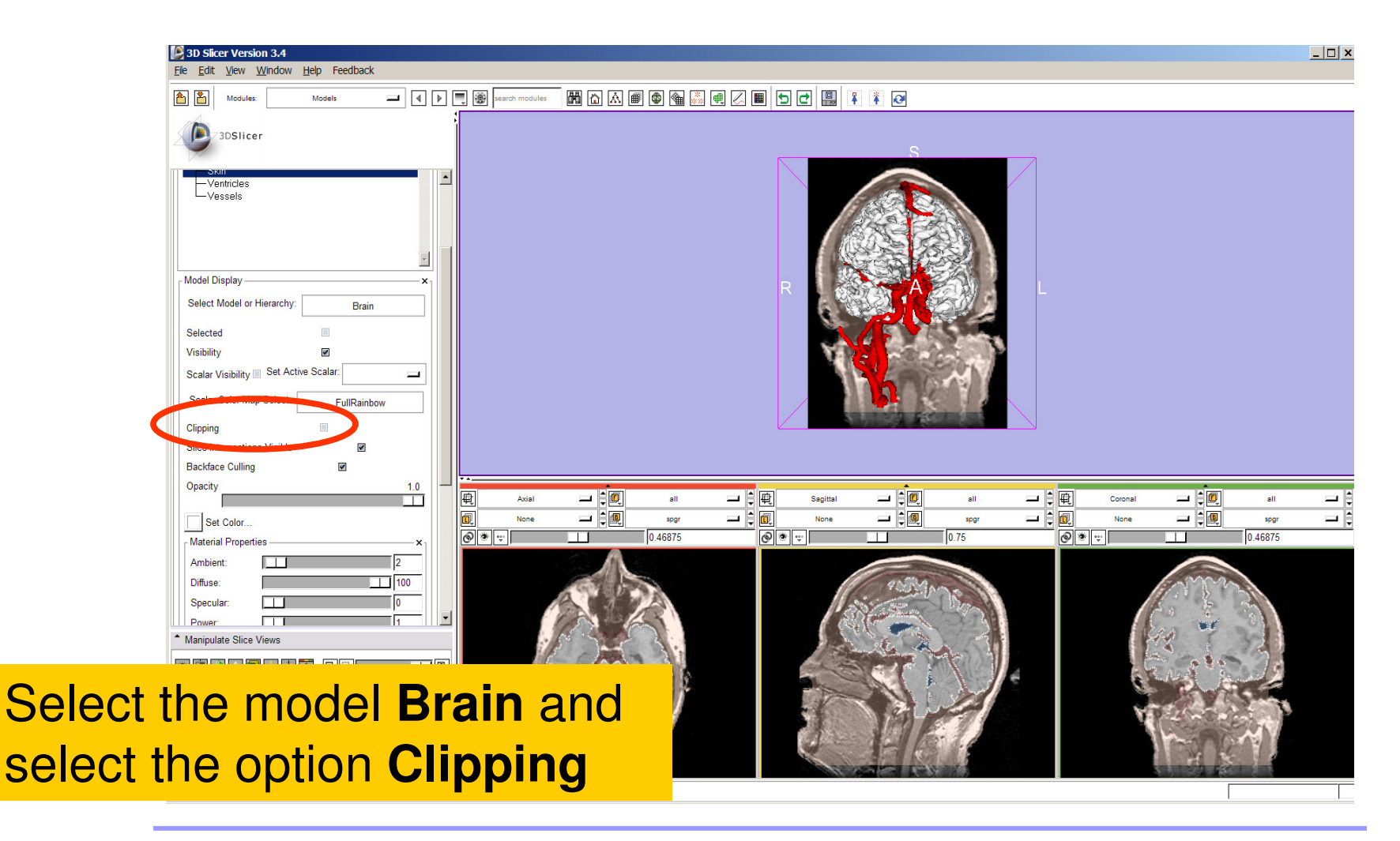

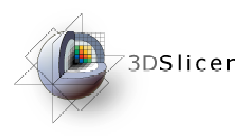

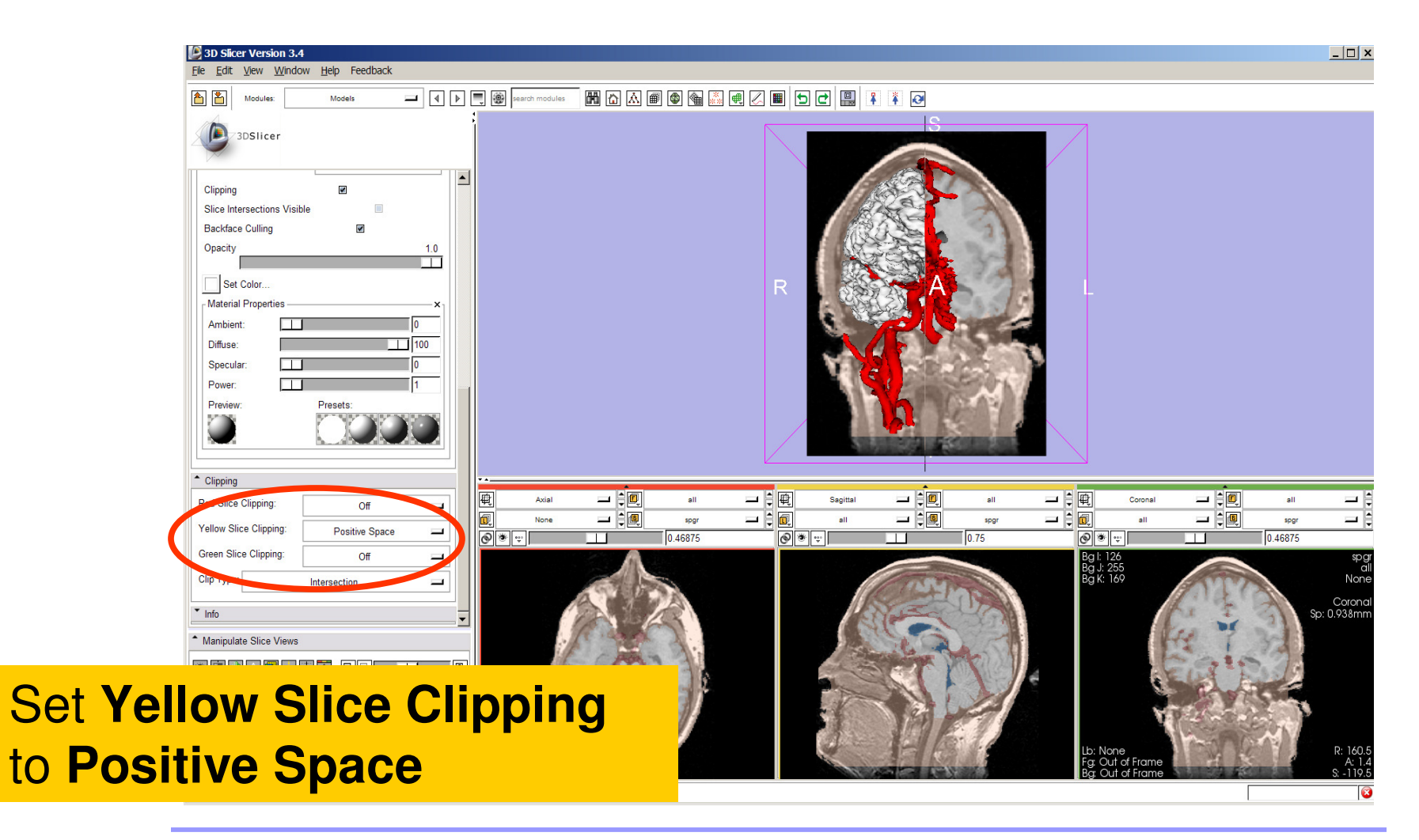

**Sonia Pujol, PhD**

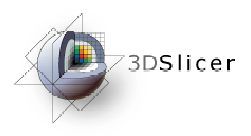

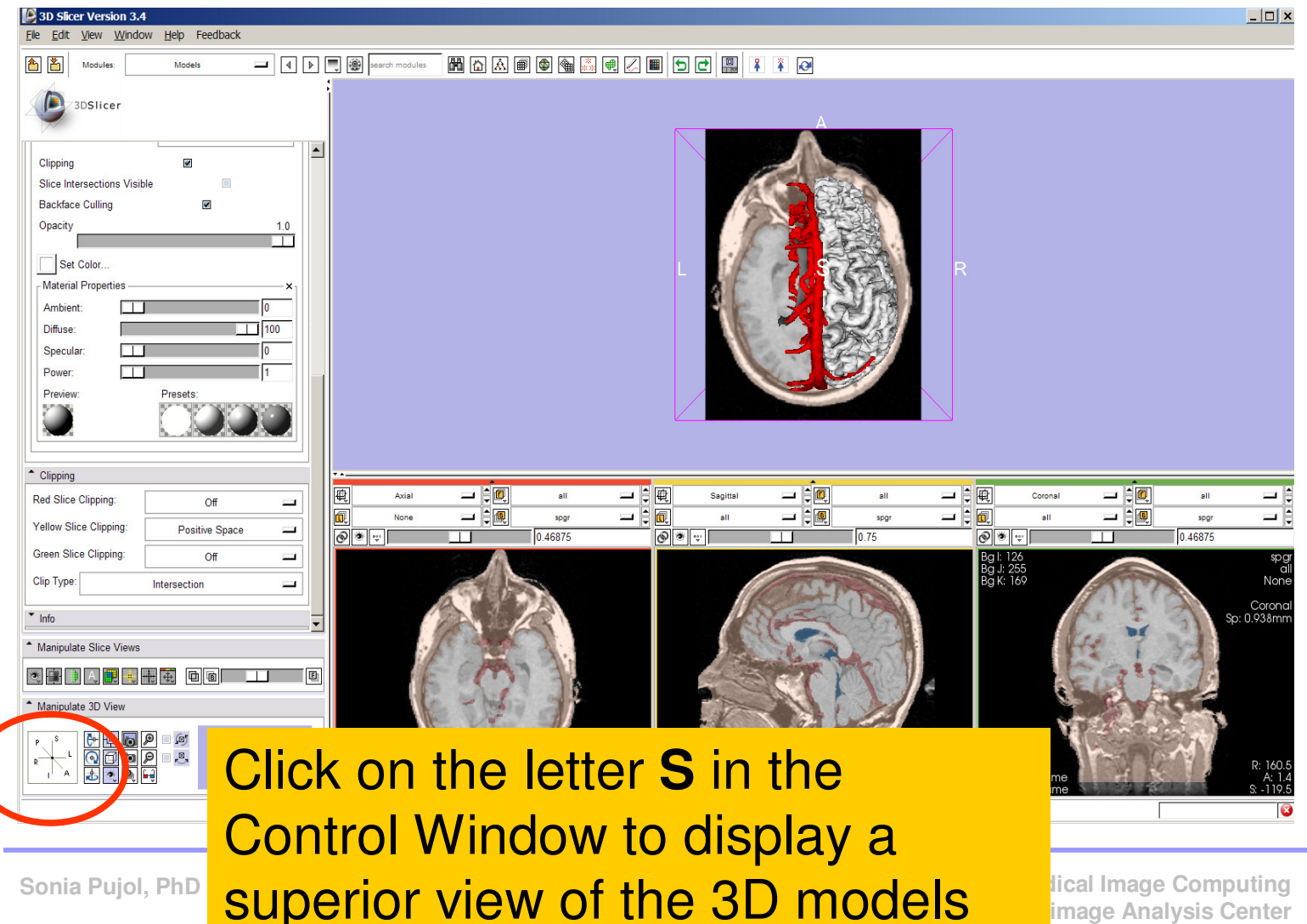

-75-

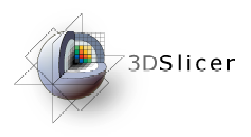

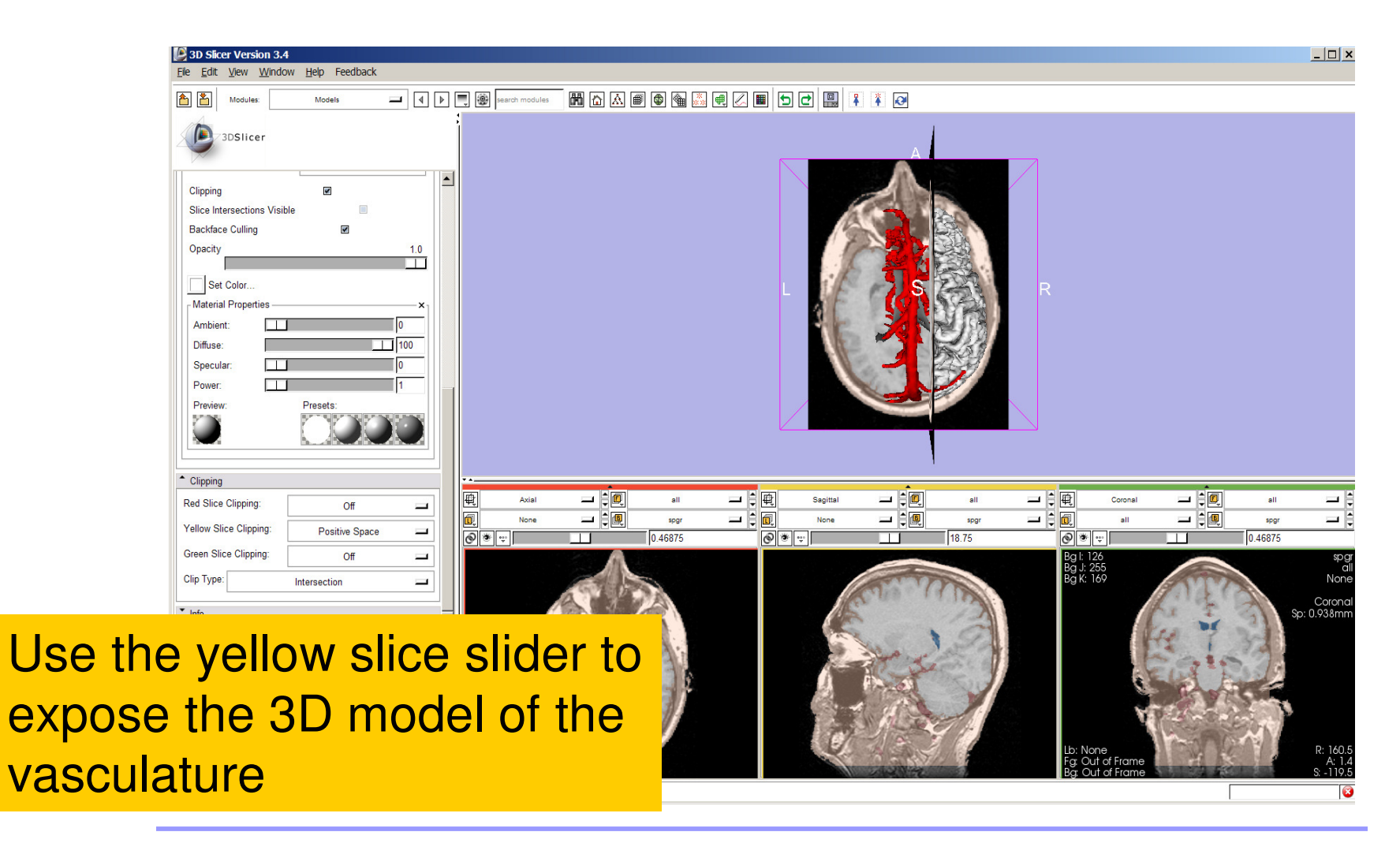

**Sonia Pujol, PhD**

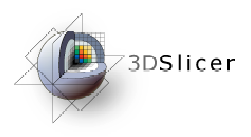

**Sonia Pujol, PhD**

# Visualizing a 3D model

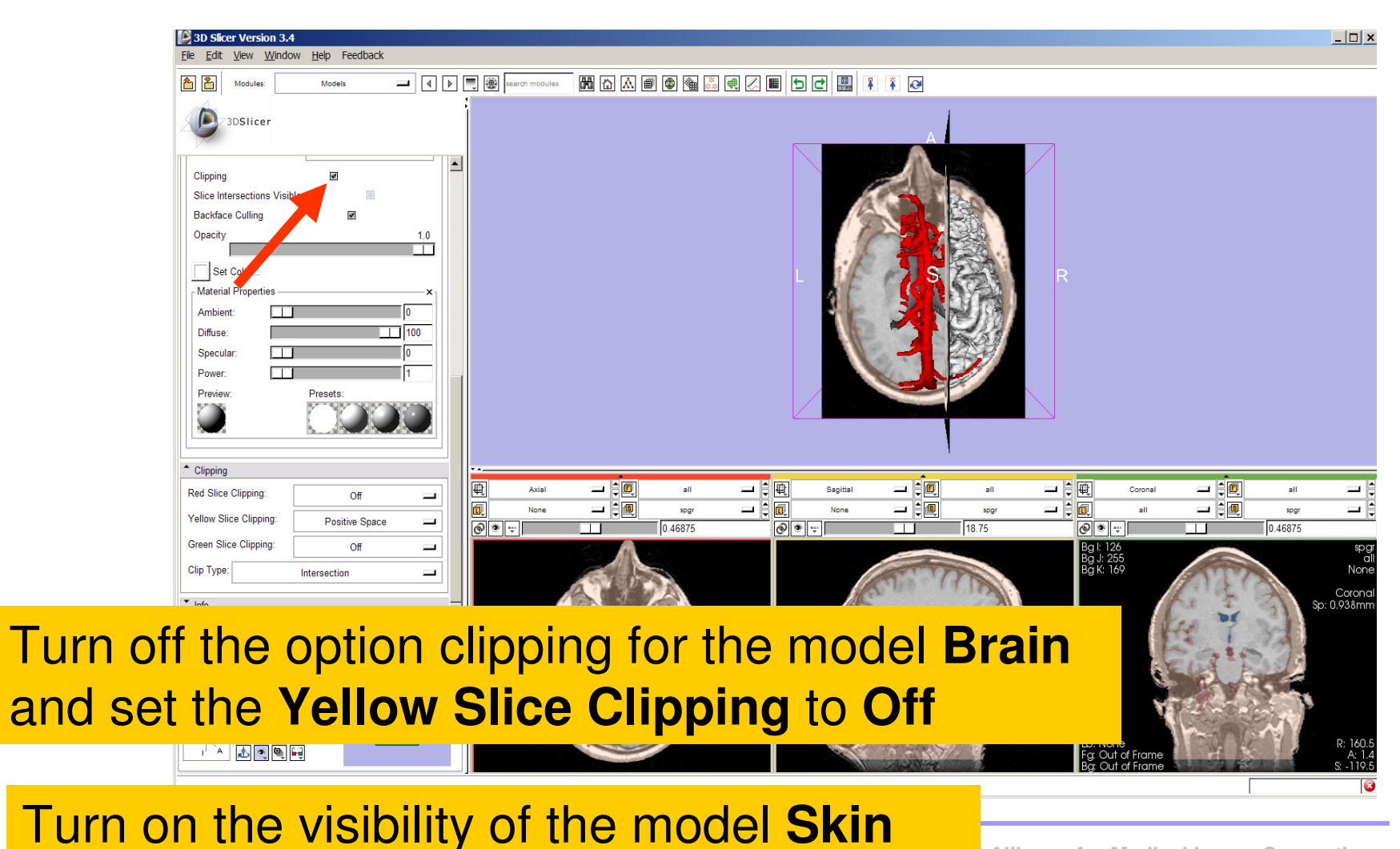

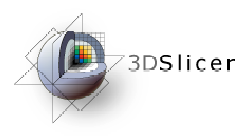

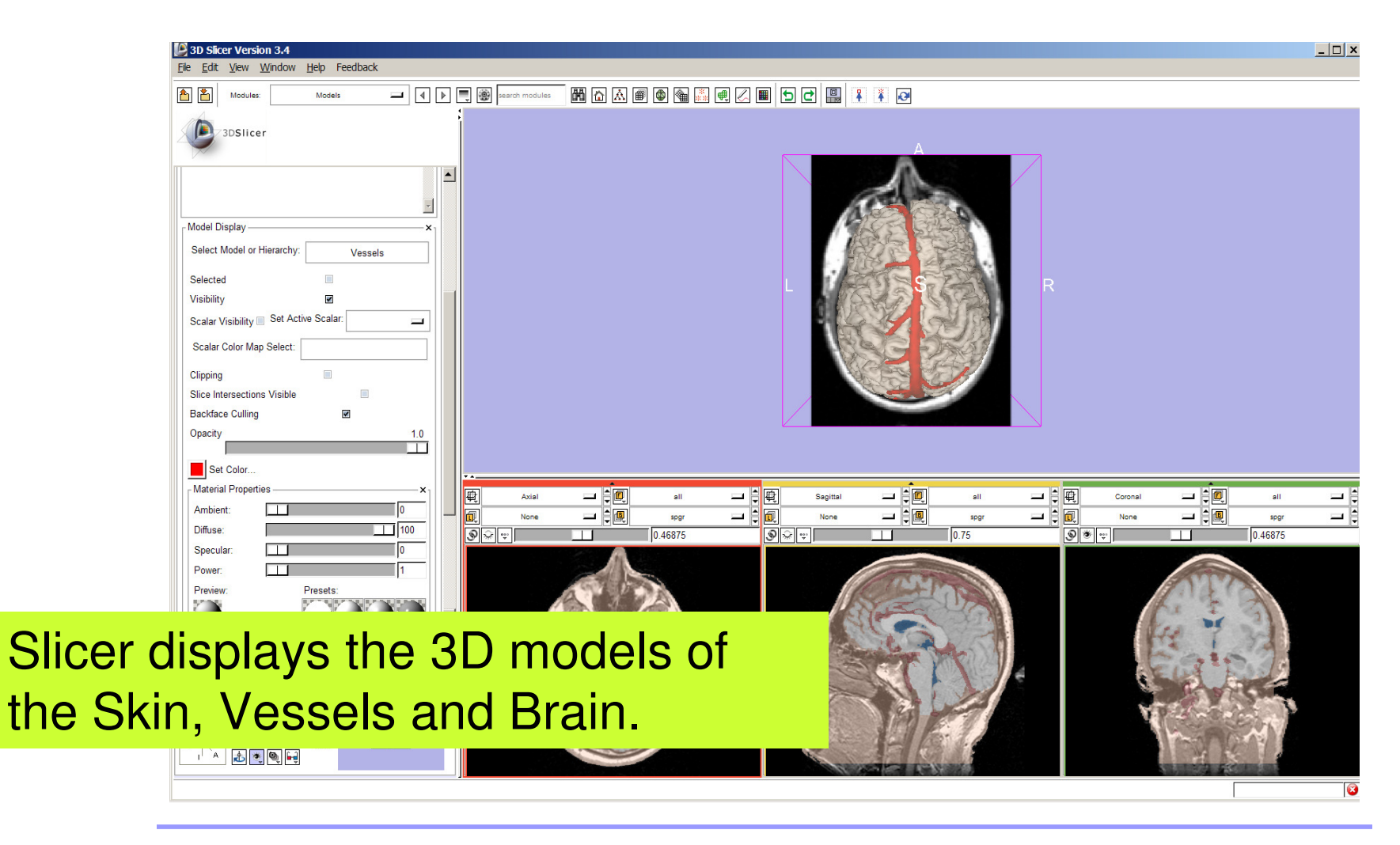

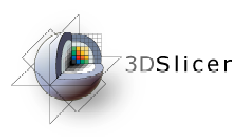

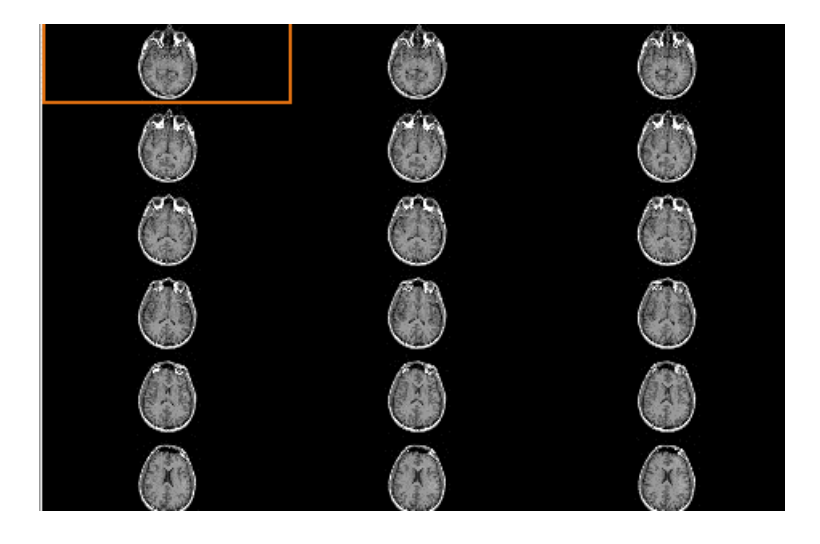

### Part 4: Lightbox viewer

$$
-79-
$$

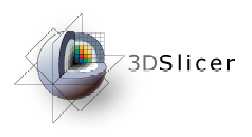

in th

# Visualizing a 3D model

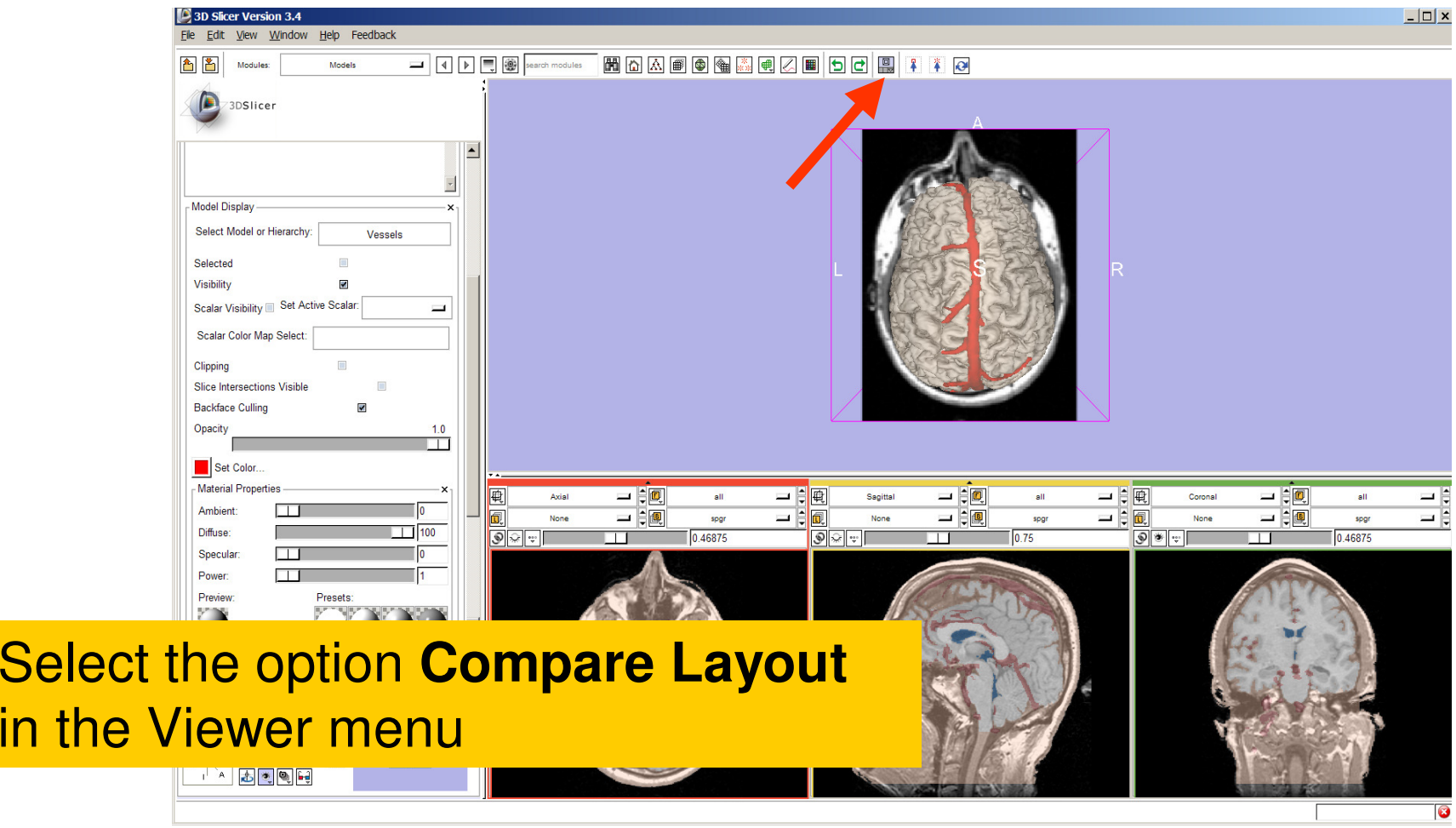

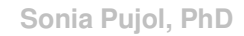

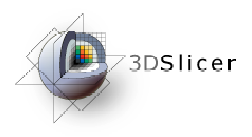

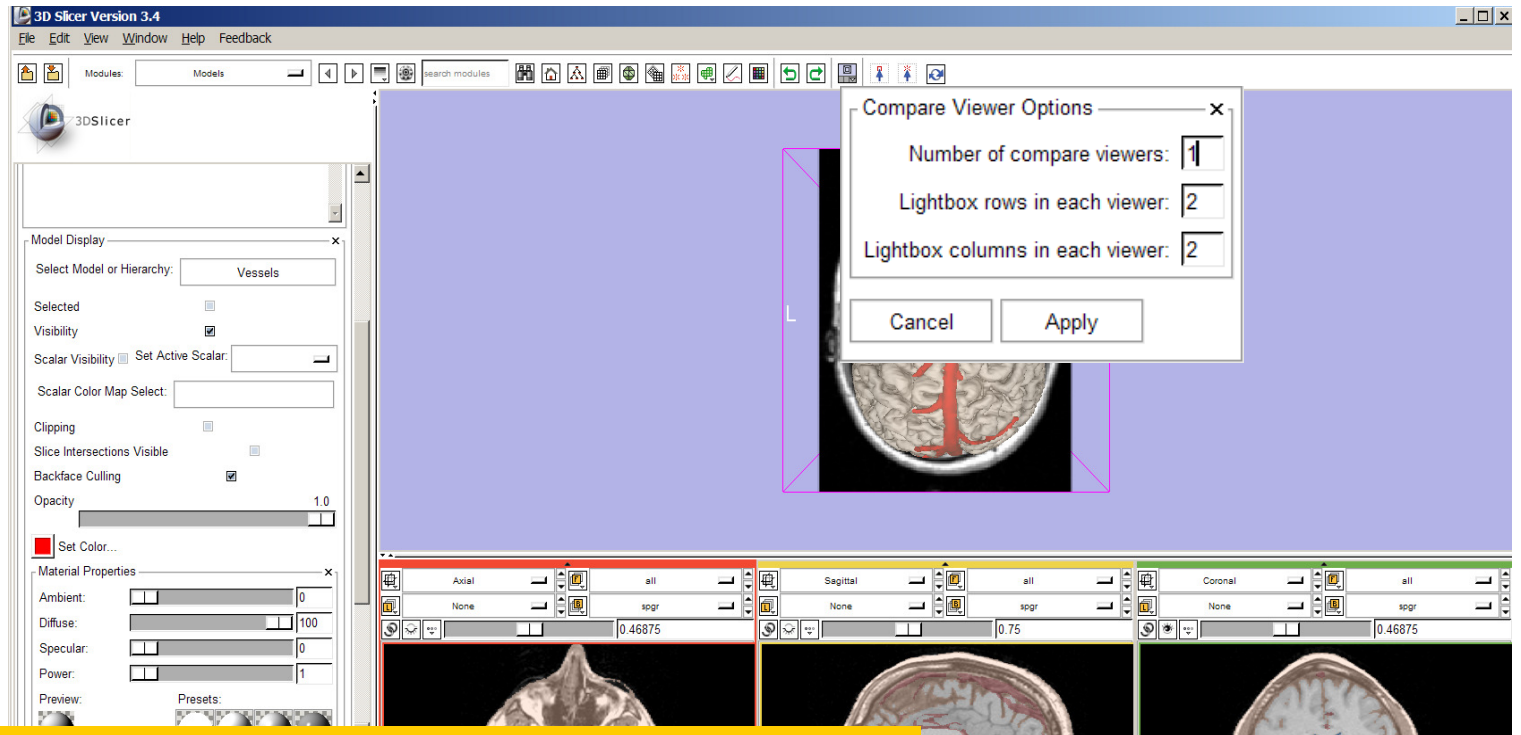

Set the Number of **compare Viewers** to 1 and the number of **lightbox rows**and **columns** to 2

**Sonia Pujol, PhD** Click on **Apply**

**National Alliance for Medical Image Computing Neuroimage Analysis Center**

 $\bullet$ 

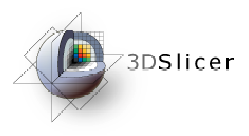

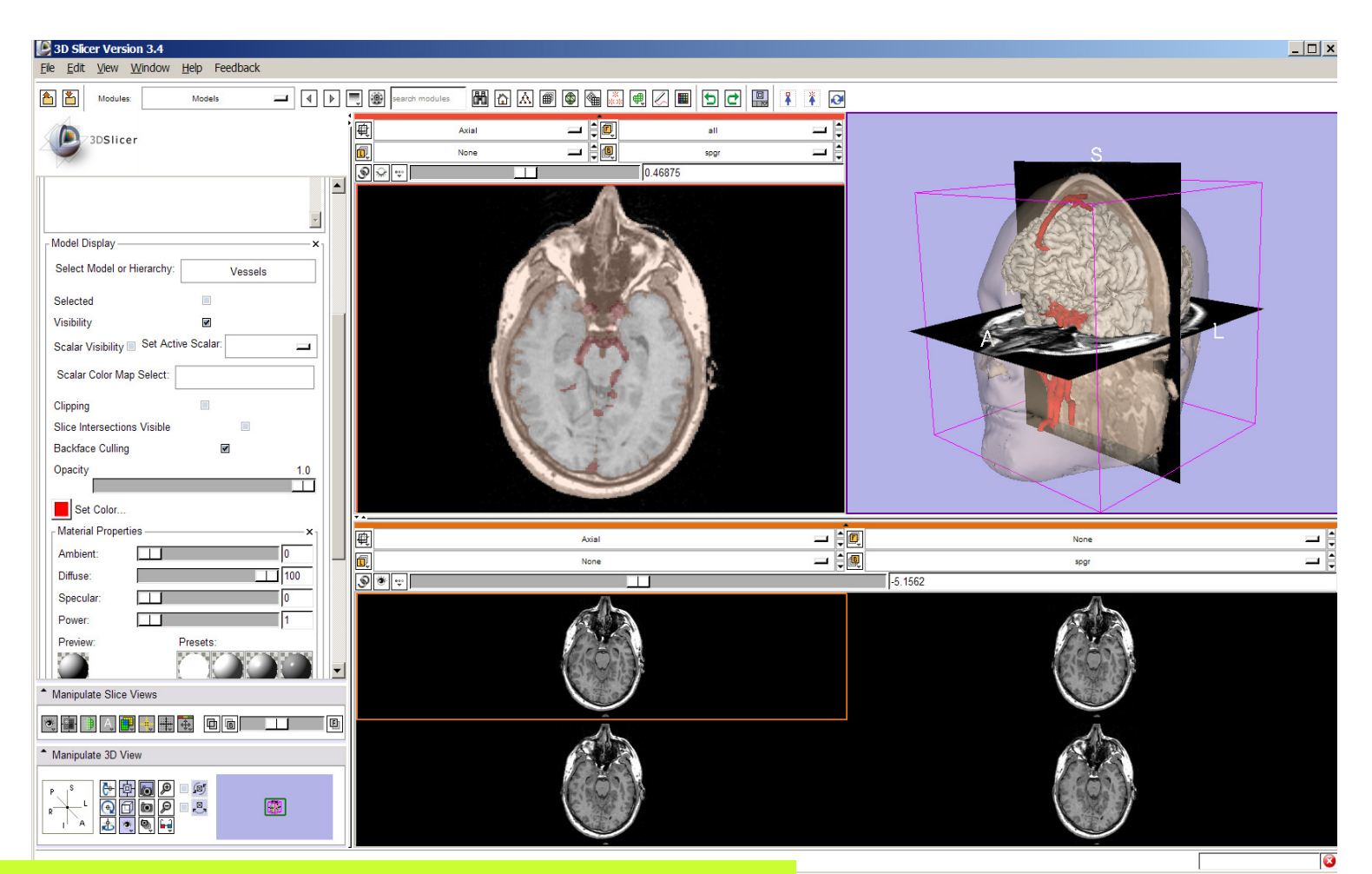

Background dataset. Slicer displays a lightbox view of the

**National Alliance for Medical Image Computing Neuroimage Analysis Center**

-82-

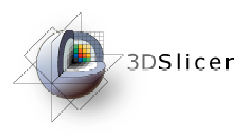

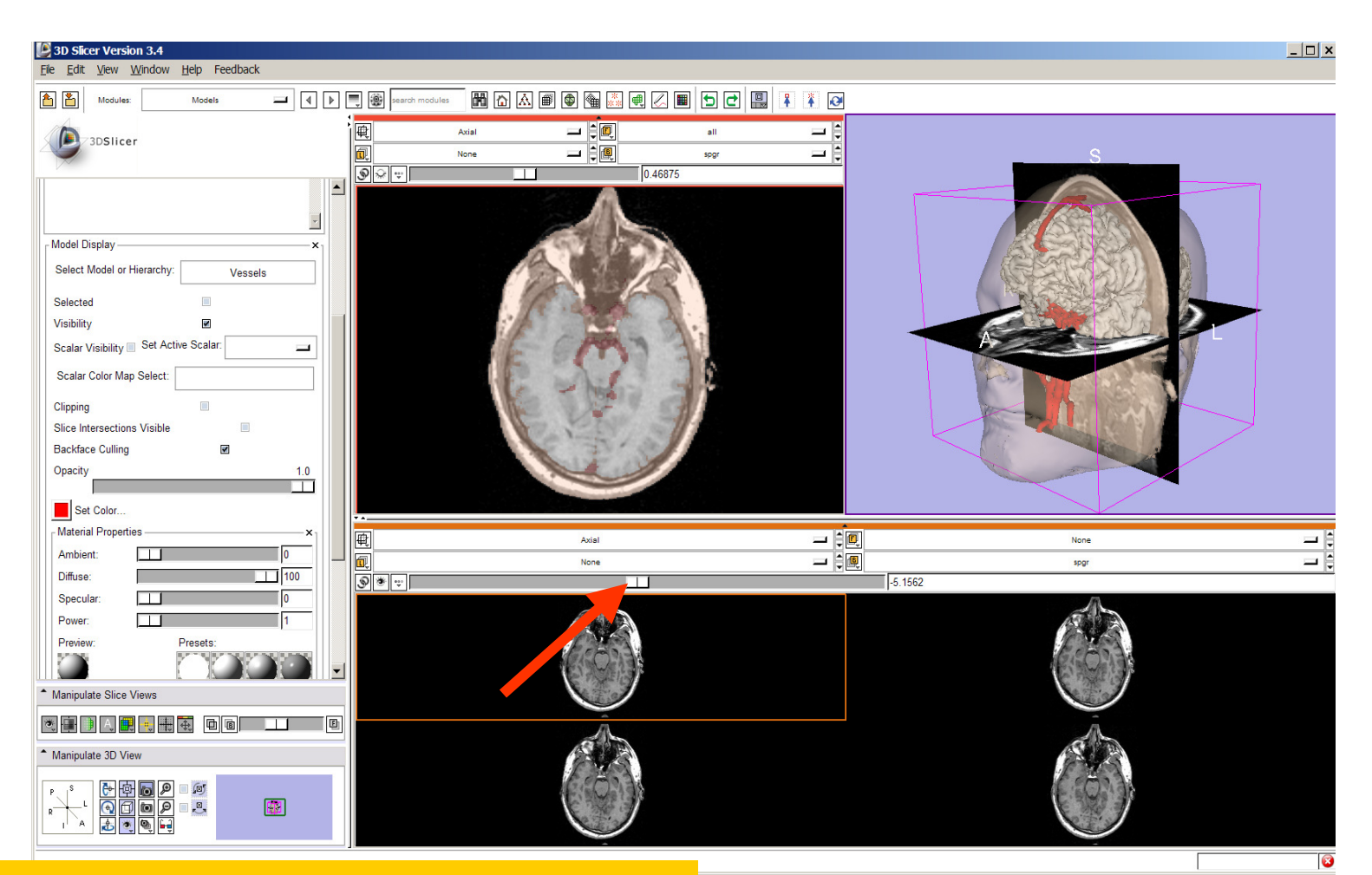

using the lightbox slider Browse through the spgr volume

**National Alliance for Medical Image Computing Neuroimage Analysis Center**

-83-

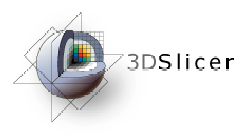

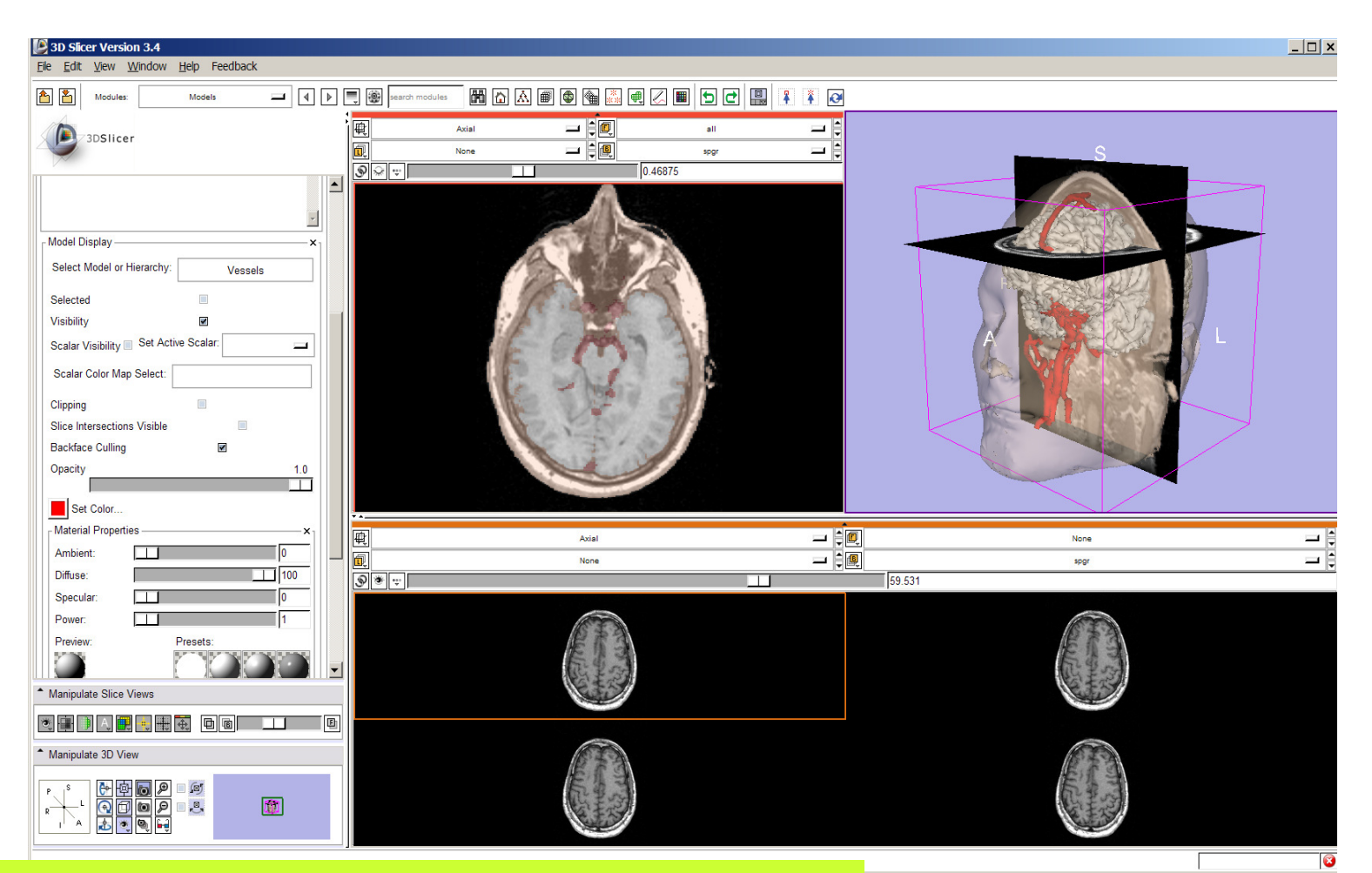

the spgr volume simultaneously Slicer displays 4 adjacent axial slices of

**phal Alliance for Medical Image Computing Neuroimage Analysis Center**

-84-

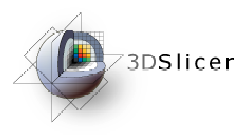

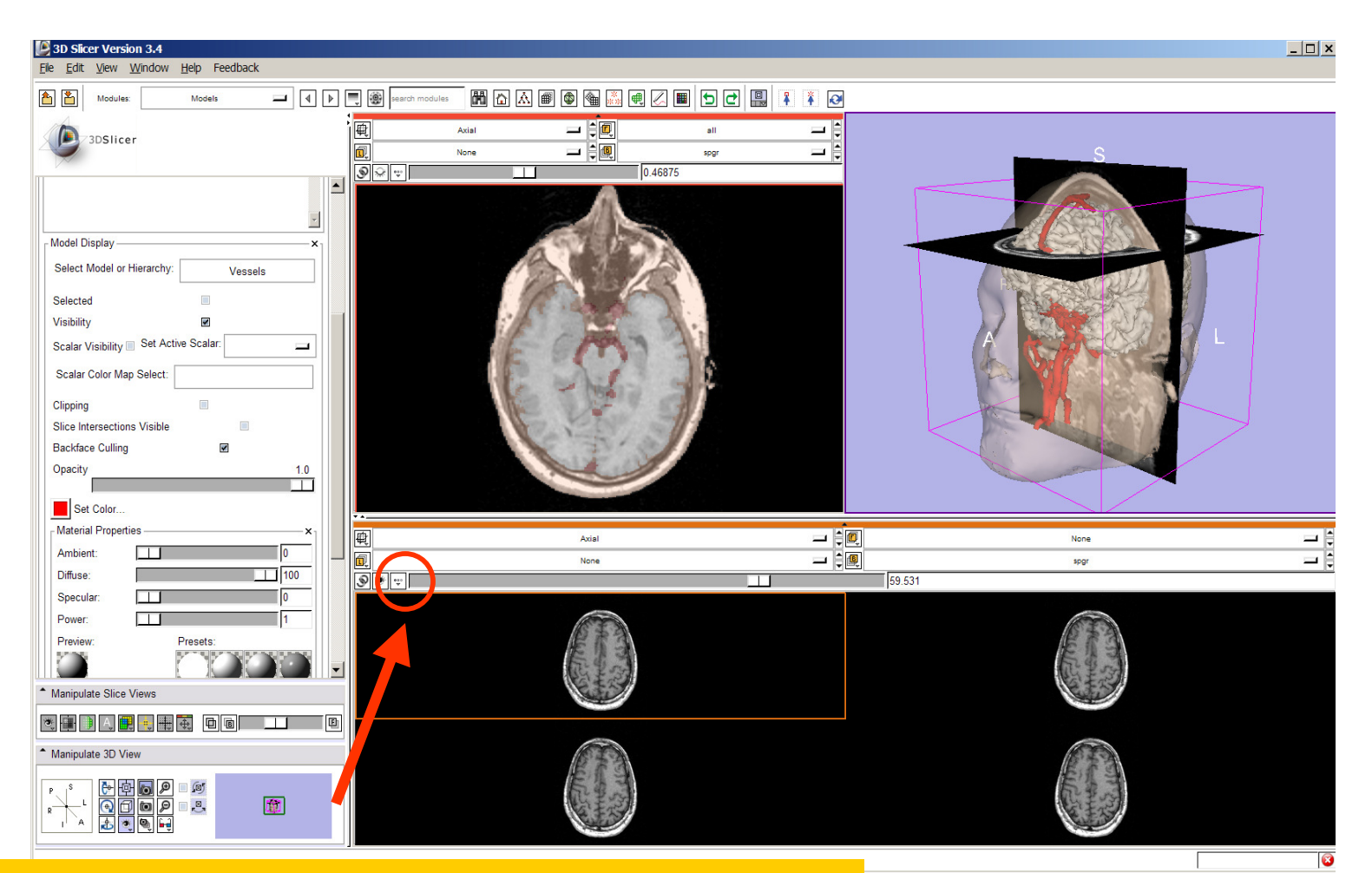

the Compare Layout viewer Left click on the Slice Viewer menu of

-85-

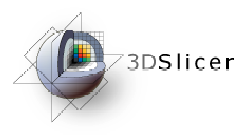

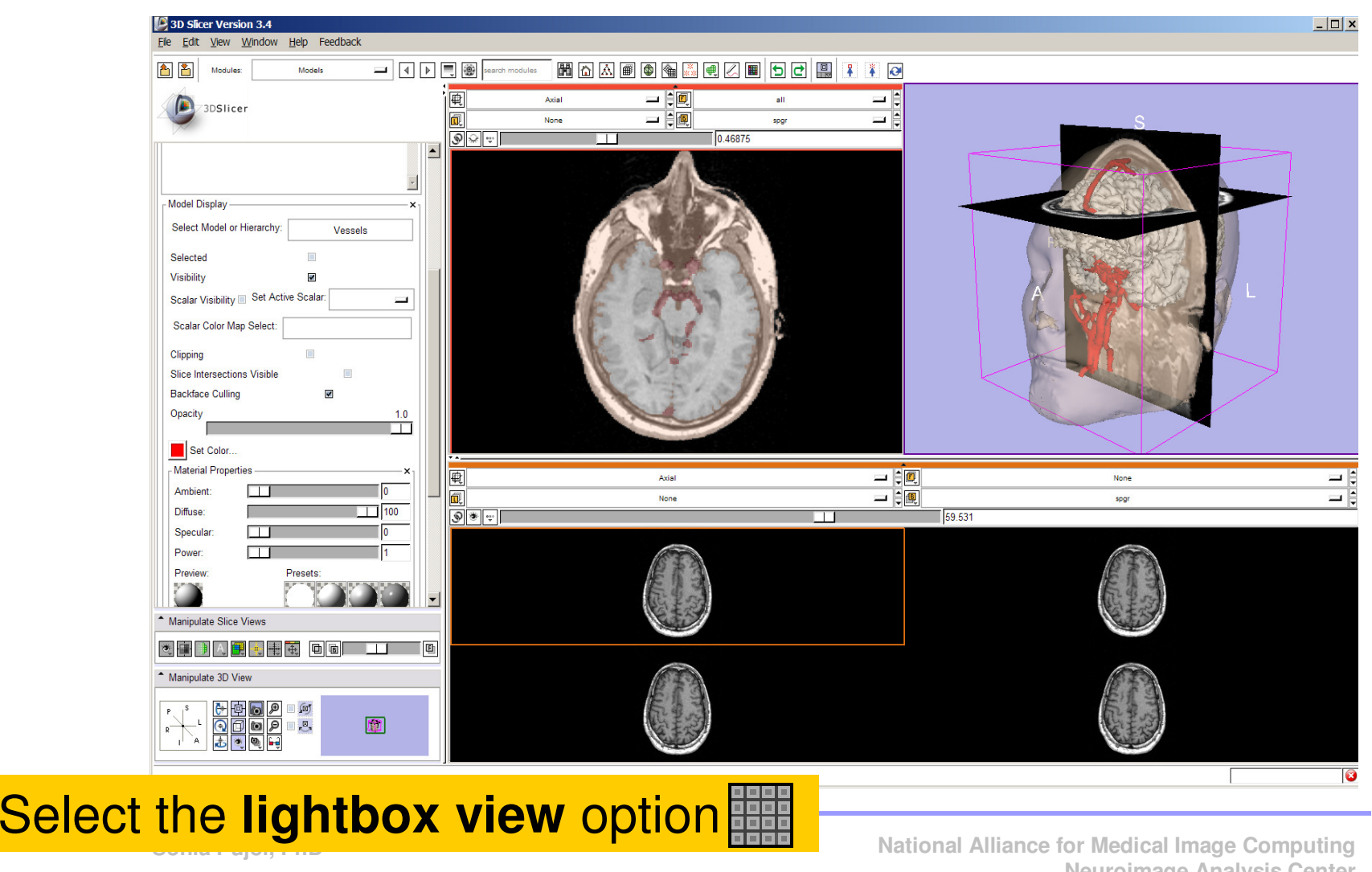

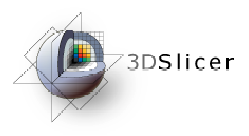

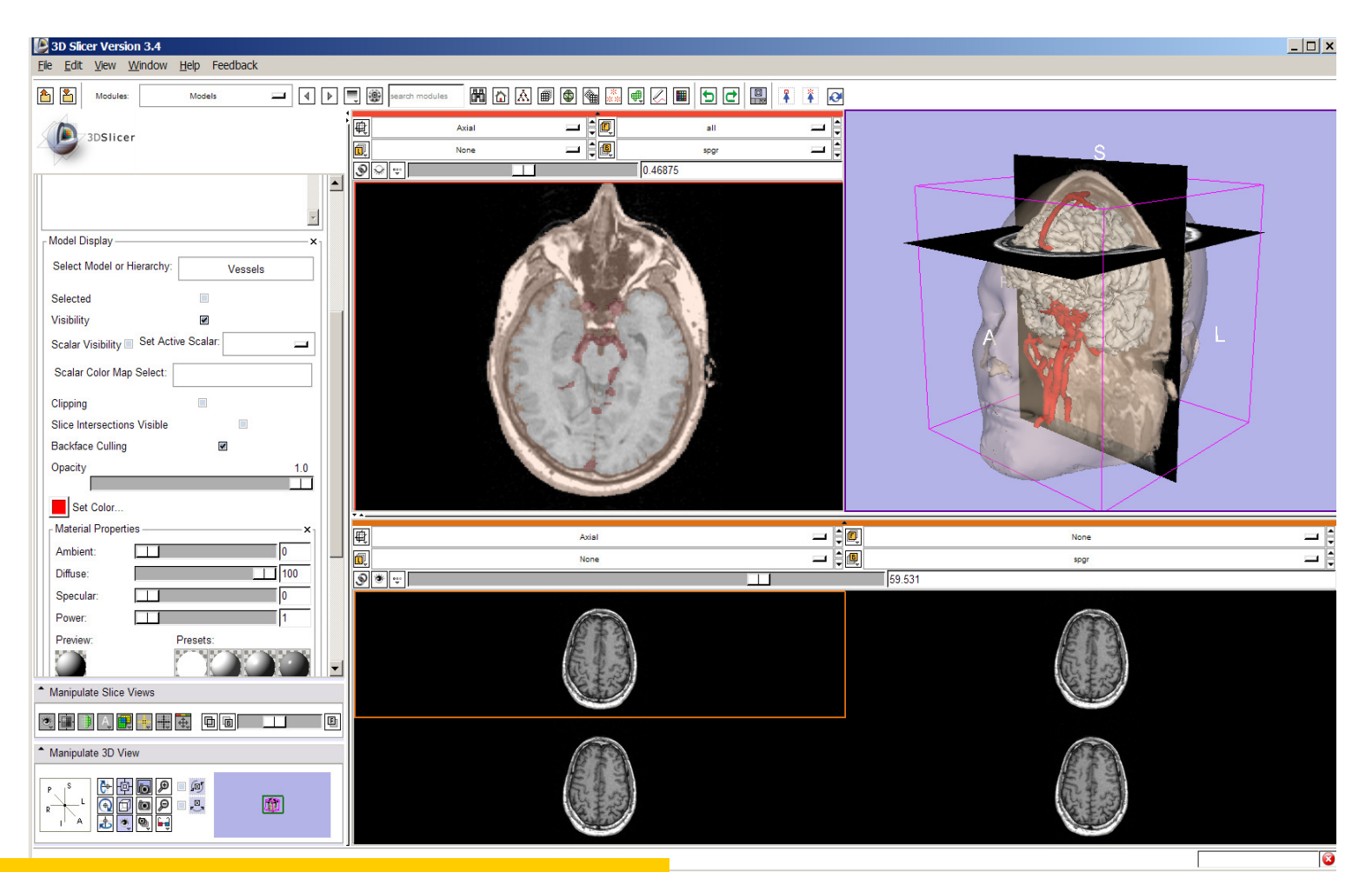

box view to **6x6** Set the configuration of the light

**National Alliance for Medical Image Computing Neuroimage Analysis Center**

-87-

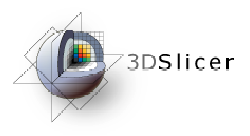

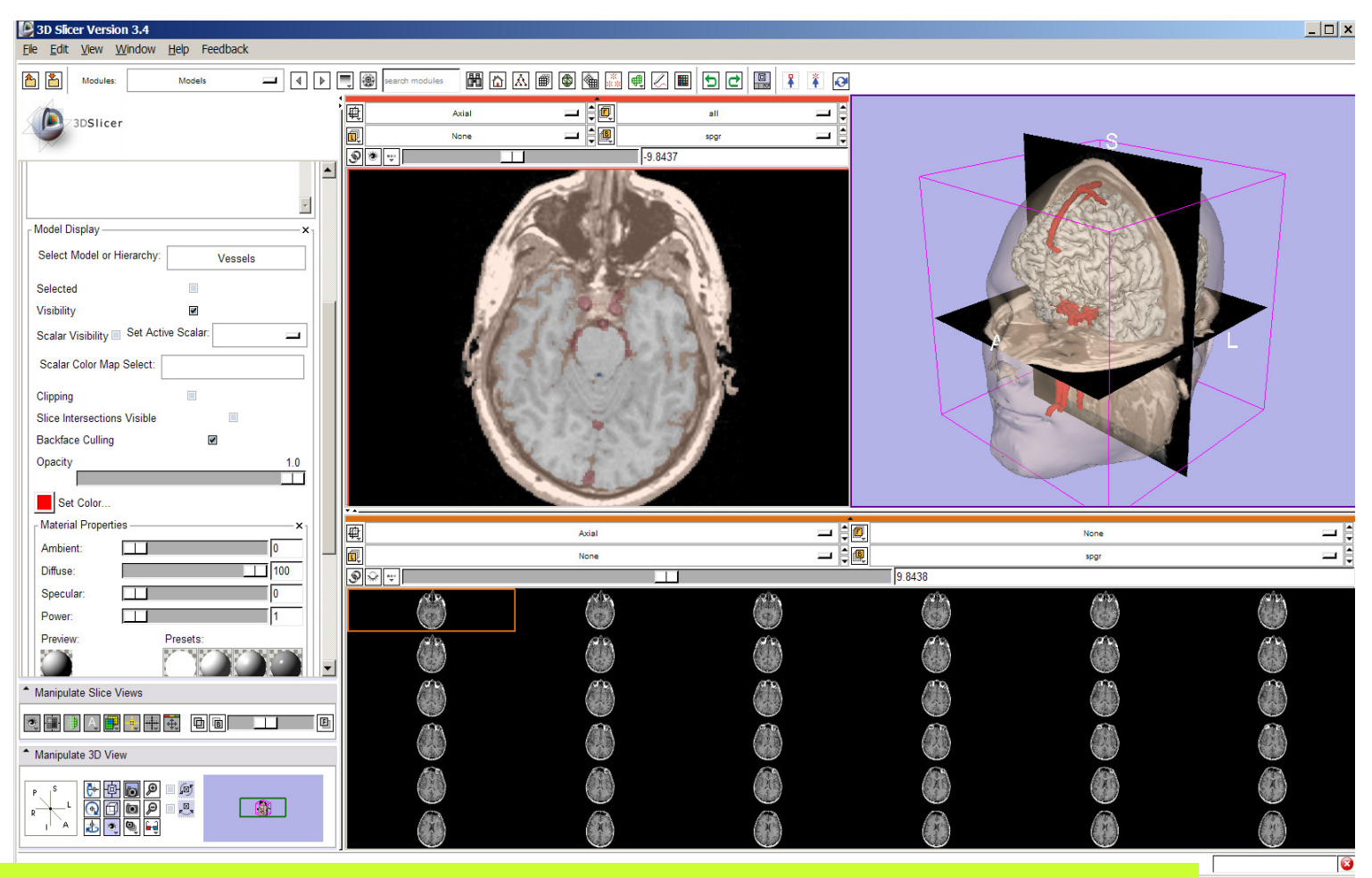

the spgr volume. Slicer displays a matrix of 36 adjacent axial slices of

-88-**Re Computing Neuroimage Analysis Center** 

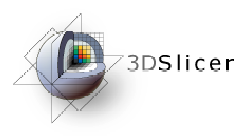

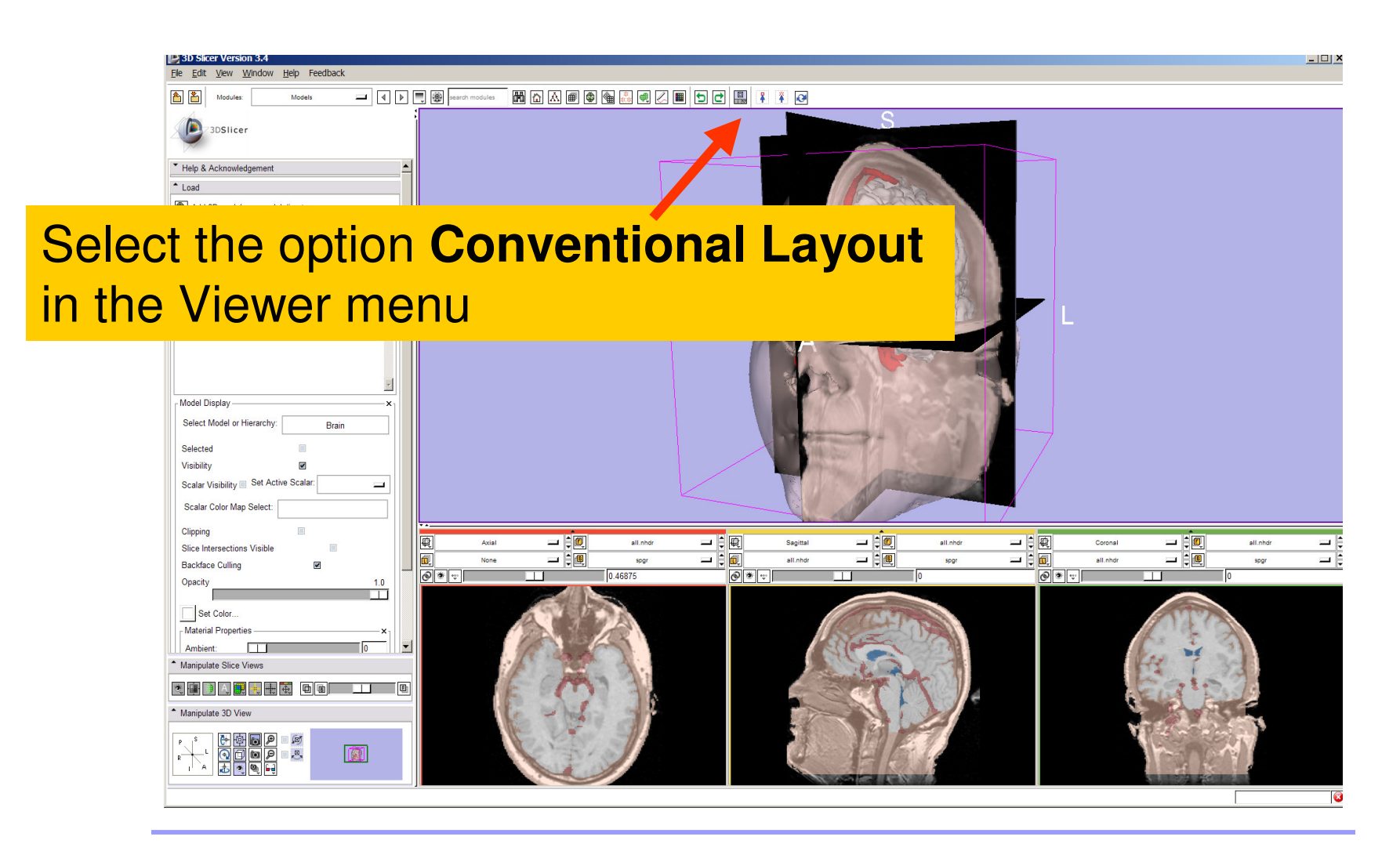

**Sonia Pujol, PhD**

**National Alliance for Medical Image Computing Neuroimage Analysis Center**

-89-

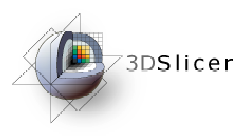

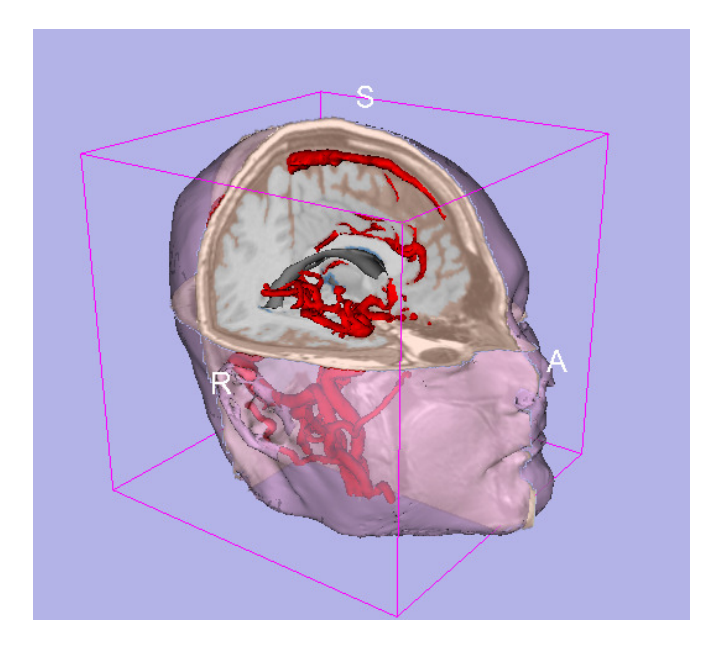

### Part 5: Loading and saving a Scene

$$
-90-
$$

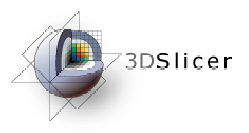

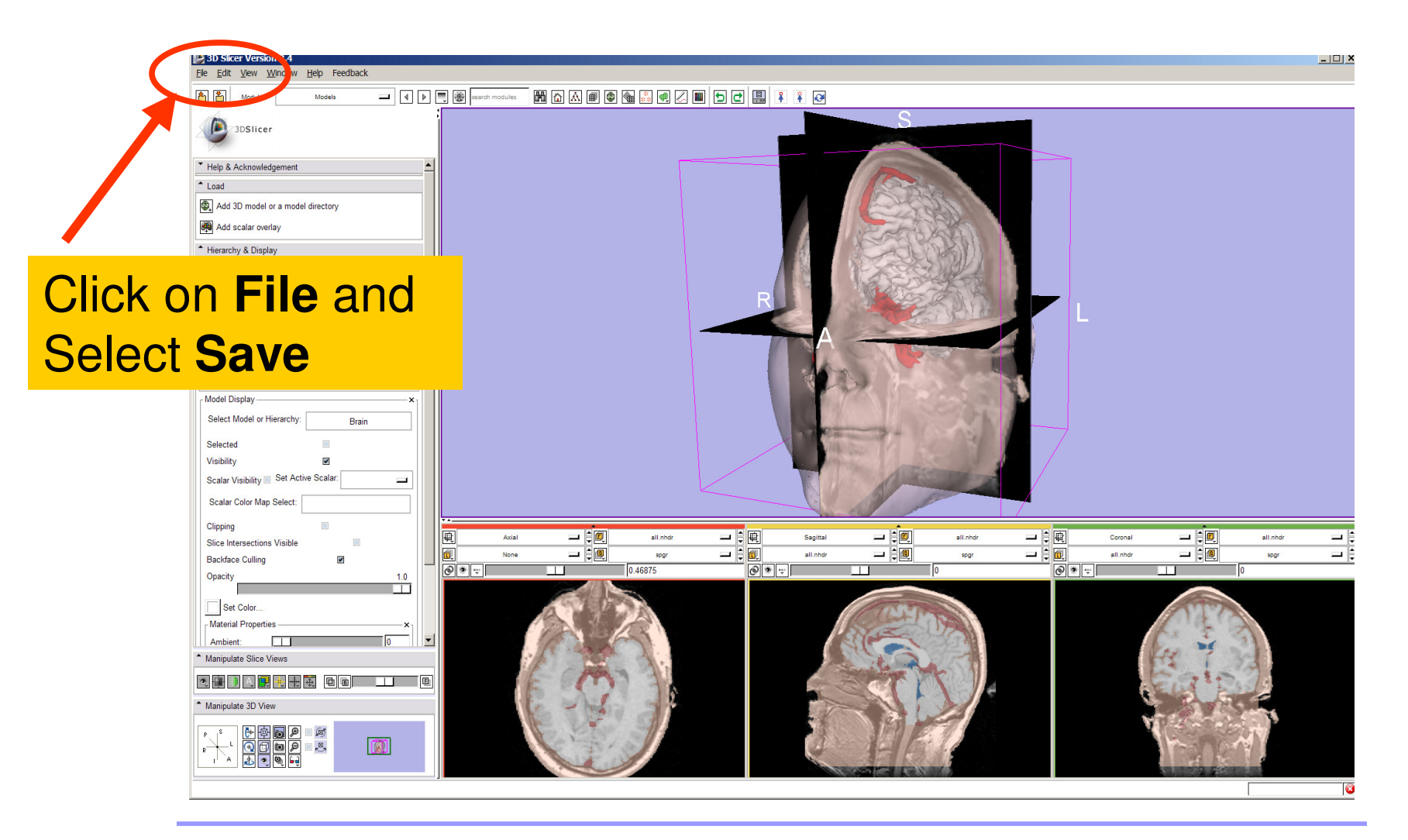

**Sonia Pujol, PhD**

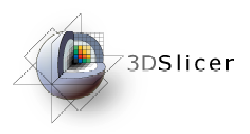

#### The list of elements currently loaded into Slicer3 appears.

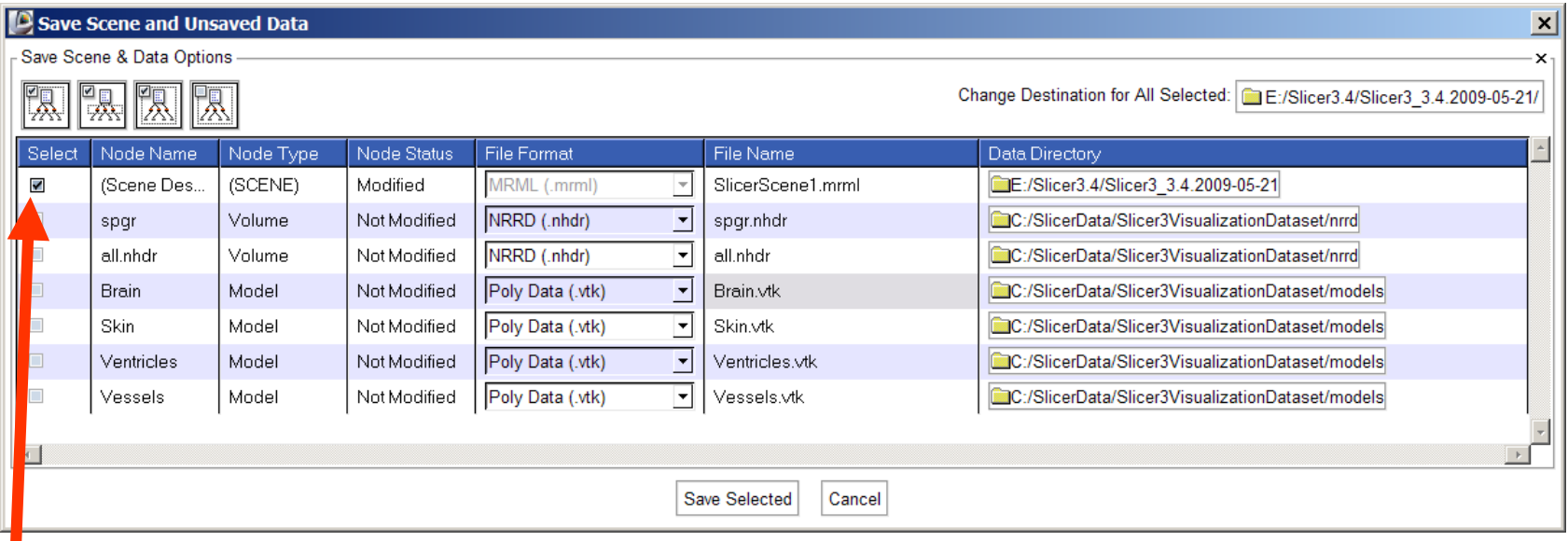

#### Make sure only the first check box is selected

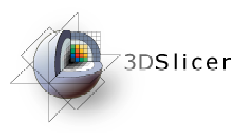

**MC<sub>SNO</sub>** Conne and Uncave

### Saving Data

#### **Click on Change Destination for All Selected** and browse to the location where the scene will be saved

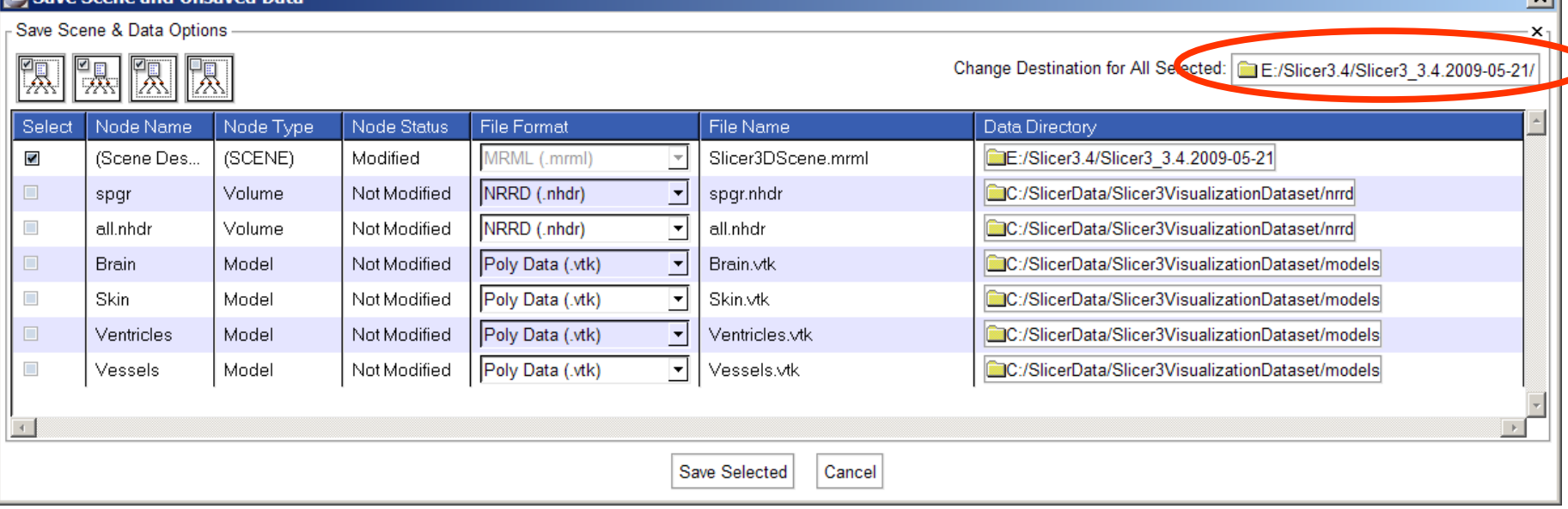

 $\overline{\mathbf{u}}$ 

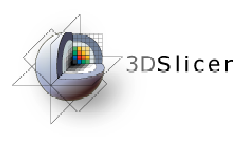

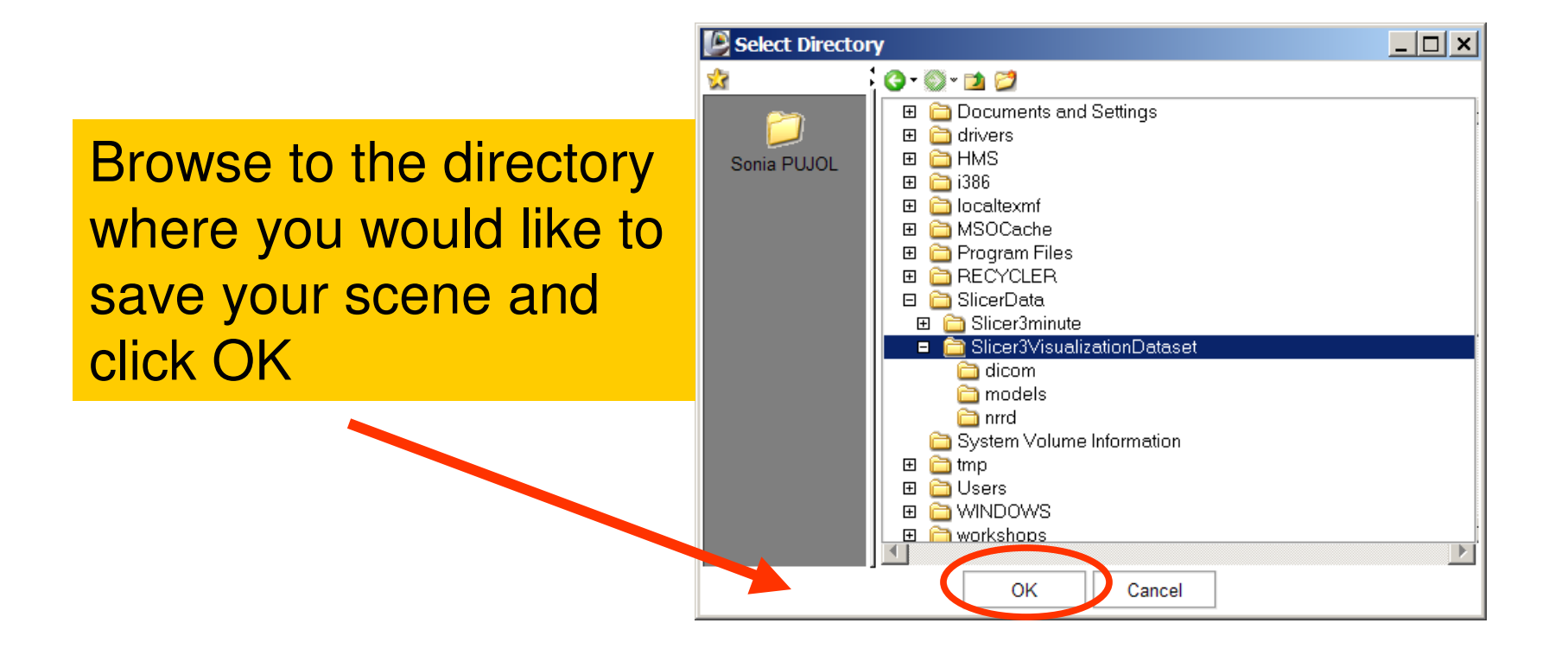

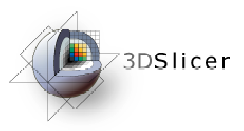

Double click on the file name **SlicerScene1** and change it to **Slicer3DScene**

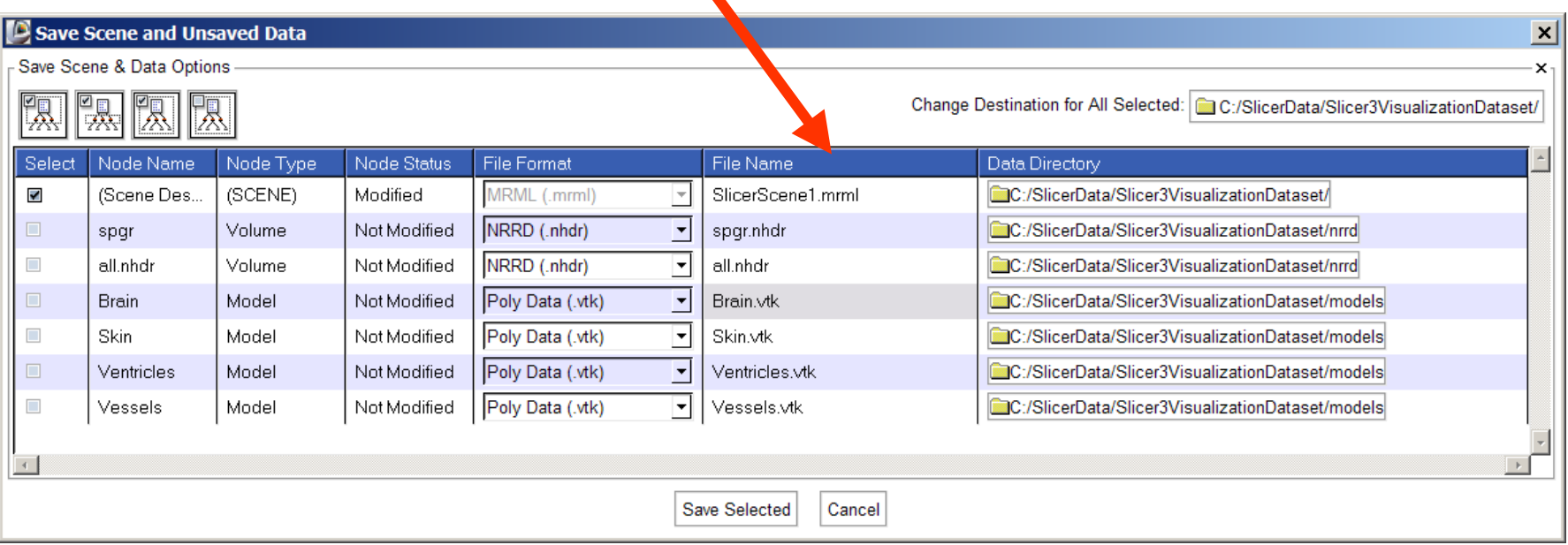

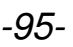

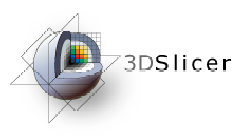

### Click on Save Selected

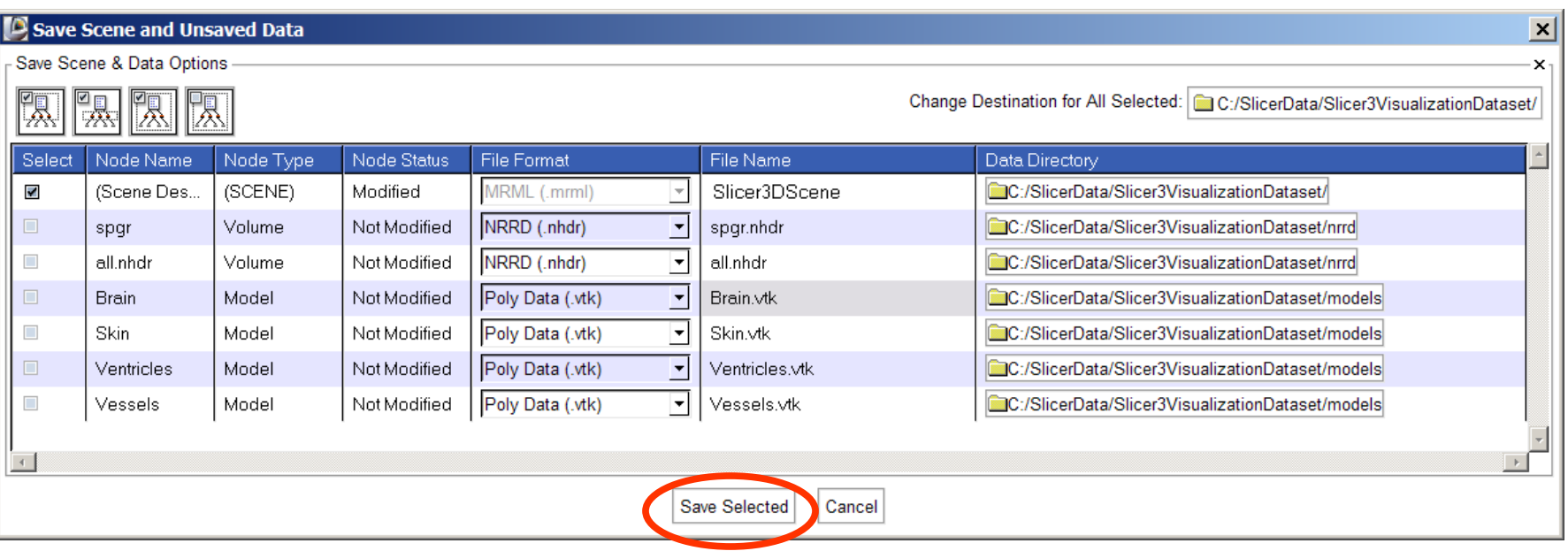

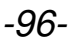

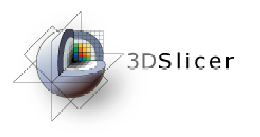

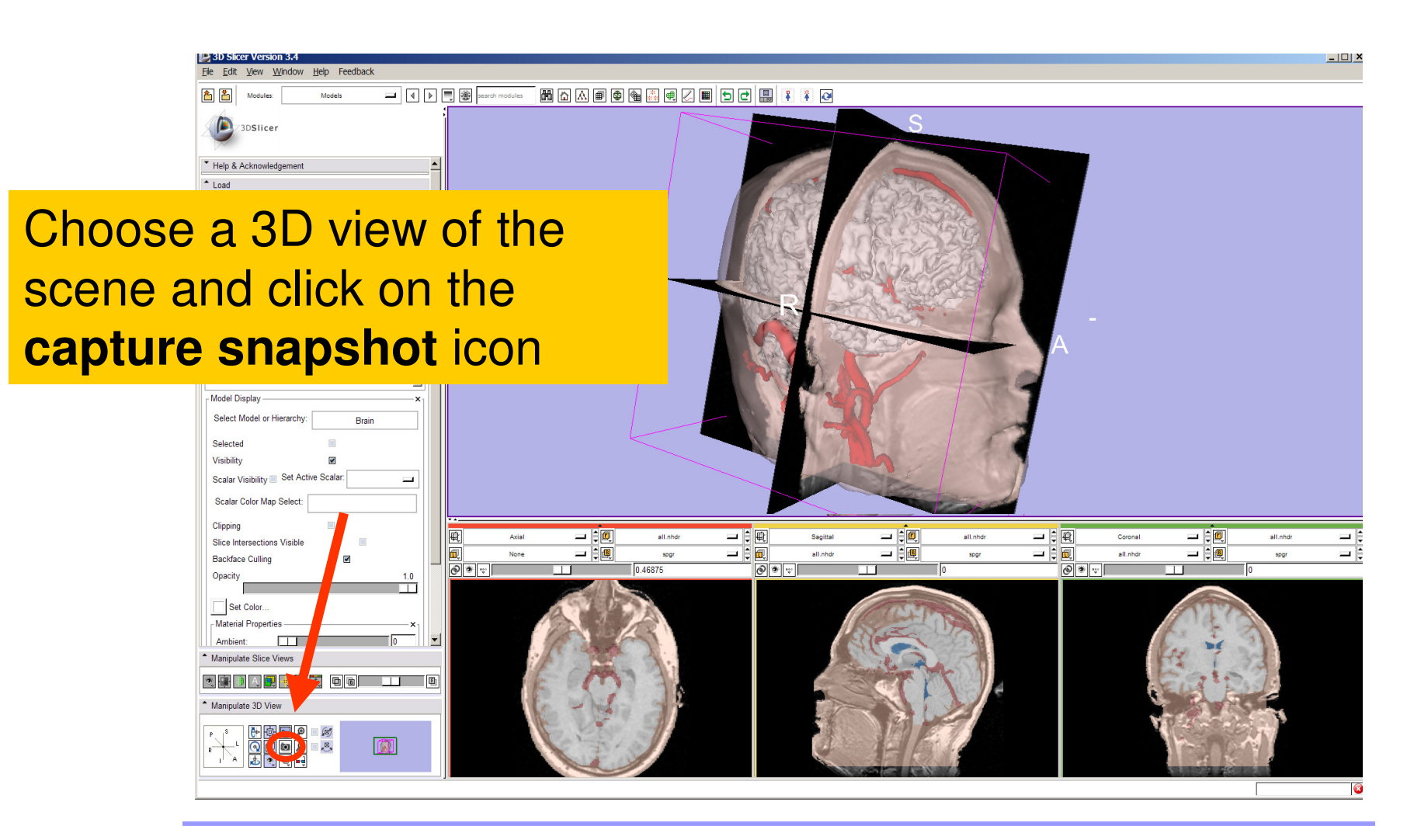

**Sonia Pujol, PhD**

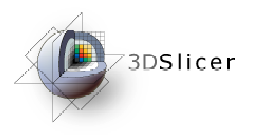

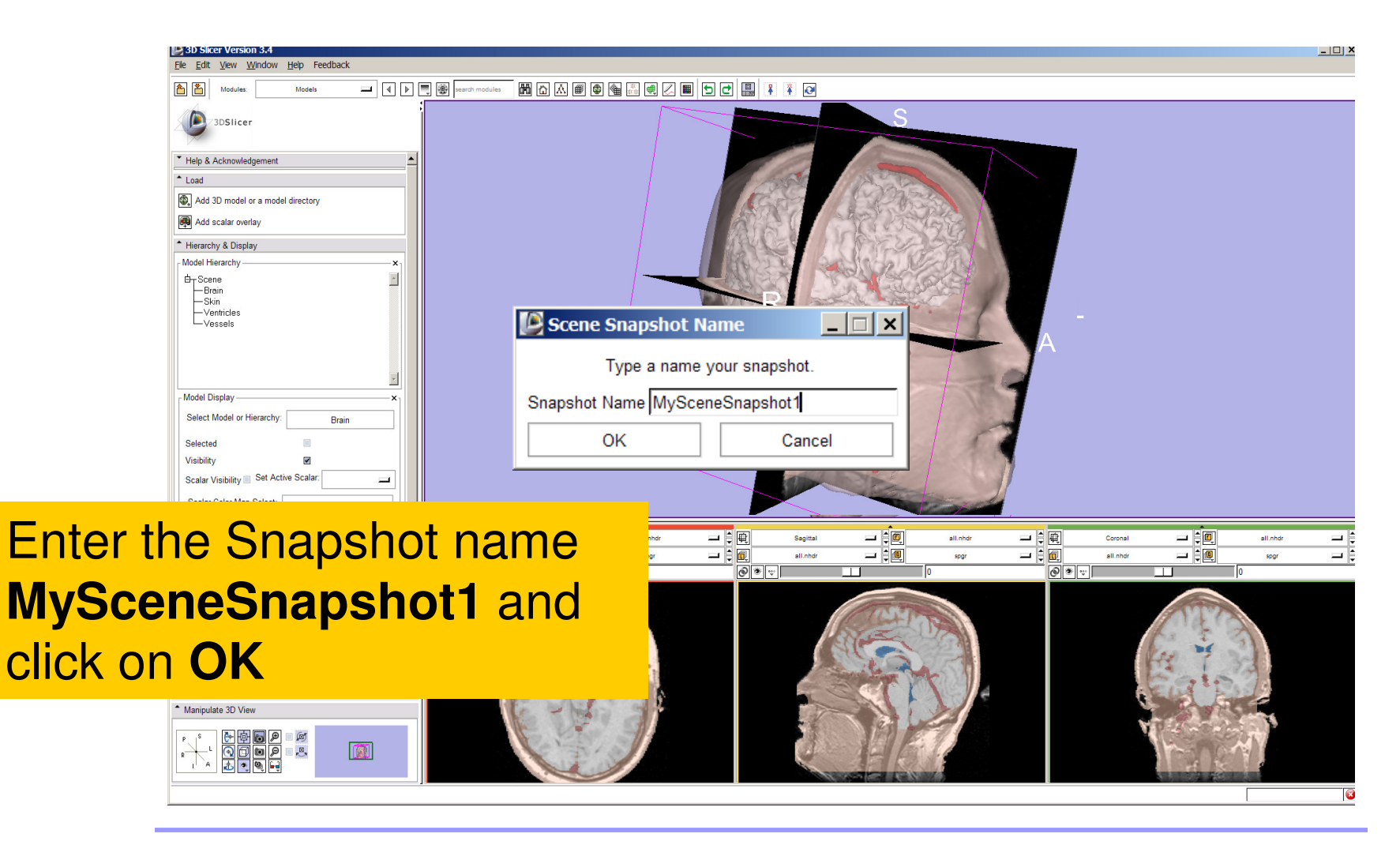

**Sonia Pujol, PhD**

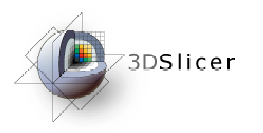

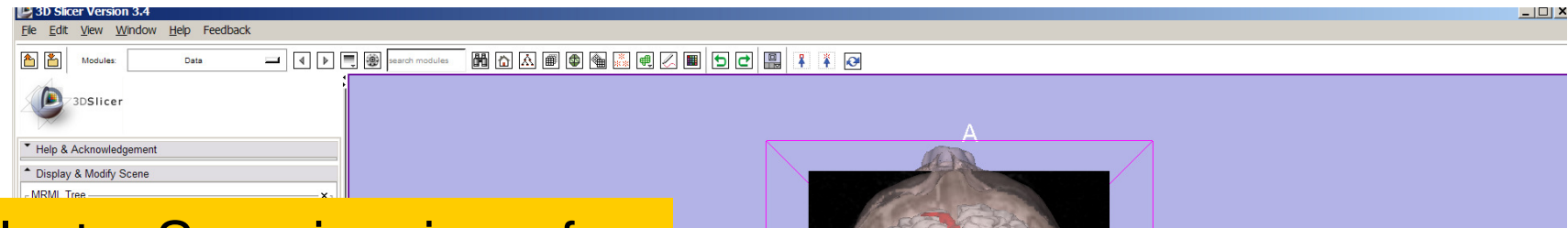

#### Select a Superior view of the dataset, and click on the **capture snapshot** icon

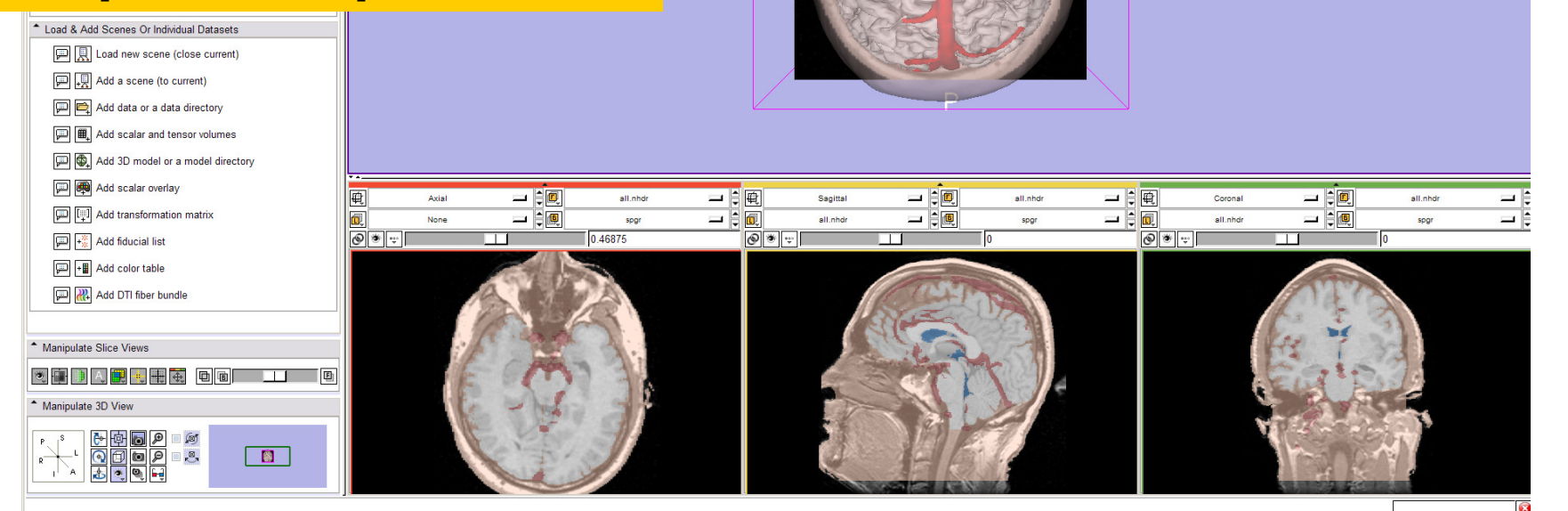

**Sonia Pujol, PhD**

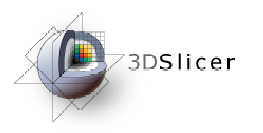

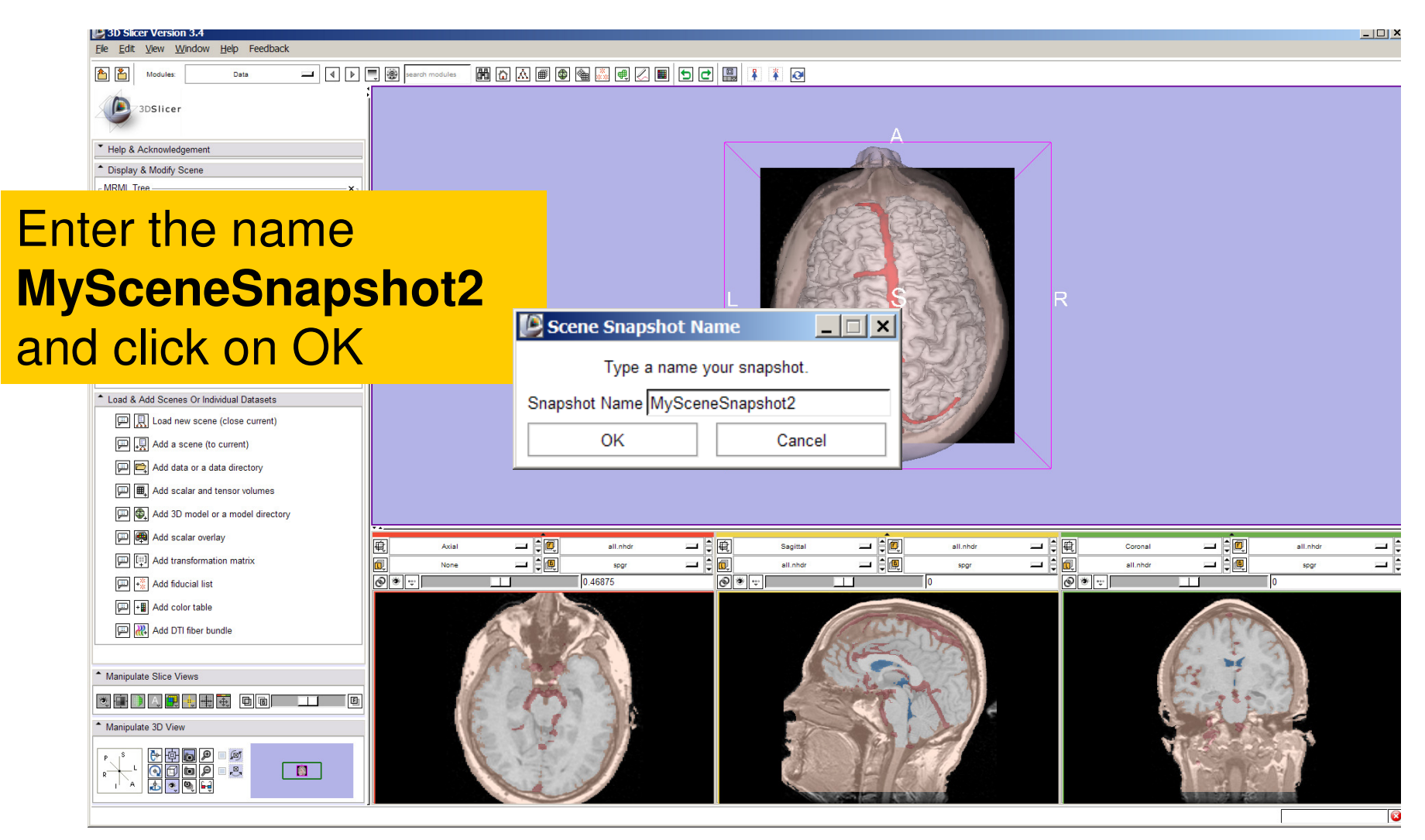

**Sonia Pujol, PhD**

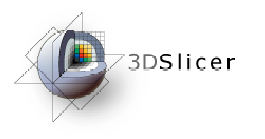

Select **File Save** and click on **Save Selected** to include the two scene snapshots in the saved scene

#### Save Scene and Unsaved Data

Save Scene & Data Options **PET PET PET** 

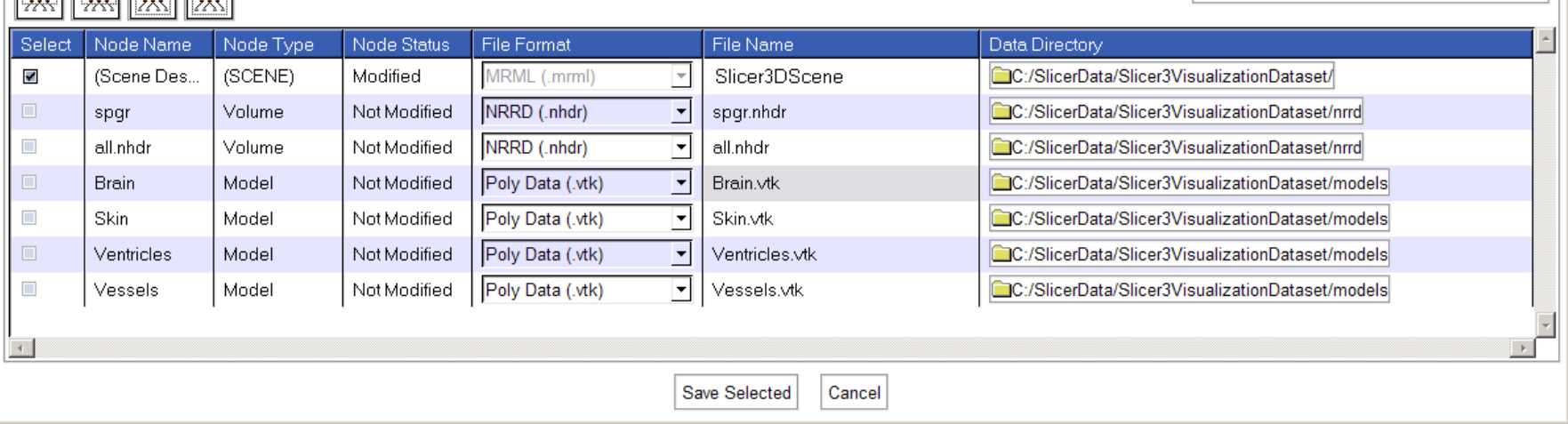

Change Destination for All Selected. [15] C. / SlicerData/Slicer3VisualizationDataset/

 $\vert x \vert$ 

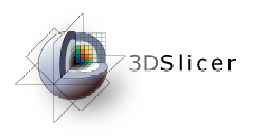

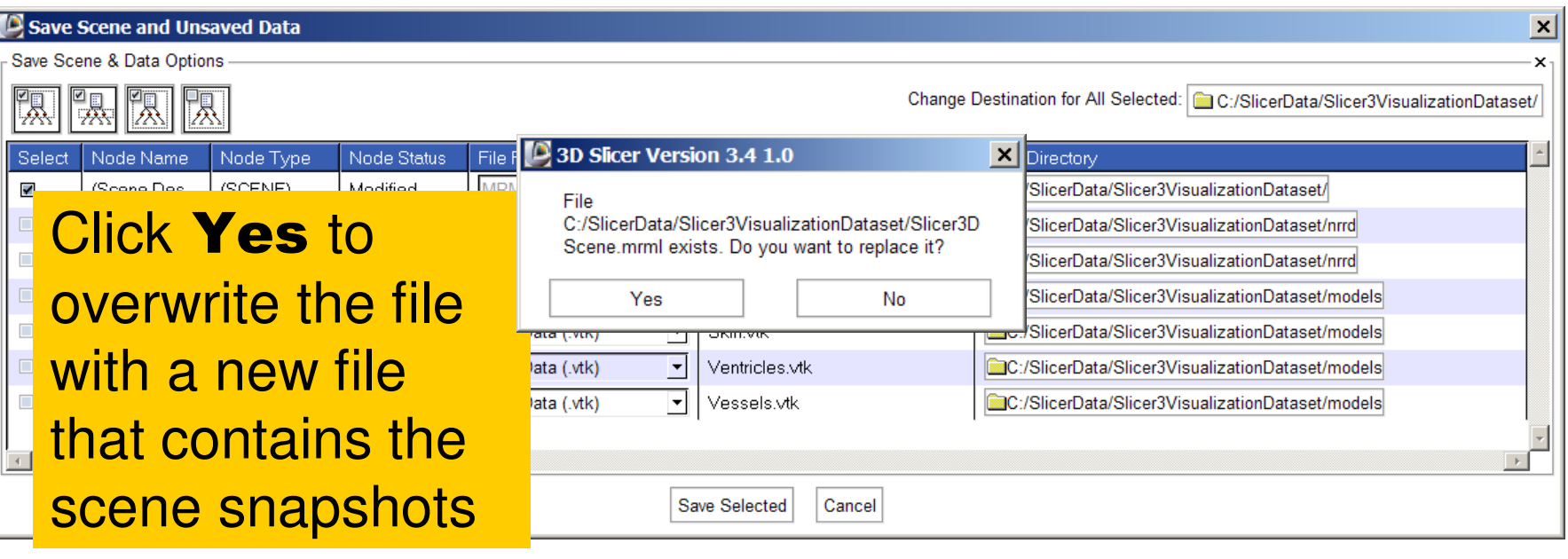

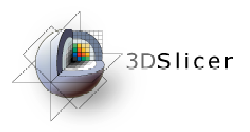

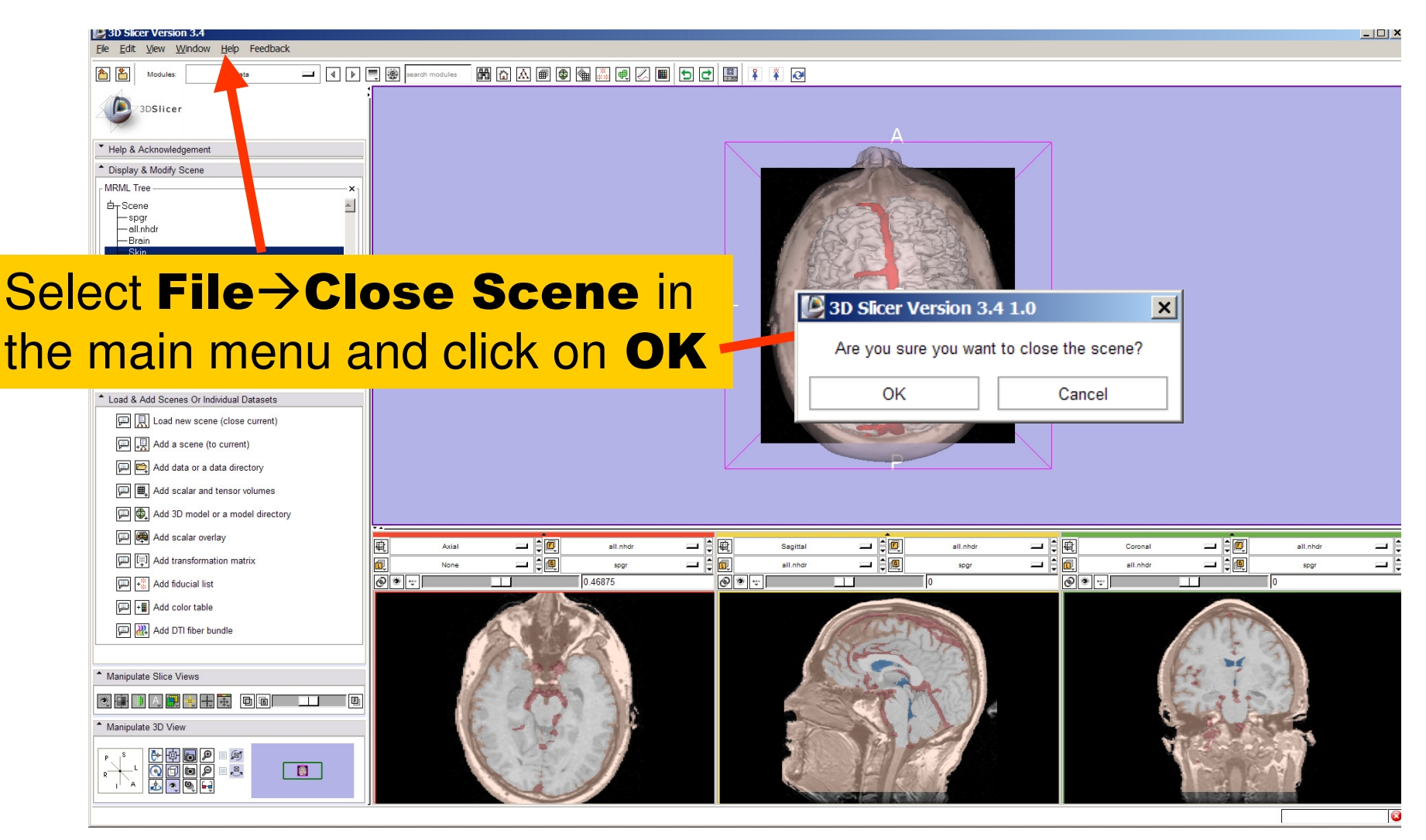

**Sonia Pujol, PhD**

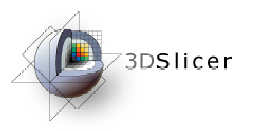

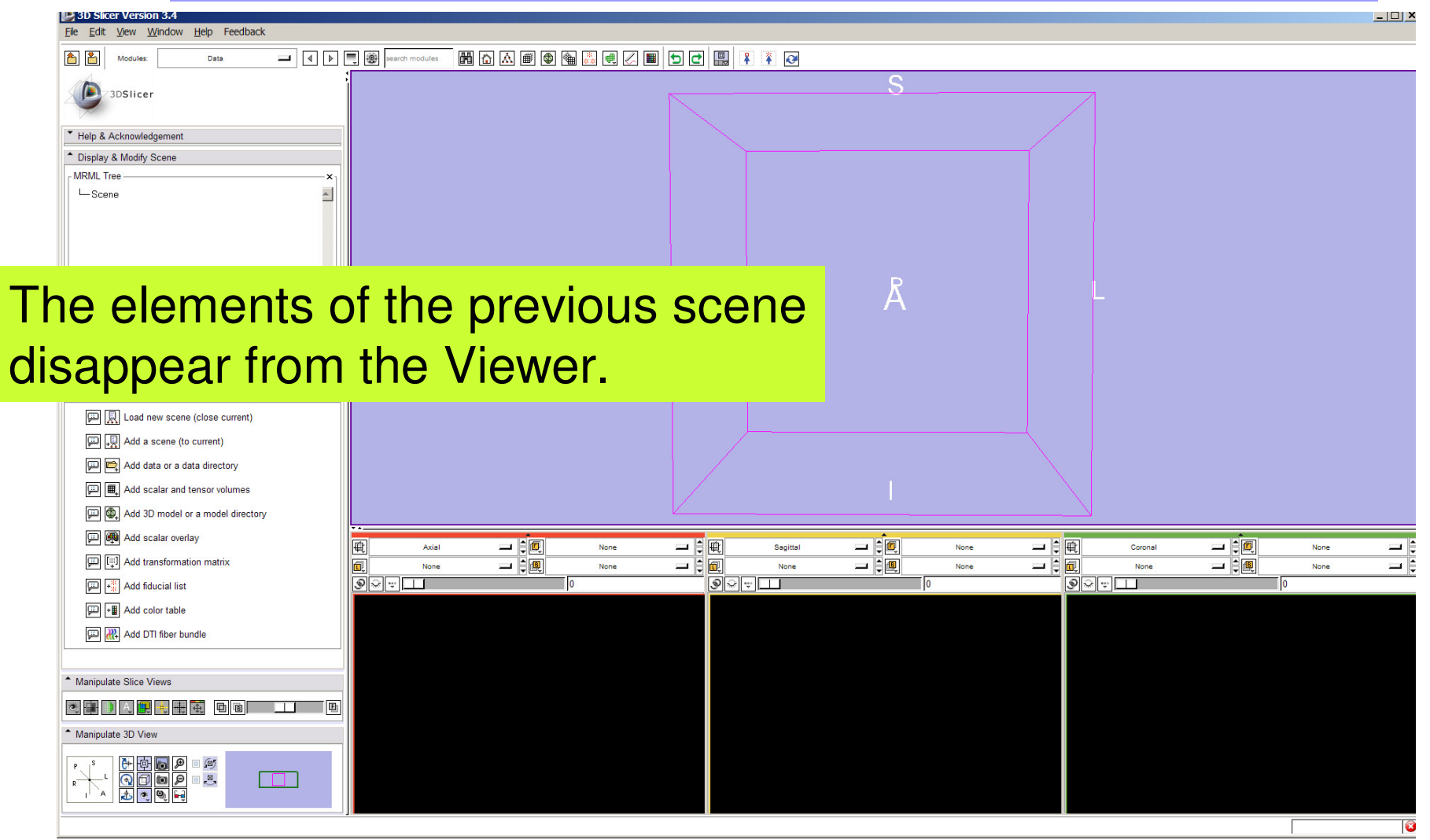

**Sonia Pujol, PhD**

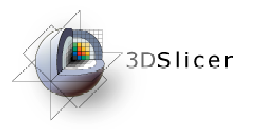

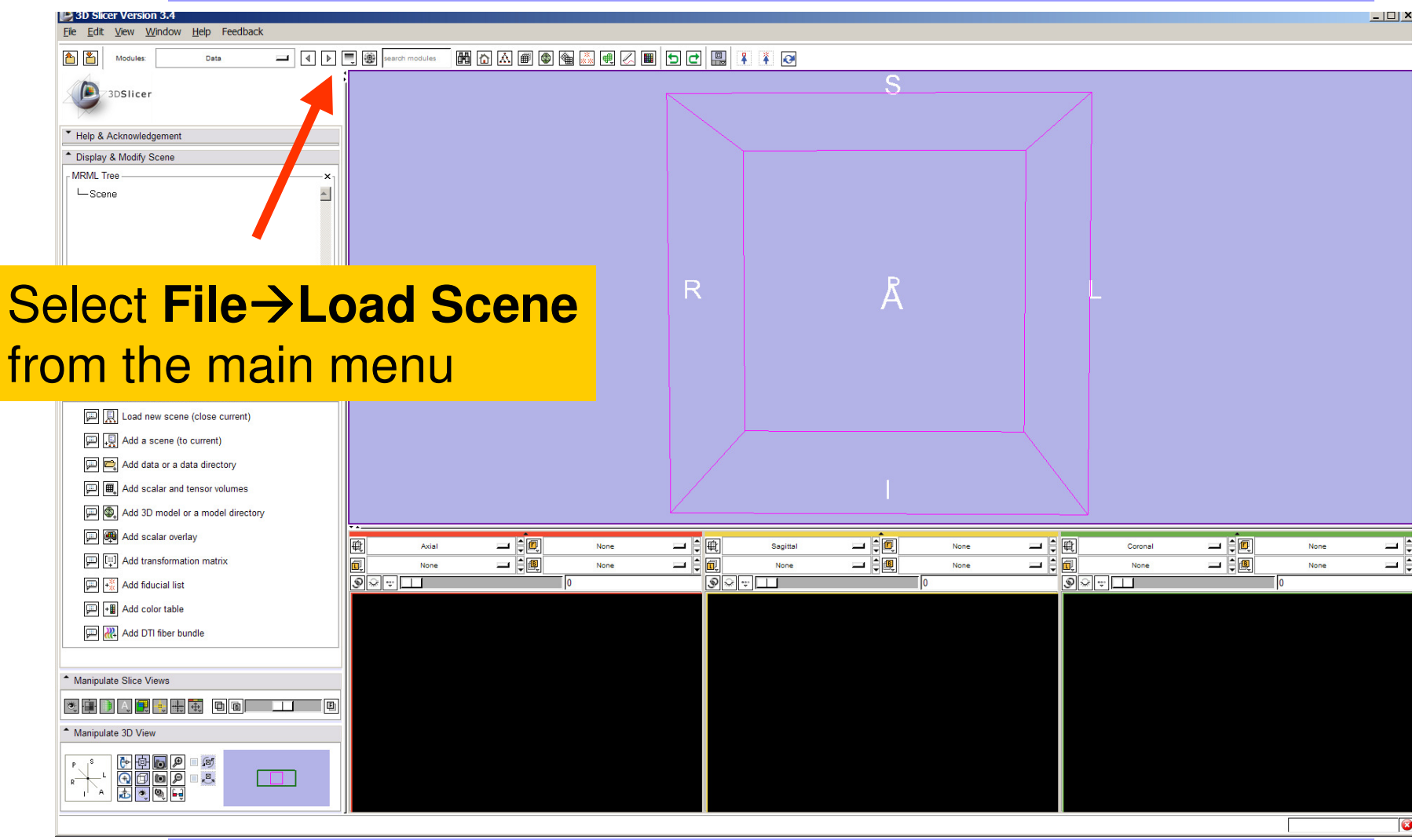

**Sonia Pujol, PhD**

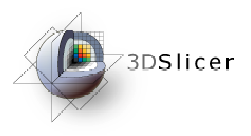

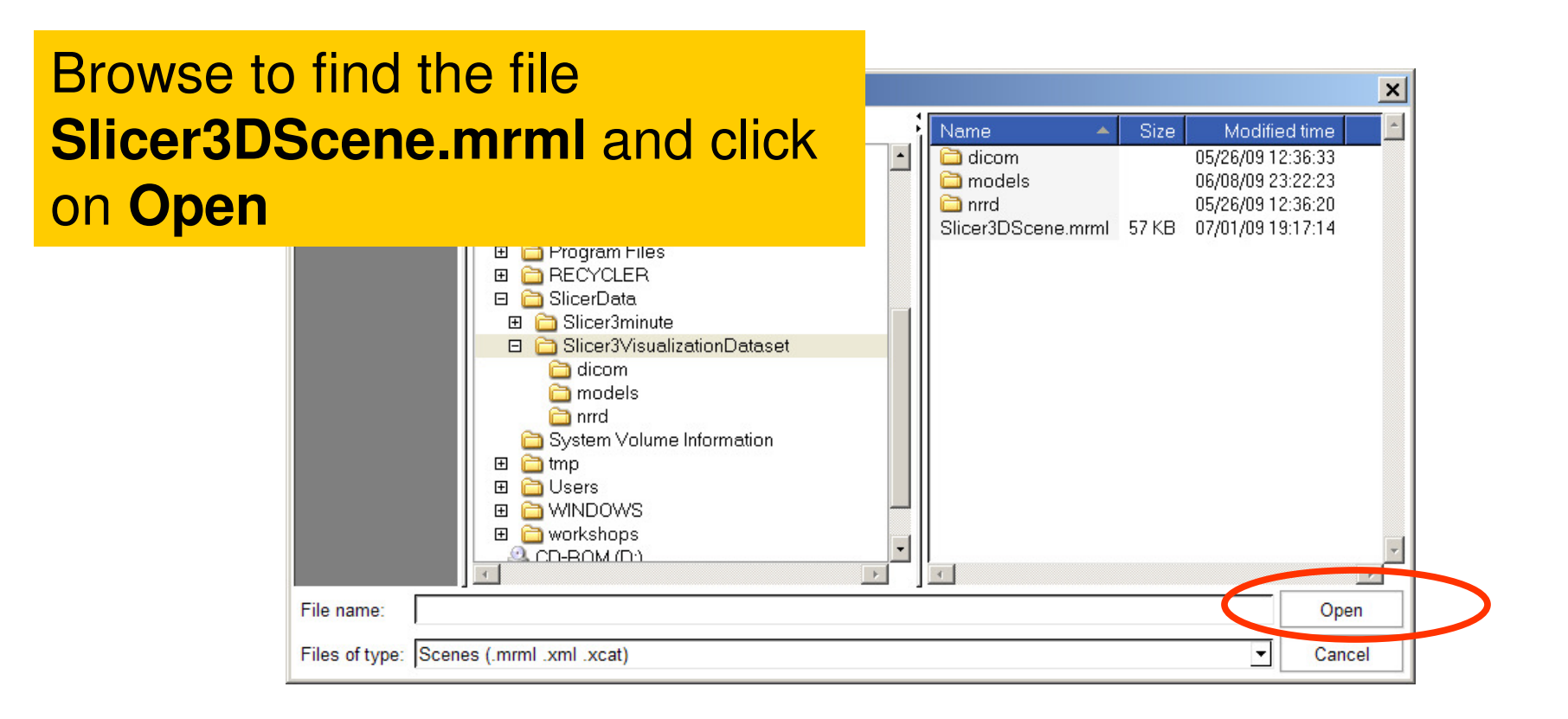

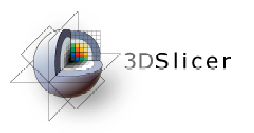

# Loading a Scene

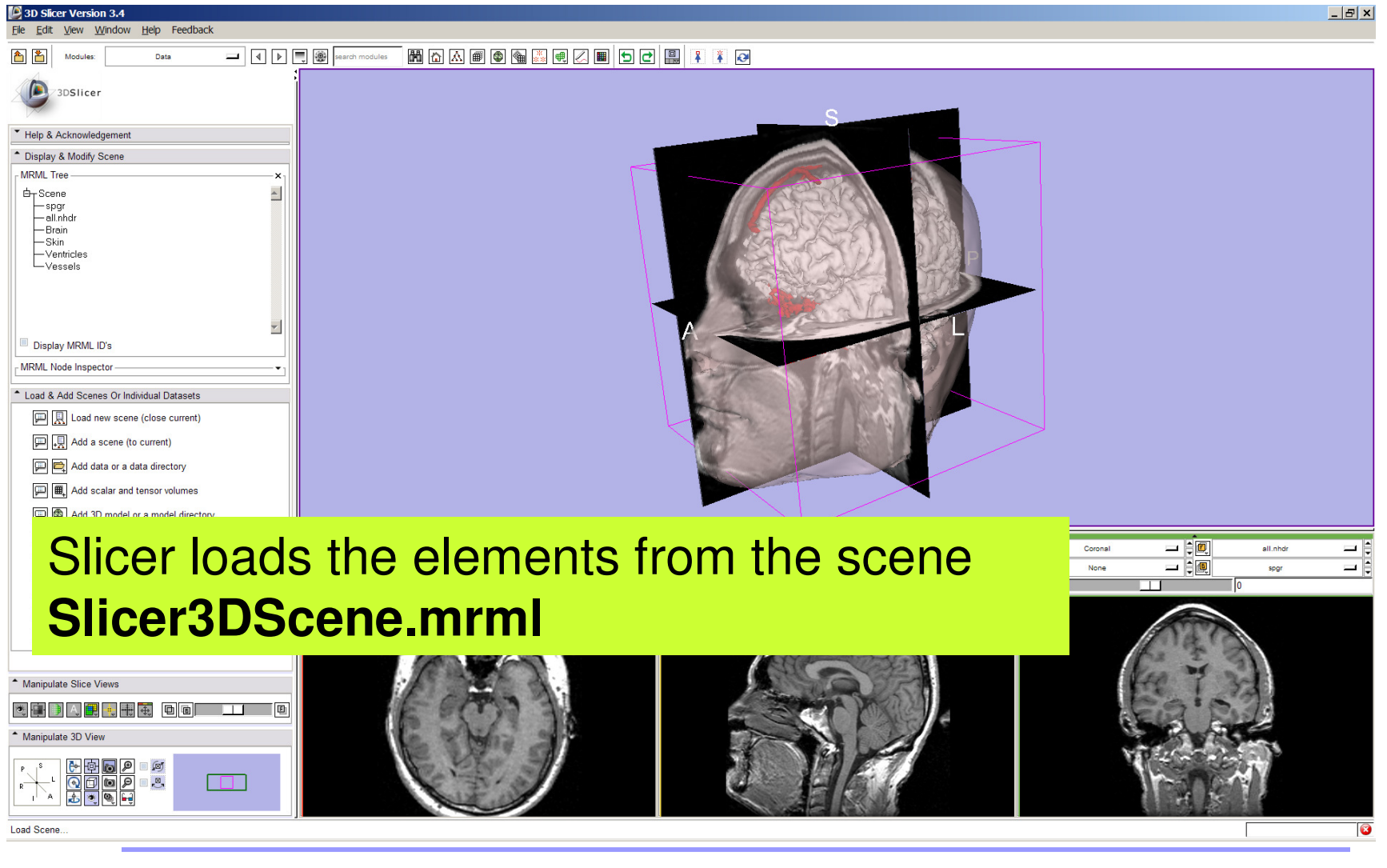

**Sonia Pujol, PhD**

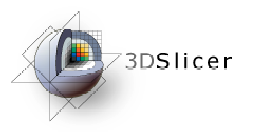

# Loading a Scene

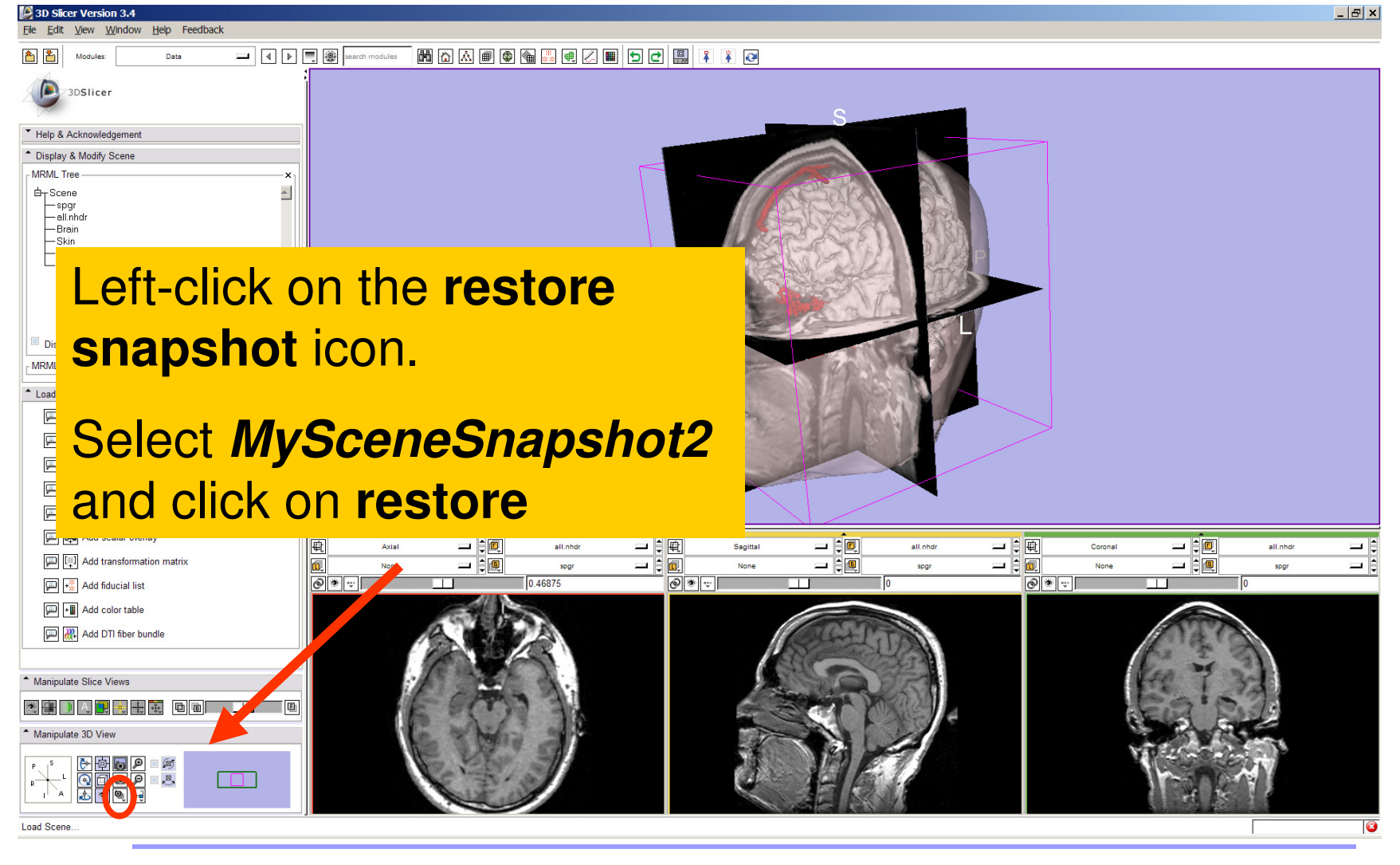

**Sonia Pujol, PhD**
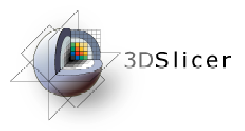

## Loading a Scene

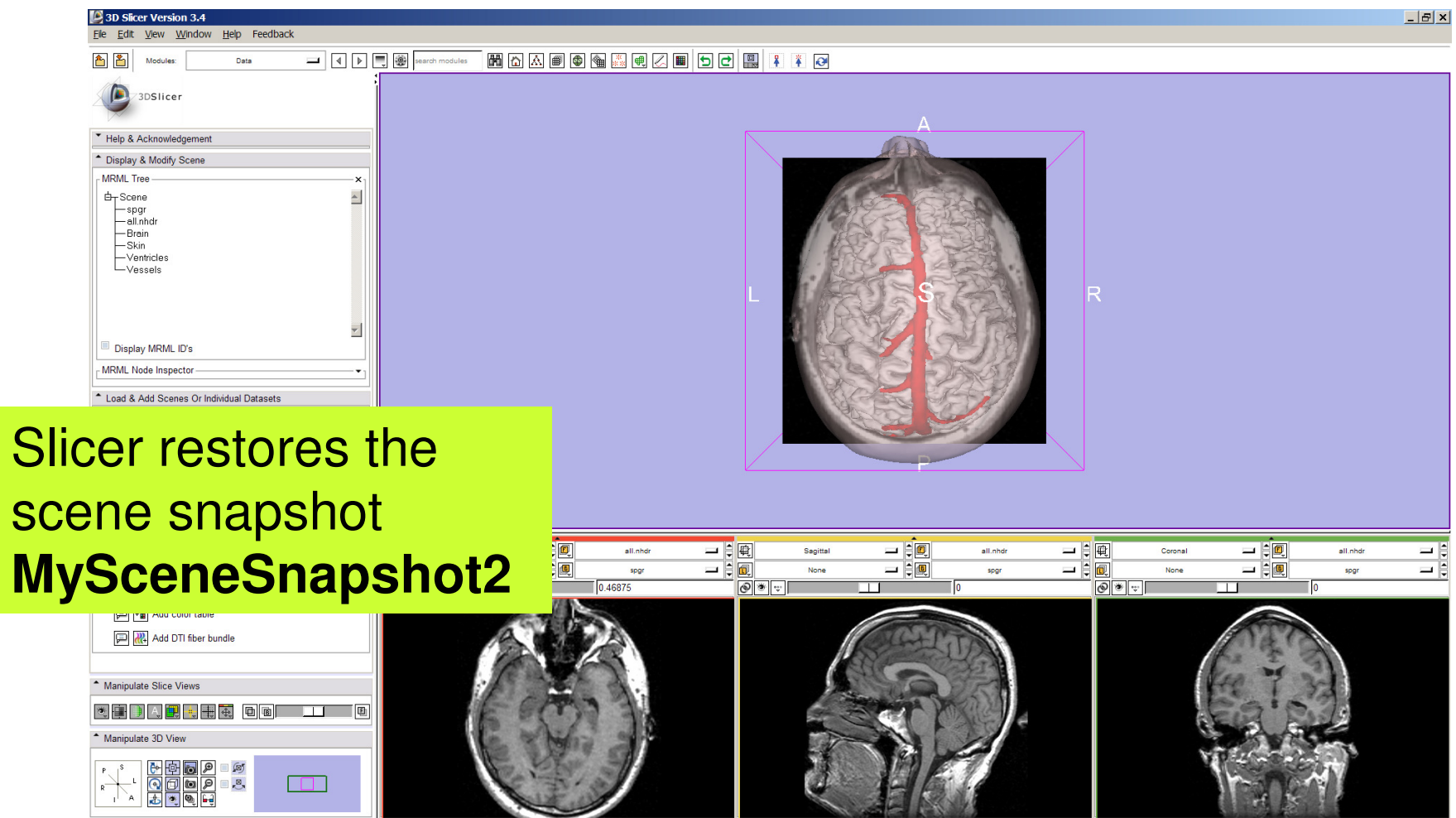

**Sonia Pujol, PhD**

restore

**National Alliance for Medical Image Computing Neuroimage Analysis Center**

 $\overline{\bullet}$ 

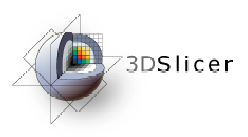

## **Conclusion**

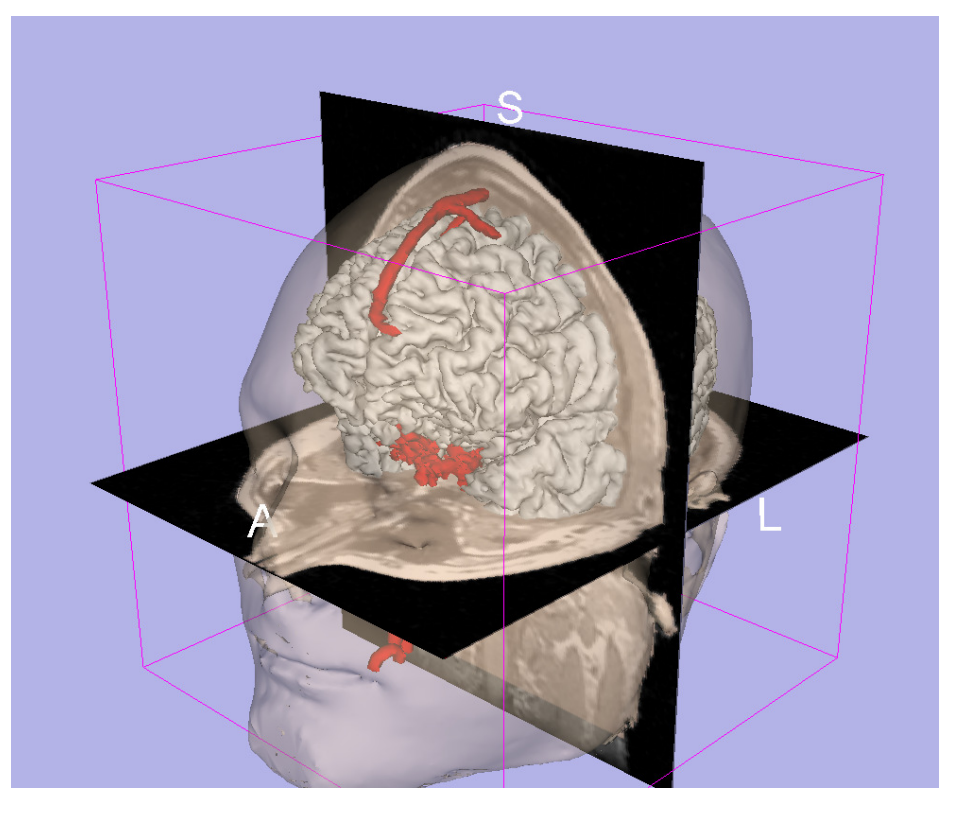

- 3D visualization of anatomical surface reconstructions
- • 3D interaction with volumes and models
- •Open-source platform

## spujol@bwh.harvard.edu

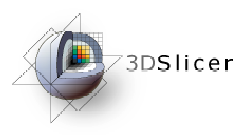

Acknowledgments

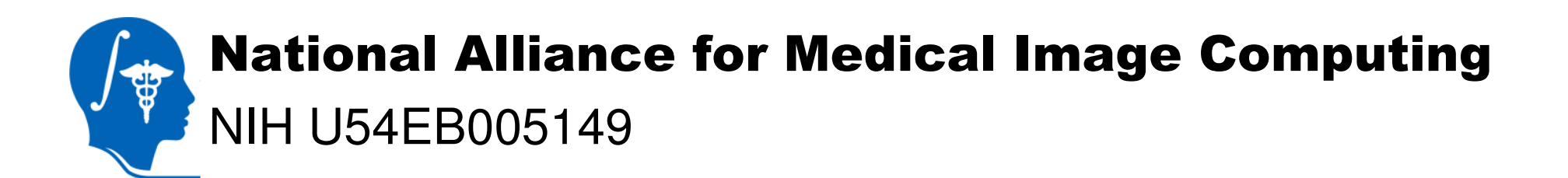

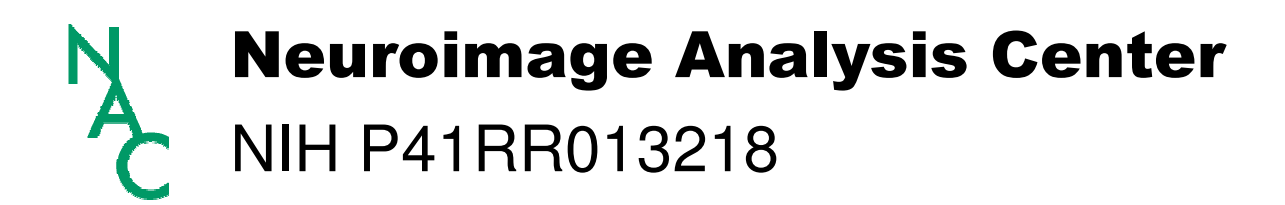

**Sonia Pujol, PhD**

**National Alliance for Medical Image Computing Neuroimage Analysis Center**